# **SAMSUNG**

# SM-A320FL SM-A520F

# Benutzerhandbuch

German. 02/2017. Rev.1.2

[www.samsung.com](http://www.samsung.com)

# **Inhalt**

## **[Grundlegende Information](#page-3-0)**

- [Zuerst lesen](#page-3-0)
- [Geräteüberhitzung Situationen und](#page-5-0)  [Lösungen](#page-5-0)
- [Wasserdichtigkeit und Staubschutz nach](#page-8-0)
- [Lieferumfang](#page-9-0)
- [Geräteaufbau](#page-10-0)
- [Akku](#page-14-0)
- [SIM- oder USIM-Karte \(Nano-SIM-Karte\)](#page-19-0)
- [Speicherkarte \(microSD-Karte\)](#page-24-0)
- [Gerät ein- und ausschalten](#page-28-0)
- [Touchscreen bedienen](#page-29-0)
- [Startbildschirm](#page-32-0)
- [Sperrbildschirm](#page-38-0)
- [Always On Display](#page-40-0)
- [Benachrichtigungsfeld](#page-42-0)
- [Text eingeben](#page-44-0)
- [Screenshot](#page-47-0)
- [Anwendungen öffnen](#page-47-0)
- [Sicherer Ordner](#page-48-0)
- [Multi Window](#page-51-0)
- [Samsung Konto](#page-55-0)
- [Daten von Ihrem vorherigen Gerät](#page-57-0)  [übertragen](#page-57-0)
- [Geräte- und Datenverwaltung](#page-59-0)
- [Quick Connect](#page-61-0)
- [Freigabefunktionen](#page-64-0)
- [Notfallmodus](#page-65-0)

#### **[Anwendungen](#page-66-0)**

- [Anwendungen installieren oder](#page-66-0)  [deinstallieren](#page-66-0)
- [Telefon](#page-68-0)
- [Kontakte](#page-71-0)
- [Nachrichten](#page-75-0)
- [Internet](#page-77-0)
- [E-Mail](#page-79-0)
- [Kamera](#page-80-0)
- [Galerie](#page-91-0)
- [Samsung Members](#page-96-0)
- [Game Launcher](#page-98-0)
- [Samsung Notes](#page-100-0)
- [Kalender](#page-102-0)
- [S Health](#page-103-0)
- [S Voice](#page-106-0)
- [Diktiergerät](#page-107-0)
- [Eigene Dateien](#page-109-0)
- Uhr
- [Rechner](#page-111-0)
- [Radio](#page-111-0)
- [Google Apps](#page-112-0)

Inhalt

### **[Einstellungen](#page-114-0)**

- [Einführung](#page-114-0)
- [Verbindungen](#page-114-0)
- [Töne und Vibration](#page-126-0)
- [Benachrichtigungen](#page-127-0)
- [Anzeige](#page-127-0)
- [Hintergründe und Themes](#page-129-0)
- [Erweiterte Funktionen](#page-130-0)
- [Gerätewartung](#page-132-0)
- [Anwendungen](#page-134-0)
- [Gerätesicherheit](#page-134-0)
- [Cloud und Konten](#page-139-0)
- [Google](#page-141-0)
- [Eingabehilfe](#page-141-0)
- [Allgemeine Verwaltung](#page-142-0)
- [Software-Update](#page-142-0)
- [Benutzerhandbuch](#page-143-0)
- [Geräteinformationen](#page-143-0)

### **[Anhang](#page-144-0)**

- [Rat und Hilfe bei Problemen](#page-144-0)
- [Akku entfernen](#page-150-0)

# <span id="page-3-0"></span>**Grundlegende Information**

# **Zuerst lesen**

Lesen Sie dieses Handbuch vor der Verwendung des Geräts aufmerksam durch, um seine sichere und sachgemäße Verwendung zu gewährleisten.

- Beschreibungen basieren auf den Standardeinstellungen des Geräts.
- Einige Inhalte weichen je nach Region, Dienstanbieter, Gerätespezifikationen und Gerätesoftware möglicherweise von Ihrem Gerät ab.
- Hochwertige Inhalte, bei denen für die Verarbeitung hohe CPU- und RAM-Leistungen erforderlich sind, wirken sich auf die Gesamtleistung des Geräts aus. Anwendungen, die mit diesen Inhalten zusammenhängen, funktionieren abhängig von den technischen Daten des Geräts und der Umgebung, in der es genutzt wird, möglicherweise nicht ordnungsgemäß.
- Samsung übernimmt keinerlei Haftung bei Leistungsproblemen, die von Anwendungen von Drittanbietern verursacht werden.
- Samsung ist nicht für Leistungseinbußen oder Inkompatibilitäten haftbar, die durch veränderte Registrierungseinstellungen oder modifizierte Betriebssystemsoftware verursacht wurden. Bitte beachten Sie, dass inoffizielle Anpassungen am Betriebssystem dazu führen können, dass das Gerät oder Anwendungen nicht mehr ordnungsgemäß funktionieren.
- Software, Tonquellen, Hintergrundbilder, Bilder sowie andere Medien auf diesem Gerät unterliegen einer Lizenzvereinbarung für die eingeschränkte Nutzung. Das Extrahieren und Verwenden dieser Materialien für gewerbliche oder andere Zwecke stellt eine Verletzung von Copyright-Gesetzen dar. Der Benutzer trägt die volle Verantwortung bei illegaler Verwendung von Medien.
- Möglicherweise fallen je nach Datentarif zusätzliche Gebühren für Datendienste wie z. B. Nachrichtenversand, Hochladen und Herunterladen von Inhalten, automatische Synchronisation oder Verwendung von Standortdiensten an. Bei der Übertragung von großen Datenmengen empfehlen wir die Verwendung der WLAN-Funktion.
- Standardanwendungen, die bereits auf dem Gerät installiert sind, unterliegen Aktualisierungen und es kann vorkommen, dass sie ohne vorherige Ankündigung nicht mehr unterstützt werden. Sollten Sie Fragen zu einer auf dem Gerät vorinstallierten Anwendung haben, wenden Sie sich an ein Samsung Kundendienstcenter. Wenden Sie sich bei Anwendungen, die Sie selbst installiert haben, an den jeweiligen Anbieter.
- Das Verändern des Betriebssystems des Geräts oder das Installieren von Software von inoffiziellen Quellen kann zu Fehlfunktionen am Gerät oder zu Beschädigung oder Verlust von Daten führen. Diese Handlungen stellen Verstöße gegen Ihre Lizenzvereinbarung mit Samsung dar und haben das Erlöschen der Garantie zur Folge.
- Die Bilder in diesem Handbuch basieren auf dem Modell SM-A520F.
- Vergessen Sie nicht die Entsperrungscodes für den Sperrbildschirm, Ihre Konten und andere Funktionen. Bei vergessenem Entsperrungscode können Sie Ihr Gerät nur verwenden, wenn Sie es auf die Werkeinstellungen zurücksetzen. Samsung übernimmt keine Haftung für Datenverluste oder Unannehmlichkeiten, die durch vergessene Entsperrungscodes verursacht wurden.
- Dieses Gerät verfügt über eine Zertifizierung nach den Anforderungen der Federal Communications Commission (FCC), für die Lieferung, den Verkauf oder Import in die USA. Die FCC-ID des Gerätes finden Sie unter **Menü** → **Einstellungen** → **Geräteinformationen** → **Akku-Info**.

#### **Hinweissymbole**

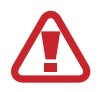

**Warnung**: Situationen, die zu Verletzungen führen könnten

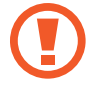

**Vorsicht**: Situationen, die zu Schäden an Ihrem oder anderen Geräten führen könnten

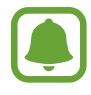

ngstipps oder zusätzliche Informationen

# <span id="page-5-0"></span>**Geräteüberhitzung – Situationen und Lösungen**

### **Gerät überhitzt beim Laden des Akkus**

Beim Aufladen können sich das Gerät und das Ladegerät erhitzen. Während des induktiven Ladens oder des Schnellladens fühlt sich das Gerät möglicherweise sehr heiß an. Dies wirkt sich nicht auf die Lebensdauer oder die Leistung des Geräts aus und ist eine normale Begleiterscheinung des Gerätebetriebs. Sollte der Akku extrem heiß werden, wird der Ladevorgang über das Ladegerät möglicherweise unterbrochen.

#### **Gehen Sie folgendermaßen vor, wenn das Gerät überhitzt:**

- Trennen Sie das Ladegerät vom Gerät und schließen Sie alle aktiven Apps. Warten Sie, bis sich das Gerät abkühlt, und setzen Sie den Ladevorgang anschließend fort.
- Sollte der untere Teil des Geräts überhitzen, könnte dies daran liegen, dass das verbundene USB-Kabel beschädigt ist. Ersetzen Sie das beschädigte USB-Kabel durch ein neues von Samsung zugelassenes USB-Kabel.
- Platzieren Sie bei Verwendung eines induktiven Ladegeräts keine Fremdkörper wie metallische Gegenstände, Magneten oder Karten mit Magnetstreifen zwischen dem Gerät und dem induktiven Ladegerät.

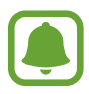

Die Funktion zum kabellosen Aufladen oder zum schnellen Aufladen ist nur auf unterstützten Modellen verfügbar.

### **Gerät überhitzt bei der Verwendung**

Wenn Sie Funktionen oder Apps ausführen, die viel Akkuleistung nutzen, oder wenn Sie Funktionen oder Apps über einen längeren Zeitraum verwenden, überhitzt das Gerät aufgrund des erhöhten Akkuverbrauchs unter Umständen zeitweise. Schließen Sie alle aktiven Apps und verwenden Sie das Gerät für eine Weile nicht.

In folgenden Situationen kann das Gerät z. B. überhitzen. Je nach den Funktionen und Anwendungen, die Sie verwenden, gelten diese Beispiele möglicherweise nicht für Ihr Modell.

- Bei der Ersteinrichtung nach dem Kauf oder beim Wiederherstellen von Daten
- Beim Herunterladen großer Dateien
- Beim Verwenden von Apps, die viel Akkuleistung verbrauchen, oder beim Verwenden von Apps über einen längeren Zeitraum
	- Beim längeren Spielen qualitativ hochwertiger Spiele
- Beim Aufnehmen von Videos über einen längeren Zeitraum
- Beim Streamen von Videos, wenn die maximale Helligkeitseinstellung verwendet wird
- Beim Verbinden mit einem Fernseher
- Beim Multitasking (oder wenn viele Apps im Hintergrund ausgeführt werden)
	- Beim Verwenden der Multi Window-Funktion
	- Beim Aktualisieren oder Installieren von Apps, während gleichzeitig ein Video aufgenommen wird
	- Beim Herunterladen großer Dateien während eines Videoanrufs
	- Beim Aufnehmen von Videos, während gleichzeitig eine Navigations-App aktiv ist
- Beim Nutzen großer Datenmengen für die Synchronisierung mit Cloud-, E-Mail- oder anderen Konten
- Beim Verwenden einer Navigations-App in einem Auto, wenn das Gerät direkter Sonneneinstrahlung ausgesetzt ist
- Beim Verwenden des mobilen hotspots und der Tethering-Funktion
- Beim Verwenden des Geräts in Umgebungen mit schwachem Signal oder keinem Empfang
- Beim Laden des Akkus mit einem beschädigten USB-Kabel
- Wenn die Multifunktionsbuchse des Geräts beschädigt oder verunreinigt ist, z. B. mit Flüssigkeiten, Staub, Metallspänen oder Bleistiftrückständen
- Wenn Sie Roaming nutzen

#### **Gehen Sie folgendermaßen vor, wenn das Gerät überhitzt:**

- Stellen Sie sicher, dass immer die neueste Software auf dem Gerät verwendet wird.
- Konflikte zwischen aktiven Apps führen möglicherweise zum Überhitzen des Geräts. Starten Sie das Gerät neu.
- Deaktivieren Sie WLAN, GPS und Bluetooth, sofern Sie die Funktionen nicht verwenden.
- Schließen Sie nicht genutzte Apps, die zu einem höheren Akkuverbrauch führen oder die im Hintergrund ausgeführt werden.
- Löschen Sie nicht benötigte Dateien oder Apps.
- Verringern Sie die Bildschirmhelligkeit.
- Sollte sich das Gerät überhitzen oder längere Zeit heiß sein, sollten Sie es eine Zeit lang nicht verwenden. Erhitzt sich das Gerät weiterhin stark, wenden Sie sich an ein Servicezentrum von Samsung.

### **Geräteeinschränkungen, wenn das Gerät überhitzt**

Wenn das Gerät sich erhitzt, kann es zu Leistungs- und Funktionseinschränkungen kommen oder das Gerät schaltet sich ab, um abzukühlen. Diese Funktion ist nur bei unterstützten Modellen verfügbar.

- Wenn das Gerät sich ungewöhnlich stark erhitzt, wird ein Hinweis zur Überhitzung des Geräts angezeigt. Um die Temperatur des Gerätes zu senken, wird die Bildschirmhelligkeit und die Leistungsgeschwindigkeit eingeschränkt und das Laden des Akkus wird gestoppt. Laufende Anwendungen werden geschlossen und Sie werden nur Notrufe tätigen können bis das Gerät abkühlt.
- Sollte sich das Gerät überhitzen oder über einen längeren Zeitraum heiß anfühlen, wird ein Hinweis zum Abschalten des Geräts angezeigt. Schalten sie das Gerät ab und warten Sie bis es abkühlt.

# **Vorkehrungen für die Betriebsumgebung**

Das Gerät kann unter folgenden Bedingungen aufgrund der Umgebung überhitzen. Seien Sie vorsichtig im Umgang mit dem Gerät, um eine Verkürzung der Akkulebensdauer, eine Beschädigung des Geräts oder ein Feuer zu vermeiden.

- Lagern Sie das Gerät nicht bei sehr niedrigen oder sehr hohen Temperaturen.
- Setzen Sie das Gerät nicht über längere Zeiträume direkter Sonneneinstrahlung aus.
- Verwenden oder lagern Sie das Gerät nicht für längere Zeit in sehr heißen Umgebungen wie im Sommer im Autoinnenraum.
- Legen Sie das Gerät nicht in Bereichen ab, die heiß werden können, zum Beispiel auf einem Heizkissen.
- Bewahren Sie das Gerät nicht in oder in der Nähe von Heizungen, Mikrowellengeräten, erhitzte Kochvorrichtungen oder Hochdruckbehältern auf.
- Verwenden Sie niemals ein beschädigtes Ladegerät oder einen beschädigten Akku.

# <span id="page-8-0"></span>**Wasserdichtigkeit und Staubschutz nach**

Das Gerät ist wasserdicht und staubgeschützt. Befolgen Sie die nachstehenden Tipps, um die Wasserdichtigkeit und den Staubschutz aufrecht zu erhalten. Andernfalls kann das Gerät beschädigt werden.

- Tauchen Sie das Gerät nicht tiefer als 1,5 m oder länger als 30 Minuten unter Wasser.
- Setzen Sie das Gerät keinem **Wasser mit starker Strömung** aus.
- Wenn das Gerät mit klarem Wasser in Kontakt kommt, trocknen Sie es sorgfältig mit einem sauberen, weichen Tuch ab. Wird das Gerät anderen Flüssigkeiten ausgesetzt, etwa Salzwasser, ionisiertem Wasser oder einer alkoholhaltigen Flüssigkeit, spülen Sie es mit klarem Wasser ab und trocknen Sie es sorgfältig mit einem sauberen, weichen Tuch ab. Wenn Sie diese Anweisungen nicht beachten, können Leistung und Aussehen des Geräts beeinträchtigt werden.
- **Wurde das Gerät unter Wasser getaucht oder ist das Mikrofon oder der Lautsprecher nass geworden,** wird möglicherweise der Ton während eines Anrufs beeinträchtigt. Wischen Sie das Gerät sorgfältig mit einem trockenen Tuch ab, bevor Sie es verwenden.
- **Wird das Gerät im Wasser verwendet**, funktionieren möglicherweise der Touchscreen und andere Funktionen nicht richtig.
- **Tests mit diesem Gerät in einer kontrollierten Umgebung haben ergeben, dass es in bestimmten Situationen gegen Wasser und Staub beständig ist und dadurch die Anforderungen für die IP68-Klassifizierung (siehe internationale Norm IEC 60529) erfüllt. Diese Klassifizierung bezieht sich auf den Schutz, den Gehäuse bieten [IP-Code]. Die Testbedingungen für die Prüfung waren wie folgt: 15 bis -35 °C, 86 bis -106 kPa, 1,5 m für eine Dauer von 30 Minuten. Trotz dieser Klassifizierung ist es möglich, dass das Gerät in bestimmten Situationen beschädigt wird.**

# <span id="page-9-0"></span>**Lieferumfang**

Vergewissern Sie sich, dass der Produktkarton die folgenden Artikel enthält:

- Gerät
- **Kurzanleitung**

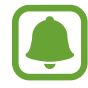

Die mit dem Gerät und anderen verfügbaren Zubehörteilen bereitgestellten Artikel können je nach Region oder Dienstanbieter variieren.

- Die mitgelieferten Artikel sind nur für die Verwendung mit diesem Gerät vorgesehen und sind möglicherweise nicht mit anderen Geräten kompatibel.
- Änderungen am Aussehen und an den technischen Daten sind ohne vorherige Ankündigung vorbehalten.
- Weitere Zubehörteile können Sie bei Ihrem örtlichen Samsung-Händler erwerben. Stellen Sie vor dem Kauf sicher, dass sie mit dem Gerät kompatibel sind.
- Verwenden Sie nur von Samsung zugelassenes Zubehör. Wenn Sie nicht zugelassenes Zubehör verwenden, kann dies zu Leistungseinbußen und Fehlfunktionen führen, die nicht von der Garantie abgedeckt werden.
- Änderungen an der Verfügbarkeit aller Zubehörteile sind vorbehalten und hängen vollständig von den Herstellerfirmen ab. Weitere Informationen zu verfügbarem Zubehör finden Sie auf der Samsung-Webseite.

# <span id="page-10-0"></span>**Geräteaufbau**

#### – **Typ 1 (SM-A320FL)**:

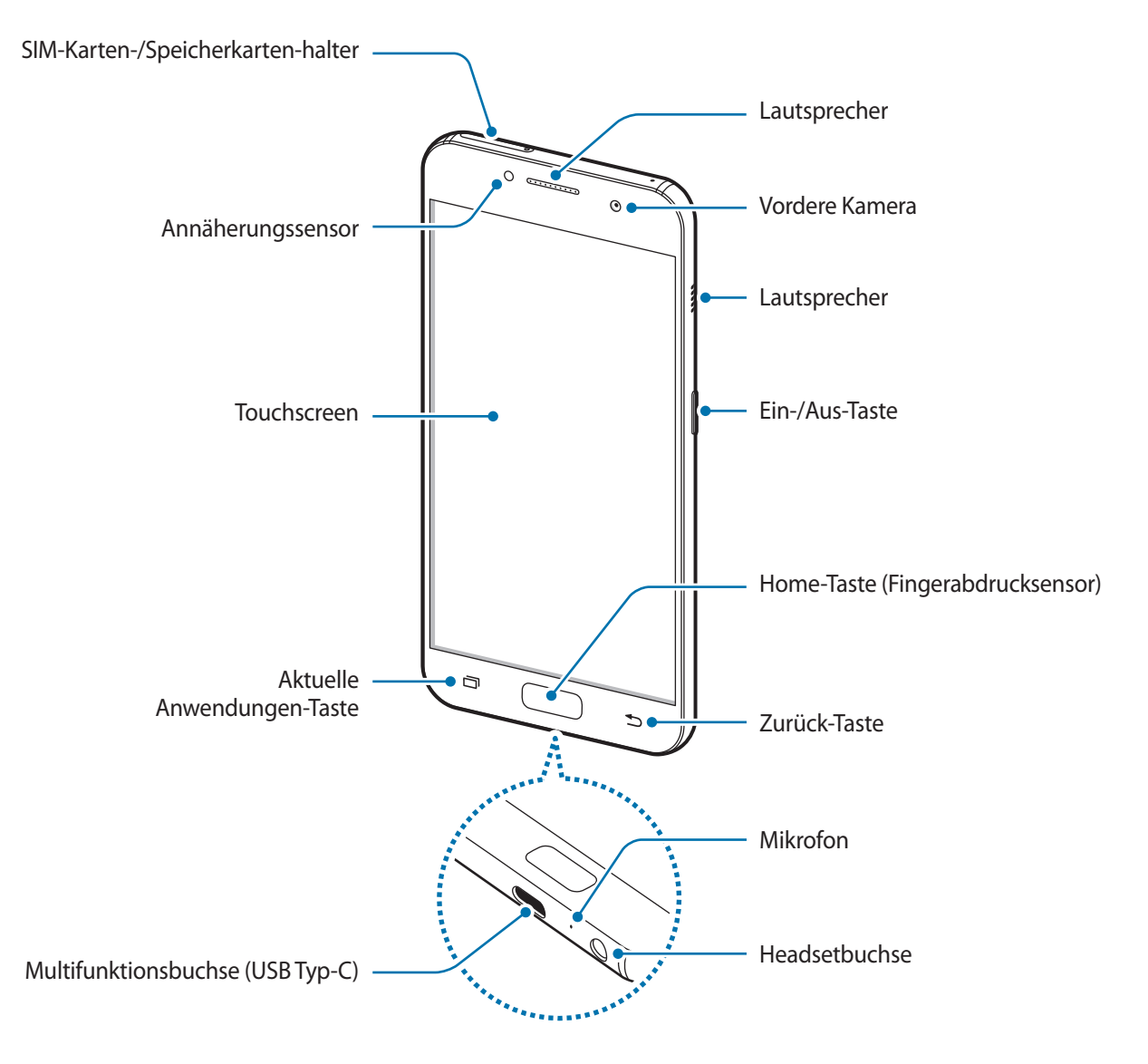

#### Grundlegende Information

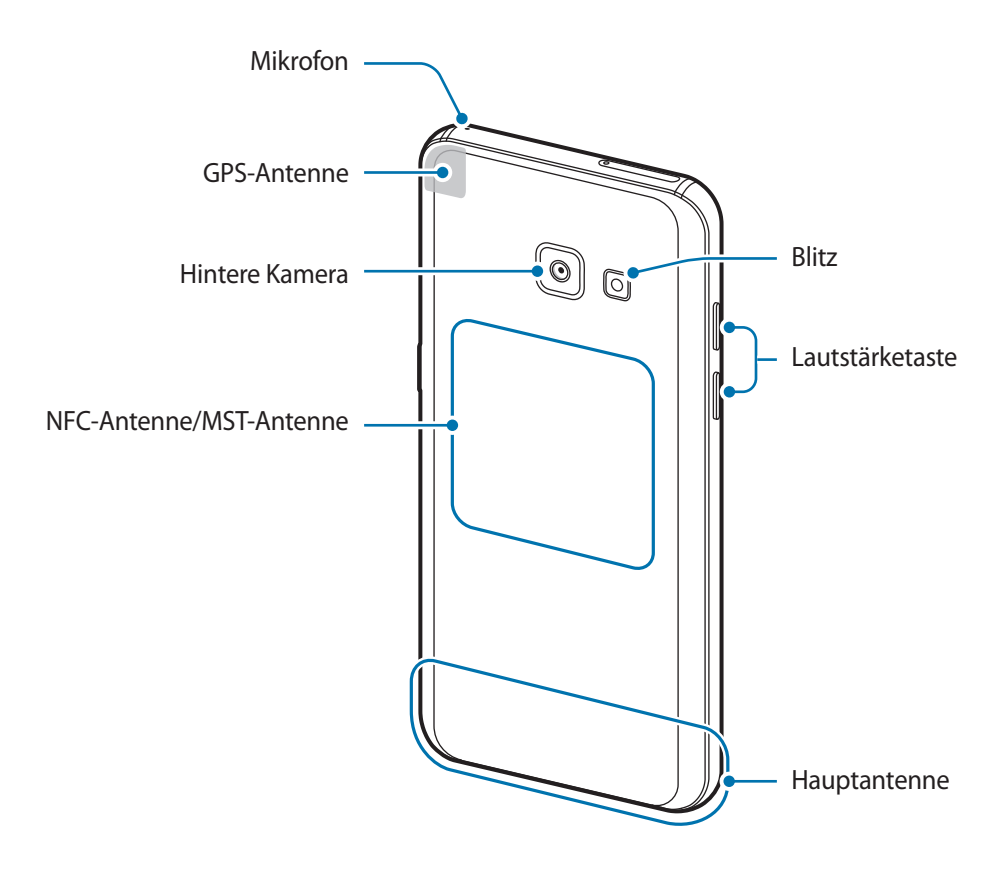

#### – **Typ 2 (SM-A520F)**:

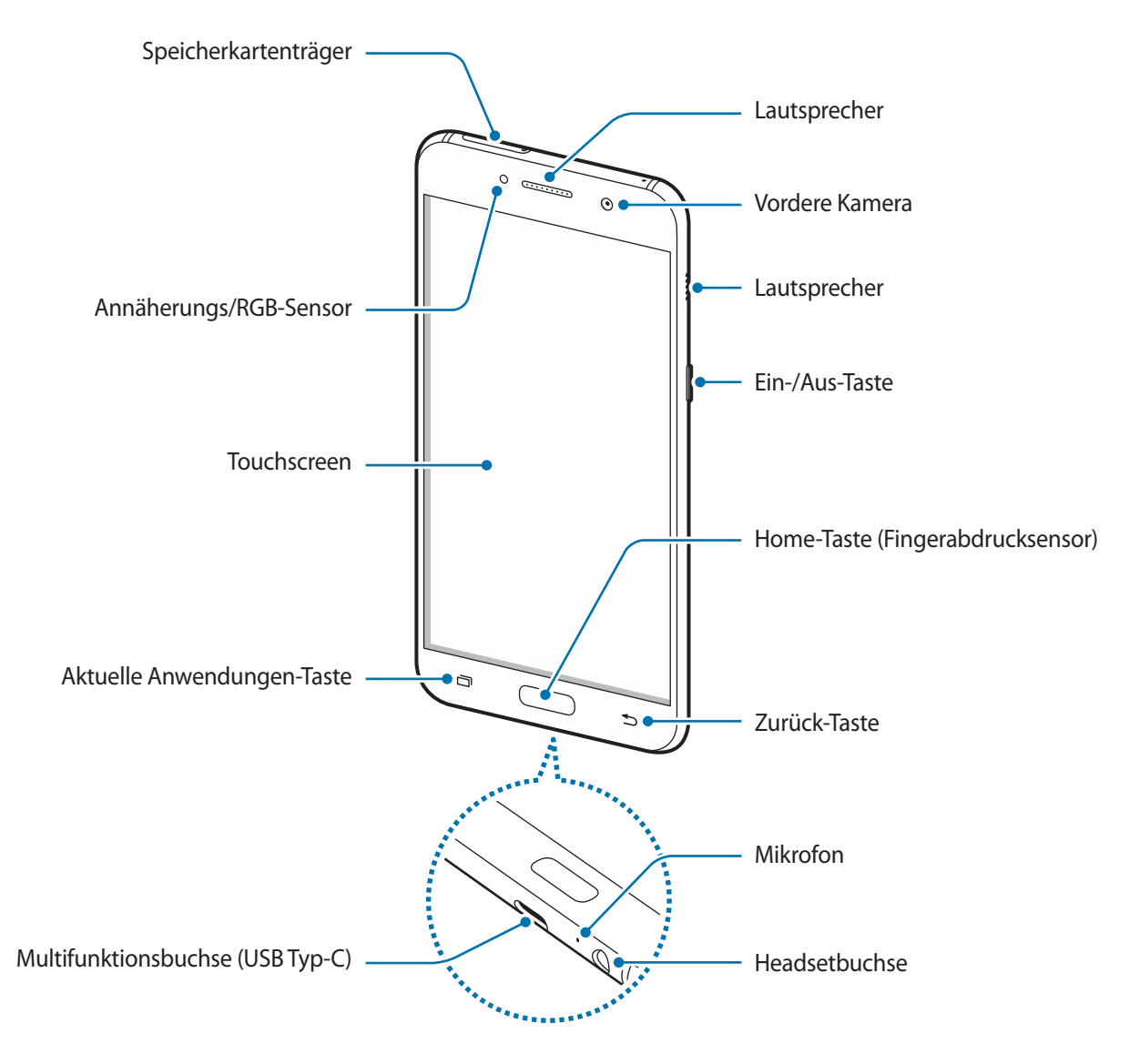

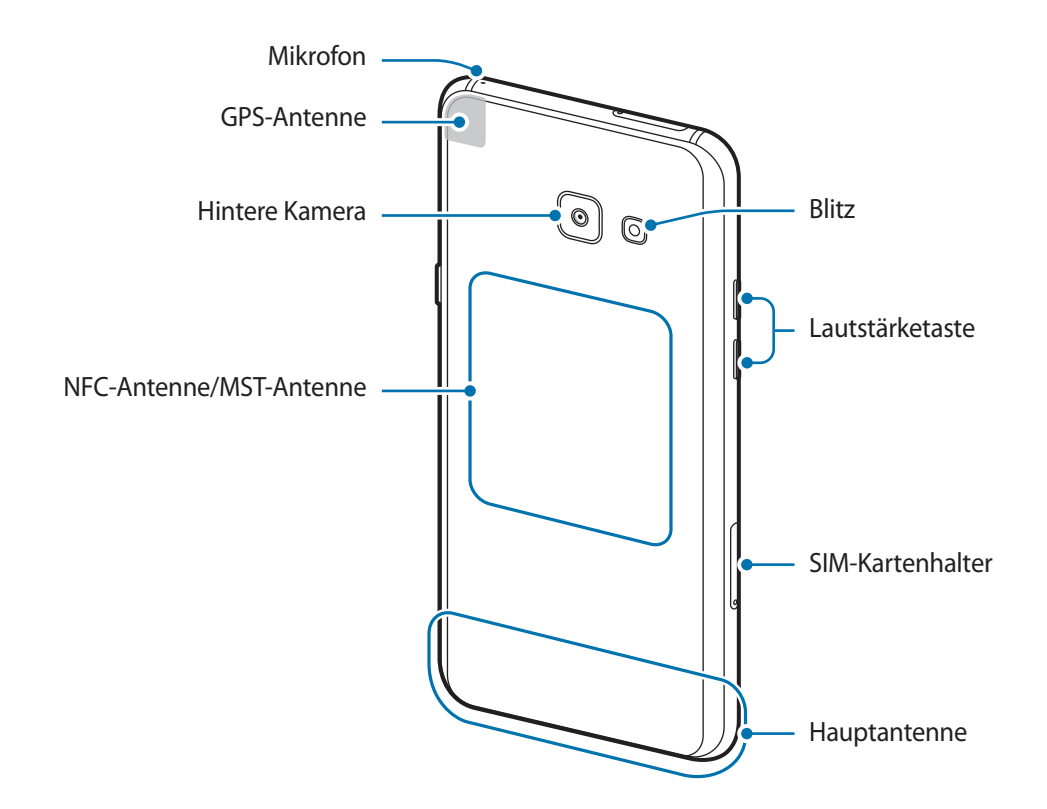

- In den folgenden Situationen können Verbindungsprobleme und eine Entladung des Akkus auftreten:
	- Wenn Sie metallische Aufkleber im Antennenbereich des Geräts anbringen
	- Wenn Sie eine metallhaltige Abdeckung am Gerät anbringen
	- Wenn Sie den Bereich der Antenne des Geräts während der Verwendung bestimmter Funktionen (z. B. Anrufe oder mobile Datenverbindung) mit den Händen oder anderen Gegenständen abdecken
	- Wir empfehlen, einen von Samsung zugelassenen Bildschirmschutz zu verwenden. Die Verwendung eines nicht zugelassenen Bildschirmschutzes kann zu Störungen des Sensors führen.
	- Vermeiden Sie den Kontakt von Wasser mit dem Touchscreen. Durch Feuchtigkeit oder Kontakt mit Wasser können Fehlfunktionen des Touchscreens verursacht werden.

#### <span id="page-14-0"></span>**Tasten**

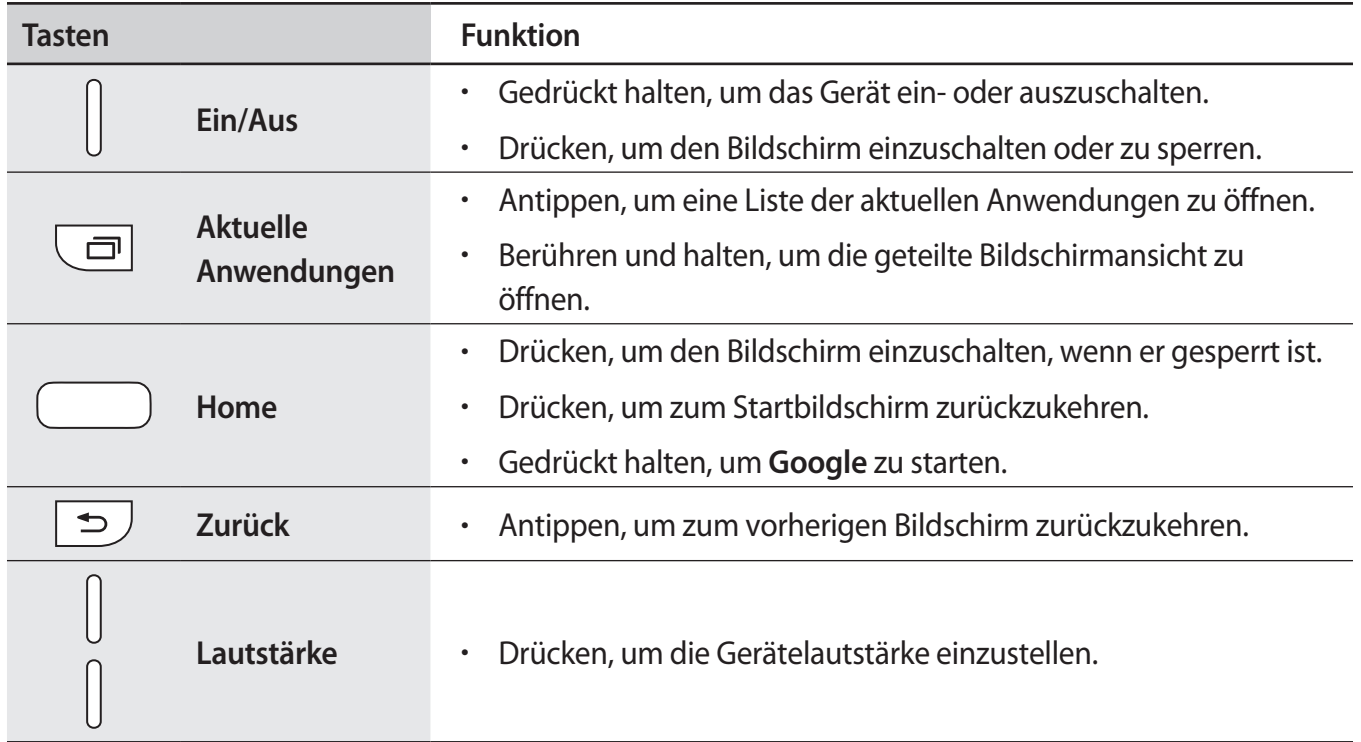

Je nach Region und Dienstanbieter sind die Funktionen der Schlüssel möglicherweise nicht verfügbar.

# **Akku**

### **Akku aufladen**

Vor der erstmaligen Verwendung des Akkus oder wenn er länger nicht verwendet wurde, muss der Akku geladen werden.

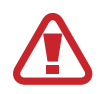

Verwenden Sie nur von Samsung zugelassene Ladegeräte, Akkus und Kabel. Nicht zugelassene Ladegeräte oder Kabel können zu einer Explosion des Akkus oder zu Schäden am Gerät führen.

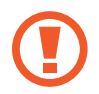

Ein falsches Anschließen des Ladegeräts kann zu schweren Schäden am Gerät führen. Schäden durch unsachgemäße Verwendung werden nicht von der Garantie abgedeckt.

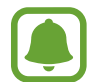

Stecken Sie das Ladegerät aus, wenn es nicht verwendet wird, um Energie zu sparen. Das Ladegerät verfügt über keinen Ein/Aus-Schalter. Sie sollten das Ladegerät vom Stromanschluss trennen, wenn es nicht verwendet wird, um zu verhindern, dass Energie verschwendet wird. Das Ladegerät sollte sich während des Aufladens in der Nähe des Stromanschlusses befinden und leicht zugänglich sein.

- 1 Schließen Sie das USB-Kabel an das USB-Netzteil und das USB-Kabel anschließend an die Multifunktionsbuchse des Geräts an.
	- **Typ 1 (SM-A320FL)**:

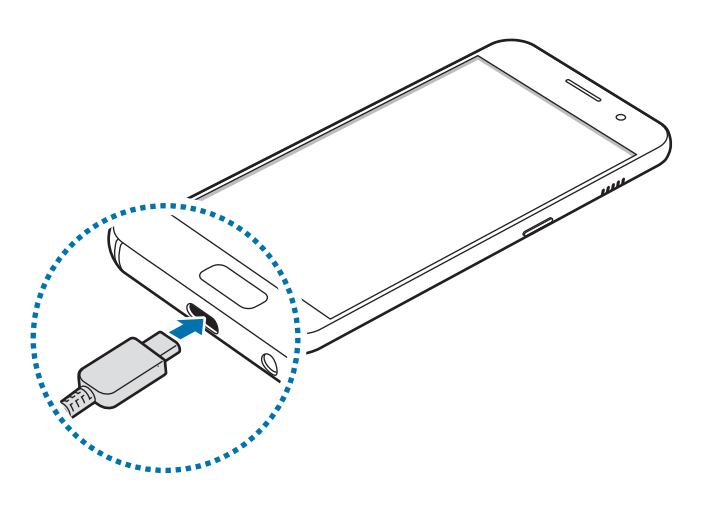

– **Typ 2 (SM-A520F)**:

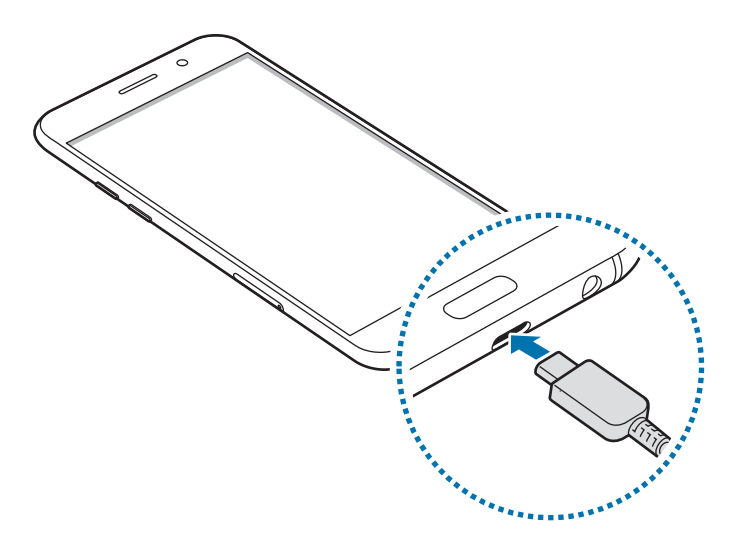

- 2 Stecken Sie das USB-Netzteil in eine Netzsteckdose.
- 3 Trennen Sie das Ladegerät vom Gerät, wenn der Akku vollständig geladen ist. Ziehen Sie zuerst das Ladegerät vom Gerät ab und trennen Sie anschließend die Verbindung zwischen Ladegerät und Netzsteckdose.

#### **Verbleibende Ladezeit anzeigen**

Rufen Sie während des Ladevorgangs den Startbildschirm auf und tippen Sie **Menü** → **Einstellungen** → **Gerätewartung** → **Akku** an.

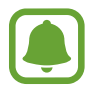

Die tatsächliche Ladezeit variiert möglicherweise je nach Status des Geräts und den Aufladebedingungen. Die verbleibende Ladezeit wird möglicherweise nicht angezeigt, wenn Sie das Gerät bei sehr hohen oder sehr niedrigen Temperaturen laden.

#### **Akkuverbrauch reduzieren**

Ihr Gerät bietet Ihnen Optionen zum Verlängern der Akkulaufzeit.

- Optimieren Sie das Gerät mit der Funktion für die Gerätewartung.
- Wenn Sie das Gerät nicht benutzen, deaktivieren Sie den Bildschirm mit der Ein-/Aus-Taste.
- Aktivieren Sie den Energiesparmodus.
- Schließen Sie nicht verwendete Anwendungen.
- Deaktivieren Sie die Bluetooth-Funktion, wenn Sie sie nicht verwenden.
- Deaktivieren Sie die WLAN-Funktion, wenn Sie sie nicht verwenden.
- Deaktivieren Sie die automatische Synchronisation von Anwendungen, die synchronisiert werden müssen, z. B. E-Mails.
- Reduzieren Sie die Beleuchtungsdauer des Bildschirms.
- Verringern Sie die Bildschirmhelligkeit.

### **Tipps und Vorsichtsmaßnahmen zum Laden des Akkus**

- Ist der Akkuladestand gering, wird das Akkusymbol leer angezeigt.
- Wenn der Akku vollständig entladen ist, kann das Gerät nicht unmittelbar nach dem Anschluss an das Ladegerät eingeschaltet werden. Laden Sie den leeren Akku ein paar Minuten lang auf, bevor Sie das Gerät wieder einschalten.
- Der Akkuverbrauch steigt, wenn Sie gleichzeitig verschiedene Anwendungen, Netzwerkanwendungen oder Anwendungen, bei denen ein zusätzliches Gerät verbunden werden muss, ausführen. Führen Sie diese Anwendungen nur bei vollständig geladenem Akku aus, um einen Ladeverlust während einer Datenübertragung zu vermeiden.
- Wenn Sie das Gerät nicht über das Ladegerät, sondern beispielsweise über einen Computer laden, kann dies aufgrund einer eingeschränkten elektrischen Stromzufuhr zu einer geringeren Ladegeschwindigkeit führen.
- Sie können das Gerät verwenden, während es aufgeladen wird, der Ladevorgang kann in diesem Fall jedoch länger dauern.
- Während das Gerät geladen wird, können aufgrund einer instabilen Stromversorgung Funktionsstörungen des Touchscreens auftreten. Entfernen Sie in diesem Fall das Ladegerät.
- Beim Aufladen können sich das Gerät und das Ladegerät erwärmen. Das ist üblich und hat keine Auswirkung auf die Lebensdauer oder Leistungsfähigkeit des Geräts. Erwärmt sich der Akku stärker als üblich, entfernen Sie das Ladegerät.
- Wenn Sie das Gerät laden, während die Multifunktionsbuchse feucht ist, kann das Gerät beschädigt werden. Wischen Sie die Multifunktionsbuchse sorgfältig trocken, bevor Sie das Gerät laden.
- Falls das Gerät nicht richtig geladen wird, bringen Sie es zusammen mit dem Ladegerät in eine Samsung-Kundendienstzentrale.

## **Schnellladen**

Das Gerät hat eine integrierte Schnellladefunktion. Der Akku lädt schneller, wenn das Gerät bzw. sein Bildschirm ausgeschaltet ist.

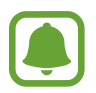

Diese Funktion ist je nach Region oder Dienstanbieter oder Gerät möglicherweise nicht verfügbar.

#### **Informationen zum Schnellladen**

- Die Akku-Schnellladefunktion nutzt eine Technologie, die den Akku mithilfe einer erhöhten Leistung schneller lädt. Das Gerät unterstützt die adaptive Schnellladefunktion von Samsung sowie Quick Charge 2.0 von Qualcomm.
- Schließen Sie Ihr Gerät zum Schnellladen an ein Akkuladegerät an, das die adaptive Schnellladefunktion bzw. Quick Charge 2.0 unterstützt.

#### **Ladegeschwindigkeit erhöhen**

Um den Akku schneller zu laden, schalten Sie das Gerät bzw. seinen Bildschirm während des Ladevorgangs aus. Wird der Akku bei ausgeschaltetem Gerät geladen, wird das Symbol  $\blacktriangleright$  auf dem Bildschirm angezeigt.

Ist die Schnellladefunktion nicht aktiviert, tippen Sie auf dem Startbildschirm erst **Menü** → **Einstellungen** → **Gerätewartung** → **Akku** → → **Erweiterte Einstellungen** an und dann den Schalter **Schnellladen über Kabel**, um sie zu aktivieren.

- 
- Wenn Sie den Akku mit einem herkömmlichen Akkuladegerät laden, können Sie die integrierte Schnellladefunktion nicht verwenden.
- Wenn das Gerät heiß wird oder die Umgebungstemperatur steigt, kann die Ladegeschwindigkeit automatisch nachlassen. Das ist normal und verhindert, dass das Gerät beschädigt wird.

# **Energiesparmodus**

Durch Aktivieren des Energiesparmodus können Sie die Nutzungszeit des Akkus verlängern.

- 1 Tippen Sie auf dem Startbildschirm **Menü** <sup>→</sup> **Einstellungen** <sup>→</sup> **Gerätewartung** <sup>→</sup> **Akku** <sup>→</sup> **MITTEL** an.
- 2 Tippen Sie **ANPASSEN** an, um die Energiespareinstellungen vor Aktivierung des Energiesparmodus zu ändern.
- 3 Tippen Sie **ANWENDEN** an.

#### **Maximaler Energiesparmodus**

Im maximalen Energiesparmodus wird der Energieverbrauch durch Abdunkelung des Bildschirms und Einschränken der verfügbaren Anwendungen und Funktionen gesenkt. Alle Netzwerkverbindungen außer dem mobilen Netzwerk werden deaktiviert.

- 1 Tippen Sie auf dem Startbildschirm **Menü** <sup>→</sup> **Einstellungen** <sup>→</sup> **Gerätewartung** <sup>→</sup> **Akku** <sup>→</sup> **MAX.** an.
- 2 Tippen Sie **ANPASSEN** an, um die Energiespareinstellungen vor Aktivierung des maximalen Energiesparmodus zu ändern.
- 3 Tippen Sie **ANWENDEN** an.

Tippen Sie nach der Aktivierung des maximalen Energiesparmodus auf dem Startbildschirm **+** an und wählen Sie die zu verwendende Anwendung aus. Tippen Sie zum Entfernen von Anwendungen  $\stackrel{\bullet}{\bullet} \rightarrow$ **Bearbeiten** an und wählen Sie mit  $\bigoplus$  eine Anwendung aus.

Tippen Sie zum Deaktivieren des maximalen Energiesparmodus → **Maximalen Energiesparmodus deaktivieren** an.

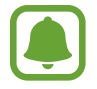

Die geschätzte Nutzungszeit des Akkus kann je nach Geräteeinstellungen und Betriebsbedingungen variieren.

# <span id="page-19-0"></span>**SIM- oder USIM-Karte (Nano-SIM-Karte)**

### **SIM- oder USIM-Karte einlegen**

Setzen Sie die SIM- oder USIM-Karte Ihres Mobildienstanbieters ein.

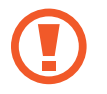

- Verwenden Sie ausschließlich Nano-SIM-Karten.
- Achten Sie darauf, dass Sie die SIM- oder USIM-Karte nicht verlieren und dass keine anderen Personen sie verwenden. Samsung übernimmt keine Haftung für Schäden oder Unannehmlichkeiten, die durch verlorene oder gestohlene Karten verursacht wurden.

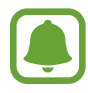

Einige LTE-Dienste sind je nach Dienstanbieter möglicherweise nicht verfügbar. Weitere Informationen zur Verfügbarkeit des Dienstes erhalten Sie von Ihrem Dienstanbieter.

– **Typ 1 (SM-A320FL)**:

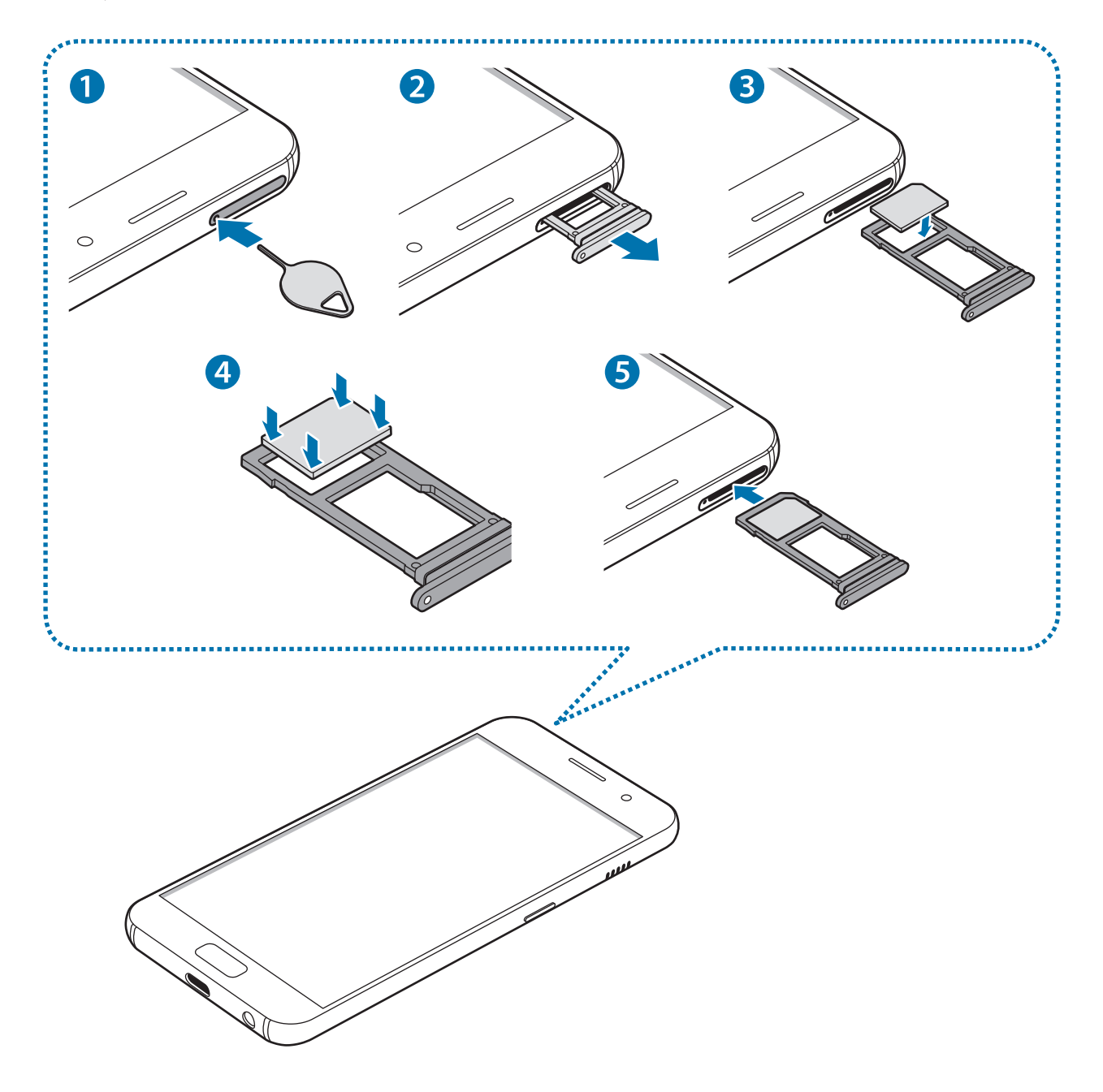

– **Typ 2 (SM-A520F)**:

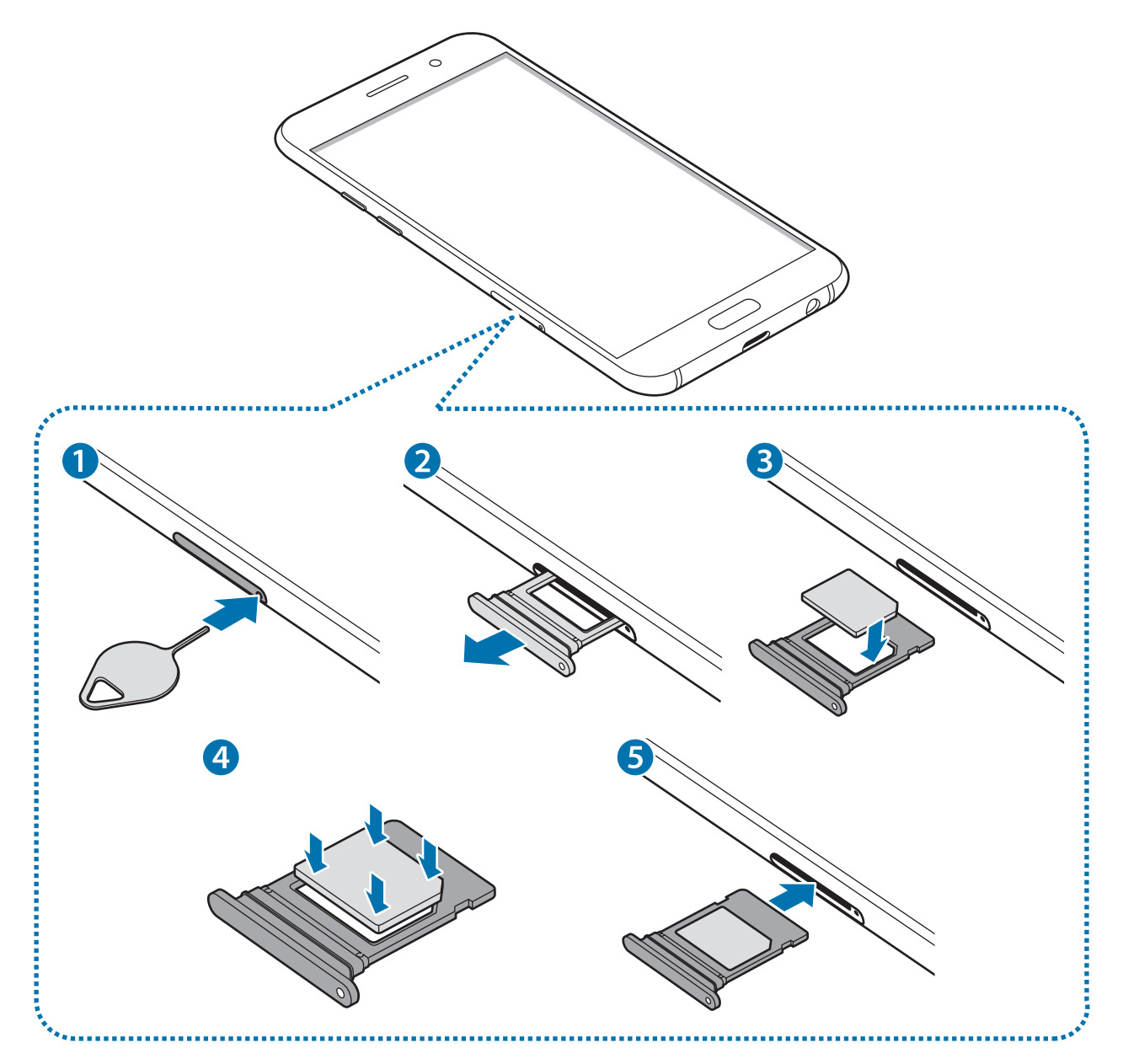

1 Führen Sie das Steckplatzwerkzeug in die Öffnung am SIM-Kartenträger ein, um ihn zu lösen.

Stellen Sie sicher, dass das Steckplatzwerkzeug senkrecht in die Öffnung eingesteckt wird. Anderenfalls könnte das Gerät beschädigt werden.

2 Ziehen Sie den SIM-Kartenträger vorsichtig aus dem SIM-Karteneinschub heraus.

- 3 Platzieren Sie die SIM- oder USIM-Karte im SIM-Kartenträger, so dass die goldfarbenen Kontakte nach unten weisen.
- 4 Drücken Sie die SIM- oder USIM-Karte vorsichtig in den Kartenhalter, um sie zu sichern.

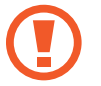

Falls die Karte nicht fest im Kartenhalter sitzt, kann sich die SIM-Karte aus dem Kartenhalter lösen oder herausfallen.

- 5 Setzen Sie den SIM-Kartenträger wieder in den SIM-Karteneinschub ein.
	- Wenn Sie einen feuchten Kartenhalter in das Gerät einsetzen, kann es beschädigt werden. Achten Sie immer darauf, dass der Kartenhalter trocken ist.
		- Schieben Sie den Kartenhalter vollständig in den Karteneinschub, um zu verhindern, dass Flüssigkeit in das Gerät gelangt.

#### **Richtige Installation der Karte**

– **Typ 1 (SM-A320FL)**:

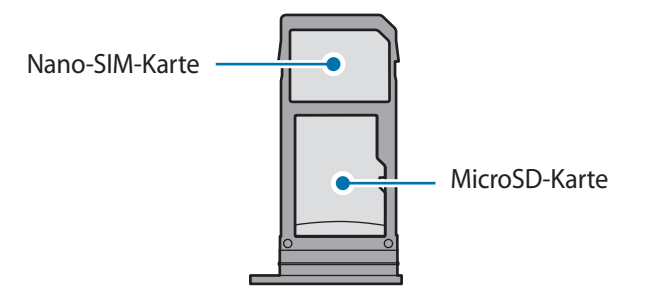

– **Typ 2 (SM-A520F)**:

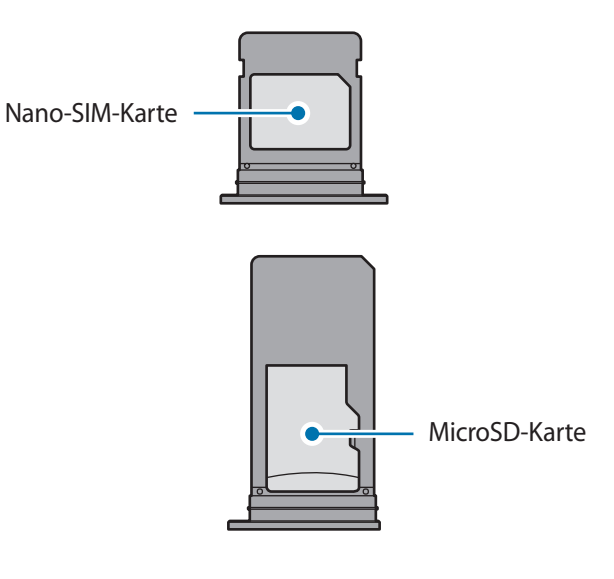

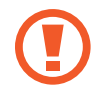

Verwenden Sie ausschließlich Nano-SIM-Karten.

### **SIM- oder USIM-Karte entnehmen**

- 1 Führen Sie das Steckplatzwerkzeug in die Öffnung am SIM-Kartenträger ein, um ihn zu lösen.
- 2 Ziehen Sie den SIM-Kartenträger vorsichtig aus dem SIM-Karteneinschub heraus.
- 3 Entnehmen Sie die SIM- oder USIM-Karte.
	- **Typ 1 (SM-A320FL):**

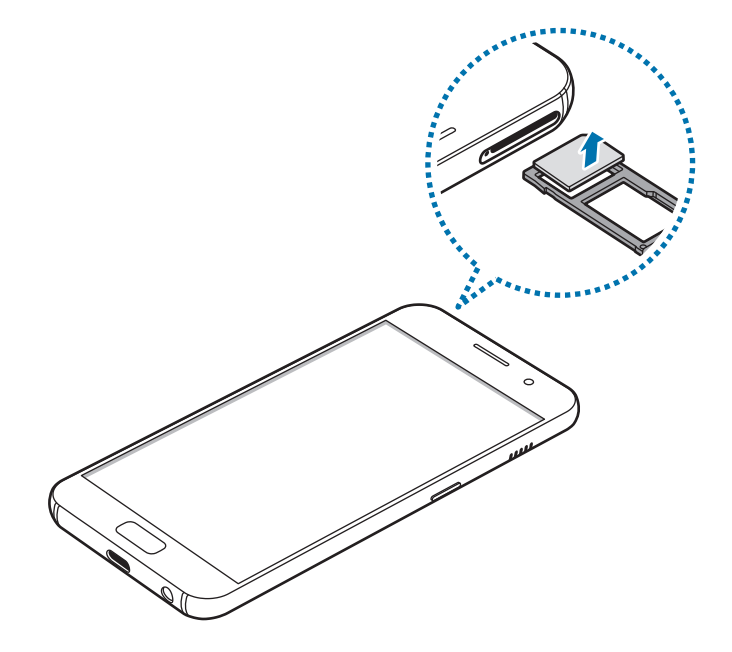

– **Typ 2 (SM-A520F):**

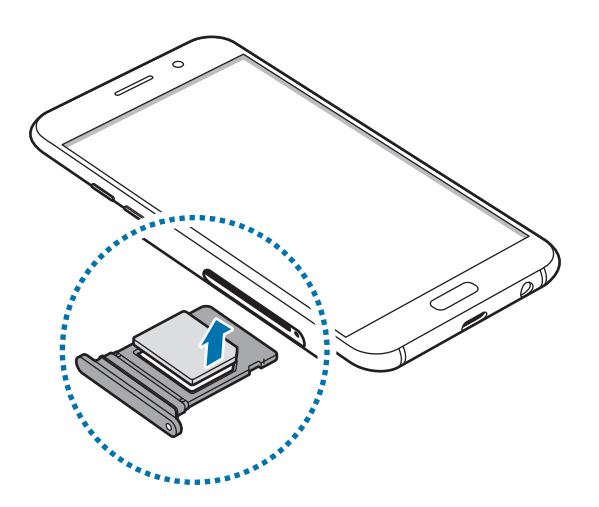

4 Setzen Sie den SIM-Kartenträger wieder in den SIM-Karteneinschub ein.

# <span id="page-24-0"></span>**Speicherkarte (microSD-Karte)**

### **Speicherkarte installieren**

Die Speicherkartenkapazität Ihres Geräts kann von anderen Modellen abweichen und manche Speicherkarten sind je nach Hersteller und Typ der Speicherkarte möglicherweise nicht mit Ihrem Gerät kompatibel. Informationen zum Anzeigen der maximalen Speicherkartenkapazität Ihres Geräts finden Sie auf der Website von Samsung.

- 
- Manche Speicherkarten sind mit Ihrem Gerät nicht vollständig kompatibel. Die Verwendung einer inkompatiblen Speicherkarte kann das Gerät, die Speicherkarte und die auf der Karte gespeicherten Daten beschädigen.
- Achten Sie darauf, dass Sie die Speicherkarte mit der richtigen Seite nach oben weisend einsetzen.
- 
- Das Gerät unterstützt die FAT- und exFAT-Dateistruktur für Speicherkarten. Wenn Sie eine Speicherkarte einsetzen, die in einer anderen Dateistruktur formatiert wurde, fordert das Gerät Sie zur Neuformatierung der Karte auf, da die Karte andernfalls nicht erkannt wird. Falls das Gerät die Speicherkarte nicht erkennt, formatieren Sie sie in einem Computer.
- Häufiges Speichern und Löschen von Daten verringert die Lebensdauer der Speicherkarte.
- Wenn Sie eine Speicherkarte in das Gerät einsetzen, erscheint das Dateiverzeichnis der Speicherkarte im Ordner **Eigene Dateien** → **SD-Karte**.

– **Typ 1 (SM-A320FL)**:

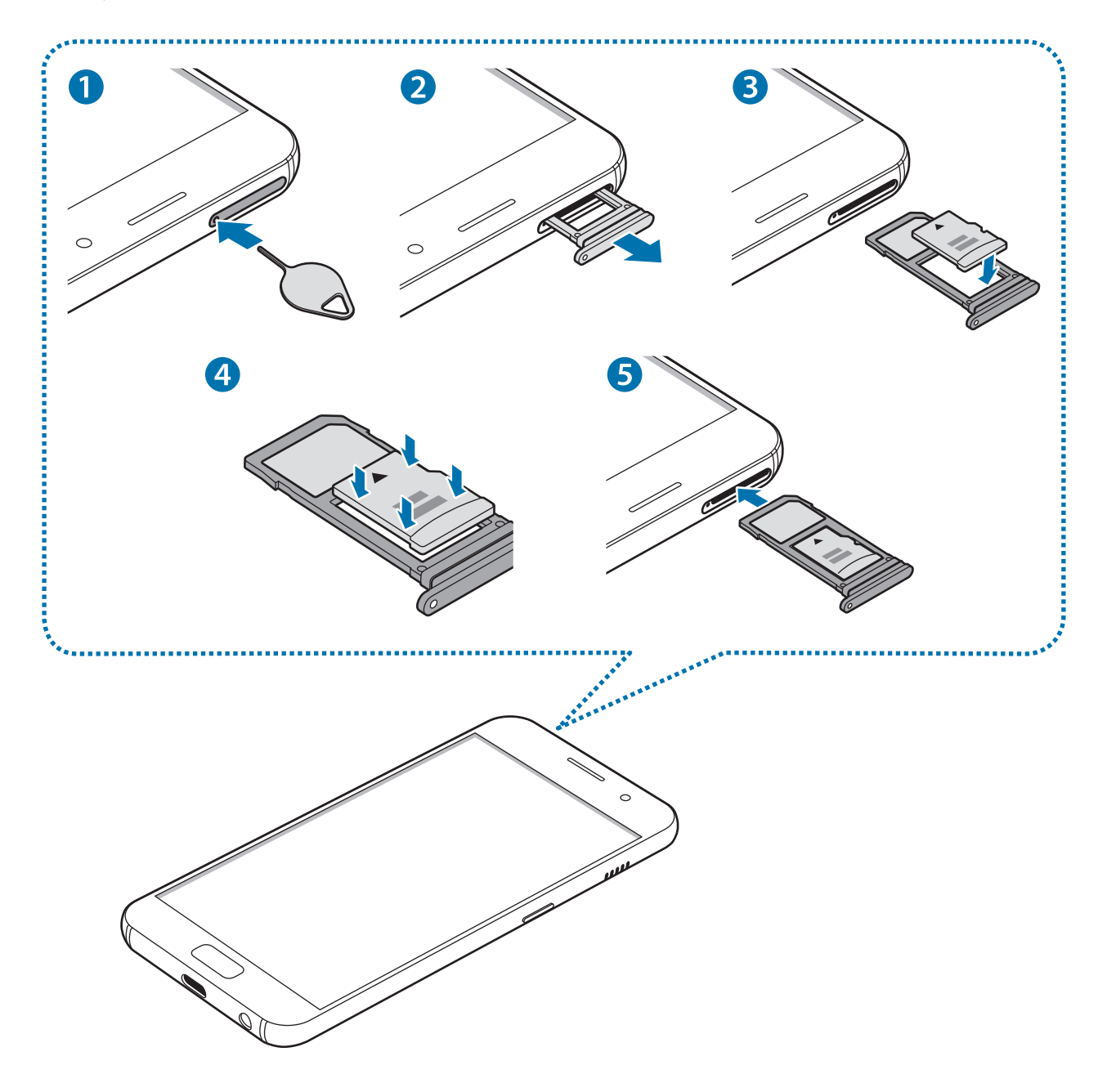

– **Typ 2 (SM-A520F)**:

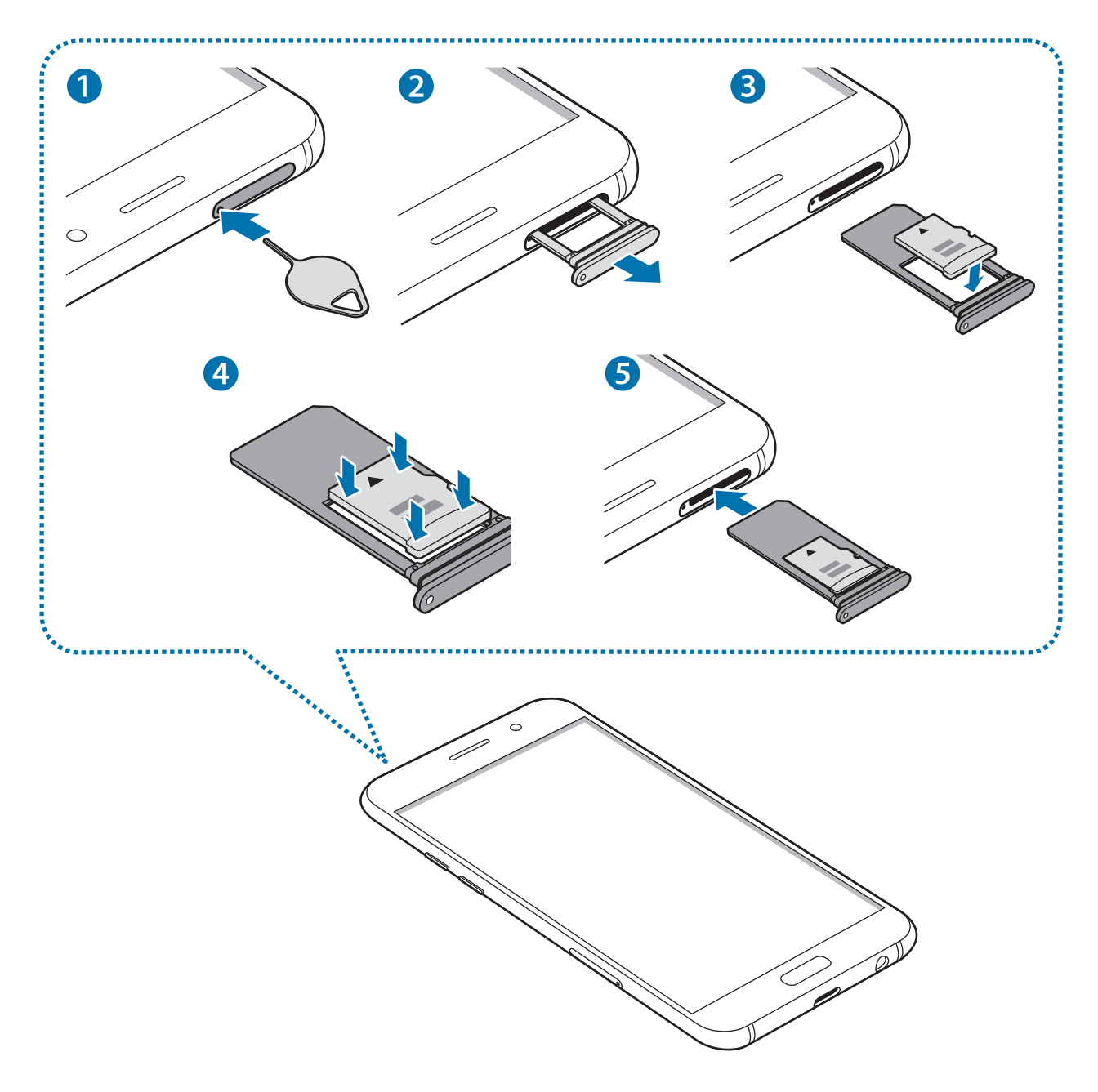

1 Führen Sie das Steckplatzwerkzeug in die Öffnung am Speicherkartenträger ein, um den Träger zu lösen.

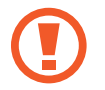

Stellen Sie sicher, dass das Steckplatzwerkzeug senkrecht in die Öffnung eingesteckt wird. Anderenfalls könnte das Gerät beschädigt werden.

2 Ziehen Sie den Speicherkartenträger vorsichtig aus dem Speicherkarteneinschub heraus.

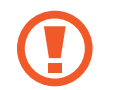

Wenn Sie den Kartenhalter aus dem Gerät nehmen, wird die mobile Datenverbindung deaktiviert.

- 3 Platzieren Sie eine Speicherkarte auf dem Speicherkartenträger, so dass die goldfarbenen Kontakte nach unten weisen.
	- **Typ 1 (SM-A320FL)**:

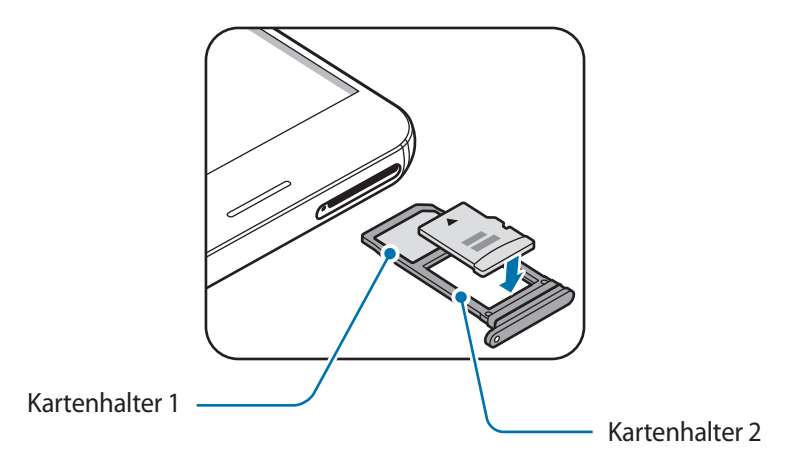

– **Typ 2 (SM-A520F)**:

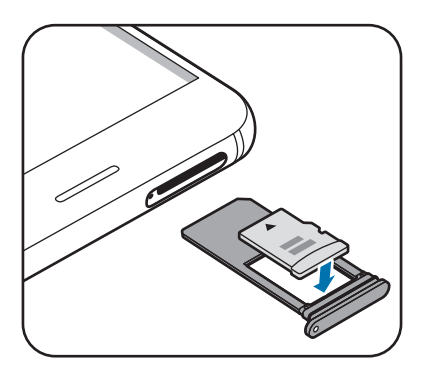

- 4 Drücken Sie die Speicherkarte vorsichtig in den Kartenhalter, um sie zu sichern.
- 5 Setzen Sie den Speicherkartenträger wieder in den Speicherkarteneinschub ein.
	- Wenn Sie einen feuchten Kartenhalter in das Gerät einsetzen, kann es beschädigt werden. Achten Sie immer darauf, dass der Kartenhalter trocken ist.
	- Schieben Sie den Kartenhalter vollständig in den Karteneinschub, um zu verhindern, dass Flüssigkeit in das Gerät gelangt.

# <span id="page-28-0"></span>**Speicherkarte entfernen**

Bevor Sie eine Speicherkarte entnehmen, müssen Sie sie zum sicheren Entfernen im Gerät deaktivieren. Tippen Sie auf dem Startbildschirm **Menü** → **Einstellungen** → **Gerätewartung** → **Speicher** → → **Speichereinstellungen** → **SD-Karte** → **Deaktivieren** an.

- 1 Führen Sie das Steckplatzwerkzeug in die Öffnung am Kartenhalter ein, um ihn zu lösen.
- $2$  Ziehen Sie den Kartenhalter vorsichtig aus dem Karteneinschub.
- 3 Entnehmen Sie die Speicherkarte.
- 4 Schieben Sie den Kartenhalter vorsichtig zurück in den Karteneinschub.
	- Entfernen Sie die Speicherkarte nicht, wenn das Gerät gerade auf Daten zugreift oder sie überträgt. Dies kann dazu führen, dass Daten verloren gehen oder beschädigt werden. Zudem können Schäden an der Speicherkarte oder am Gerät entstehen. Samsung trägt keinerlei Verantwortung für Verluste, die durch eine falsche Verwendung von beschädigten Speicherkarten entstehen. Dies schließt auch Datenverluste ein.

### **Speicherkarte formatieren**

Wenn Sie die Speicherkarte auf dem Computer formatieren, ist sie möglicherweise anschließend mit dem Gerät nicht mehr kompatibel. Formatieren Sie die Speicherkarte nur im Gerät.

Tippen Sie auf dem Startbildschirm **Menü** → **Einstellungen** → **Gerätewartung** → **Speicher** → → **Speichereinstellungen** → **SD-Karte** → **Formatieren** → **FORMATIEREN** an.

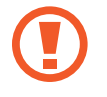

Erstellen Sie vor dem Formatieren der Speicherkarte unbedingt eine Sicherungskopie aller wichtigen Daten, die auf der Speicherkarte gespeichert sind. Die Herstellergarantie deckt keine Datenverluste ab, die durch Anwenderaktionen verursacht werden.

# **Gerät ein- und ausschalten**

Halten Sie die Ein-/Aus-Taste einige Sekunden lang gedrückt, um das Gerät einzuschalten.

Befolgen Sie beim erstmaligen Einschalten des Geräts oder nach einem Zurücksetzen auf die Werkseinstellungen die Anweisungen auf dem Bildschirm, um das Gerät einzurichten.

Halten Sie zum Ausschalten des Geräts die Ein-/Aus-Taste gedrückt und tippen Sie **Ausschalten** an.

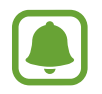

Befolgen Sie alle Warnungen und Anweisungen autorisierter Personen in Bereichen, in denen drahtlose Geräte verboten sind, z. B. in Flugzeugen und Krankenhäusern.

#### <span id="page-29-0"></span>**Gerät neustarten**

Wenn das Gerät nicht reagiert, halten Sie die Ein-/Aus-Taste und die Lautstärketaste gleichzeitig mindestens 7 Sekunden lang gedrückt, um es neu zu starten.

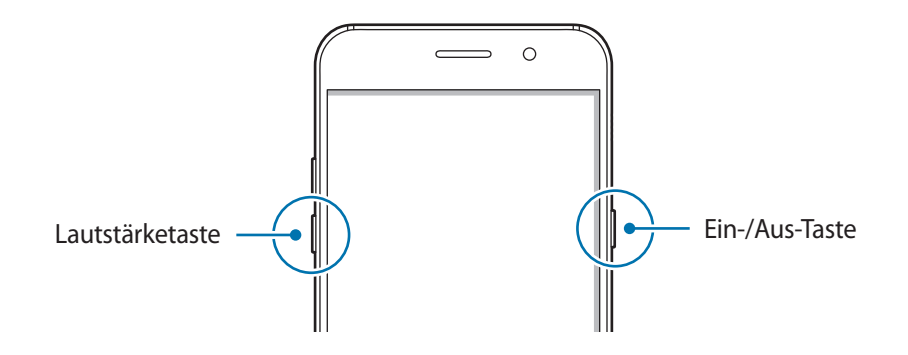

# **Touchscreen bedienen**

- Achten Sie darauf, dass der Touchscreen nicht mit anderen elektrischen Geräten in Kontakt kommt. Elektrostatische Entladungen können Fehlfunktionen des Touchscreens verursachen.
	- Um Schäden am Touchscreen zu verhindern, tippen Sie nicht mit einem scharfen Gegenstand darauf und üben Sie keinen starken Druck mit den Fingerspitzen aus.
	- Möglicherweise erkennt das Gerät Toucheingaben nahe am Rand des Bildschirms nicht, wenn die Toucheingabe außerhalb des Erkennungsbereichs ausgeführt wird.
		- Befindet sich der Touchscreen über einen längeren Zeitraum im Stand-by-Modus, kann es zu Nach- oder Geisterbildern kommen, die sich auf der Anzeige einbrennen. Schalten Sie den Touchscreen aus, wenn Sie das Gerät nicht verwenden.
		- Es wird empfohlen, den Touchscreen mit den Fingern zu bedienen.

#### **Tippen**

Um Anwendungen zu öffnen, Menüsymbole auszuwählen, Schaltflächen auf dem Bildschirm zu drücken oder mit der Tastatur Zeichen einzugeben, tippen Sie diese jeweils mit einem Finger an.

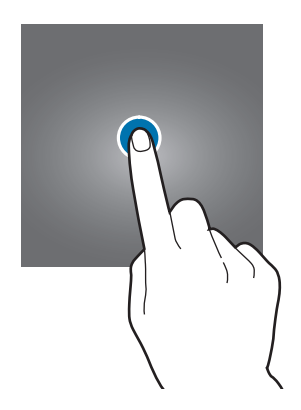

#### **Berühren und halten**

Wenn Sie ein Element oder den Bildschirm länger als 2 Sekunden berühren und halten, werden die verfügbaren Optionen angezeigt.

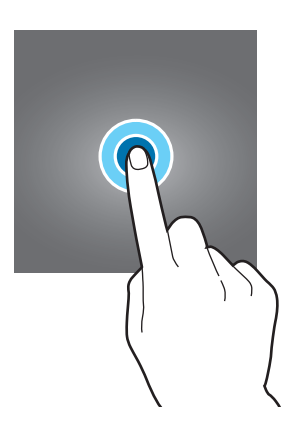

#### **Ziehen**

Sie können ein Element verschieben, indem Sie es berühren und halten und an die gewünschte Position ziehen.

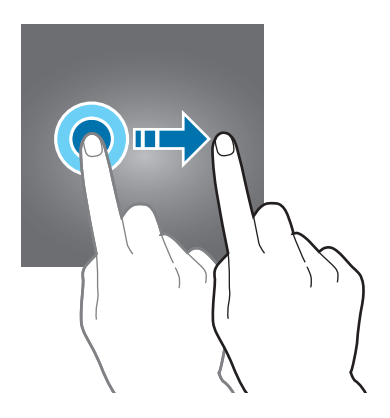

#### **Doppelt antippen**

Sie können einen Bereich auf einer Webseite oder einem Bild vergrößern, indem Sie ihn doppelt antippen. Tippen Sie den Bereich erneut doppelt an, erscheint die Ansicht wie vor der Vergrößerung.

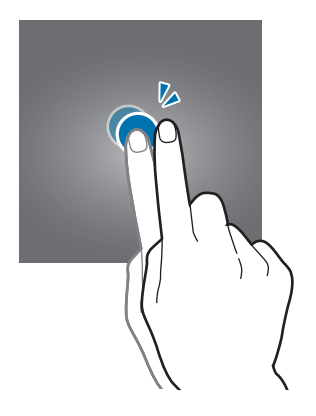

#### **Streichen**

Streichen Sie auf dem Start- oder Anwendungsbildschirm nach rechts oder links, um weitere Felder anzuzeigen. Um auf einer Webseite, in einer Liste mit Elementen oder durch Ihre Kontakte zu scrollen, streichen Sie nach oben oder unten.

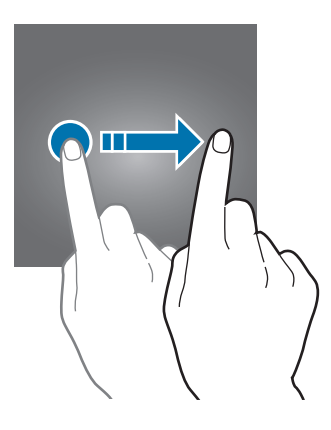

#### **Finger spreizen oder zusammenführen**

Sie können einen Bereich auf einer Webseite, einer Karte oder einem Bild vergrößern, indem Sie ihn mit zwei Fingern auseinander ziehen. Ziehen Sie ihn zusammen, um ihn wieder zu verkleinern.

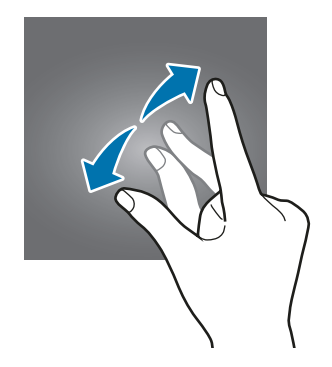

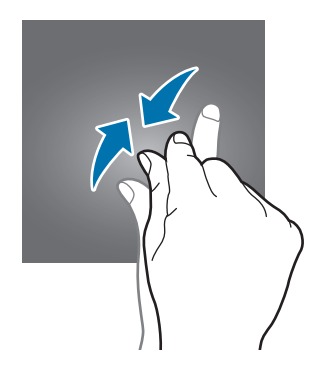

# <span id="page-32-0"></span>**Startbildschirm**

### **Startbildschirm**

Vom Startbildschirm aus haben Sie Zugriff auf alle Funktionen des Geräts. Hier finden Sie unter anderem Widgets, Anwendungsschnellzugriffe und mehr.

Andere Seiten rufen Sie auf, indem Sie nach links oder rechts streichen oder am unteren Bildschirmrand eine der Bildschirmanzeigen antippen.

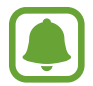

Der Startbildschirm sieht je nach Region oder Dienstanbieter möglicherweise anders aus.

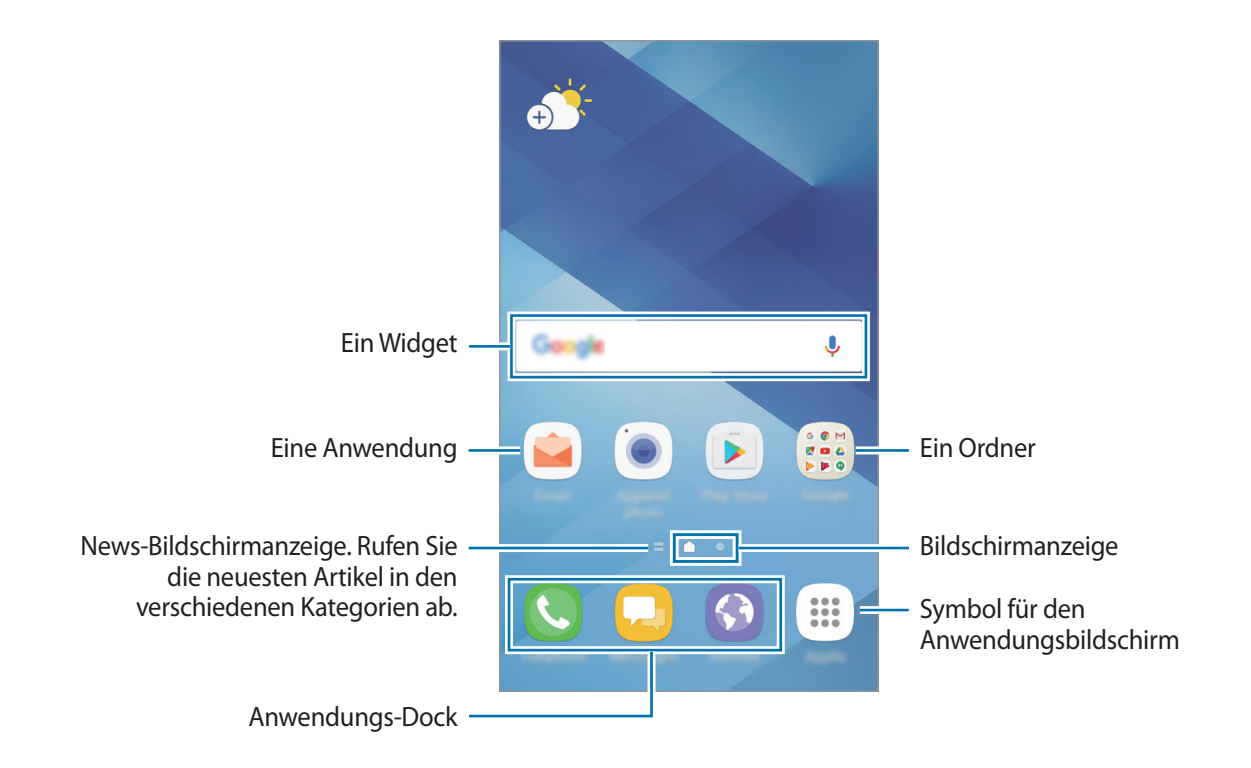

#### **Startbildschirmoptionen**

Berühren und halten Sie einen leeren Bereich auf dem Startbildschirm oder bewegen Sie Ihre Finger auf dem Bildschirm zusammen, um die verfügbaren Optionen aufzurufen. Passen Sie den Startbildschirm an, indem Sie Felder auf dem Startbildschirm hinzufügen, löschen oder verschieben. Zusätzlich können Sie den Hintergrund des Startbildschirms einrichten, Widgets zum Startbildschirm hinzufügen usw.

- **Hintergründe und Themes**: Ändern Sie den Hintergrund, das Design oder die Symbole des Geräts.
- **Widgets**: Zum Hinzufügen von Widgets zum Startbildschirm. Widgets sind kleine Anwendungen, die bestimmte Anwendungsfunktionen starten, um auf dem Startbildschirm Informationen und einen einfachen Zugriff bereitzustellen.
- **Raster**: Rastergröße anpassen, um mehr oder weniger Elemente auf dem Start- und Anwendungsbildschirm anzuzeigen.

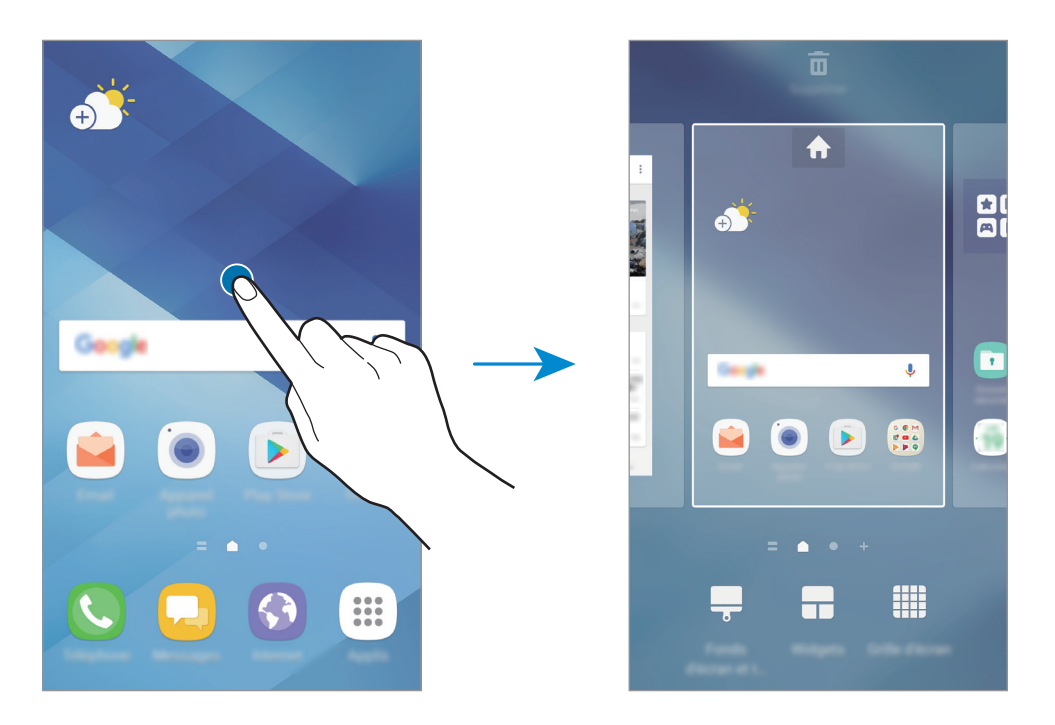

#### **Elemente hinzufügen**

Berühren und halten Sie eine Anwendung oder einen Ordner auf dem Anwendungsbildschirm und ziehen Sie das Element zum Startbildschirm.

Um Widgets hinzuzufügen, berühren und halten Sie einen leeren Bereich auf dem Startbildschirm, tippen Sie **Widgets** an, berühren und halten Sie ein Widget und ziehen Sie es anschließend zum Startbildschirm.

#### **Elemente verschieben**

Berühren und halten Sie ein Element auf dem Startbildschirm und ziehen Sie es an eine neue Position.

Sie können häufig verwendete Anwendungen auch in das Anwendungs-Dock unten auf dem Startbildschirm verschieben.

Ziehen Sie das Element an den Bildschirmrand, um es in einen anderen Bereich zu verschieben.

Sie können ein Element noch einfacher verschieben, indem Sie es berühren und halten und auf dem Bildschirm nach oben auf **Apps verschieben** ziehen. Das Element wird in den Bereich oben auf dem Bildschirm verschoben. Streichen Sie nach links oder rechts, um zu einem anderen Bereich zu wechseln, und ziehen Sie das Element an eine neue Position.

#### **Elemente entfernen**

Berühren und halten Sie ein Element und ziehen Sie es auf dem Bildschirm nach oben auf **Entfernen**.

#### **Ordner erstellen**

Sie können Ordner erstellen und ähnliche Anwendungen in Ordnern organisieren, um schnell auf sie zugreifen zu können.

- 1 Berühren und halten Sie auf dem Startbildschirm eine Anwendung und ziehen Sie sie dann auf eine andere.
- 2 Lassen Sie die Anwendung los, wenn ein Ordnerrahmen um die Anwendungen erscheint. Ein Ordner mit den ausgewählten Anwendungen wird erstellt.

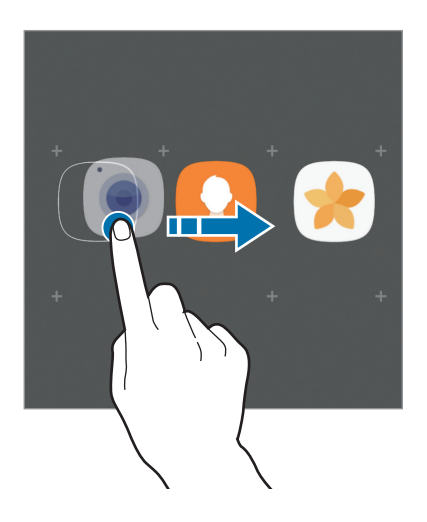

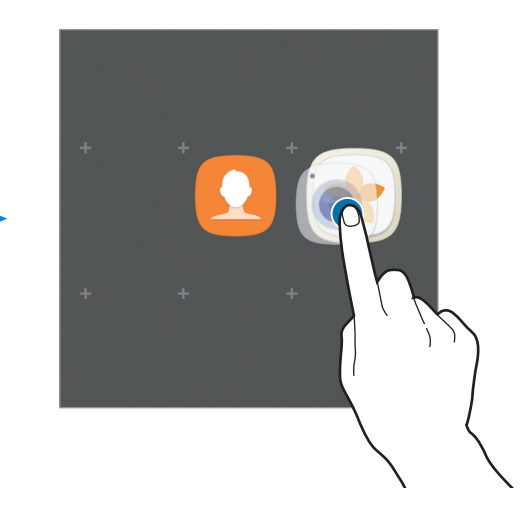

3 Tippen Sie **Ordnernamen eingeben** an und geben Sie den Namen des Ordners ein.

Tippen Sie zum Ändern der Ordnerfarbe <sup>29</sup> an.

Um weitere Anwendungen in den Ordner zu verschieben, tippen Sie **HINZUFÜGEN** an, markieren Sie die gewünschten Anwendungen und tippen Sie dann **HINZUFÜGEN** an. Sie können eine Anwendung auch hinzufügen, indem Sie sie in den Ordner auf dem Startbildschirm ziehen.

Um Anwendungen aus einem Ordner auf den Startbildschirm zu verschieben, tippen Sie den Ordner an und ziehen Sie die gewünschte Anwendung auf den Startbildschirm.

Um Anwendungen aus einem Ordner zu entfernen, tippen Sie den Ordner an und ziehen Sie die zu löschende Anwendung auf dem Bildschirm nach oben auf **Löschen**.

#### **Seiten verwalten**

Berühren und halten Sie einen leeren Bereich auf dem Startbildschirm, um eine Seite hinzuzufügen, zu verschieben oder zu entfernen.

Um eine Seite hinzuzufügen, streichen Sie nach links und tippen Sie  $+$  an.

Berühren und halten Sie anschließend eine Seitenvorschau und ziehen Sie sie an eine neue Position, um eine Seite zu verschieben.

Um eine Seite zu verschieben, berühren und halten Sie eine Seitenvorschau und ziehen Sie sie auf den Befehl **Entfernen** oben auf dem Bildschirm.

Um eine Seite als Hauptstartbildschirm festzulegen, tippen Sie an.

#### **Schnelloptionen verwenden**

Berühren und halten Sie auf dem Startbildschirm ein Anwendungssymbol oder einen Ordner, um schnell auf Optionen zuzugreifen.

## **Anwendungsbildschirm**

Auf dem Anwendungsbildschirm werden Symbole für alle Anwendungen angezeigt. Dies gilt auch für neu installierte Anwendungen.

Tippen Sie auf dem Startbildschirm **Menü** an, um den Anwendungsbildschirm aufzurufen. Andere Felder zeigen Sie an, indem Sie nach links oder rechts streichen oder am unteren Bildschirmrand eine Bildschirmanzeige auswählen.

#### **Elemente verschieben**

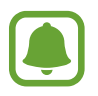

Diese Funktion ist je nach Region oder Dienstanbieter u. U. nicht verfügbar.

Tippen Sie auf der Anwendungsübersicht → **Bearbeiten** an. Berühren und halten Sie ein Element und ziehen Sie es an die gewünschte Position.

Ziehen Sie das Element an den Bildschirmrand, um es in einen anderen Bereich zu verschieben.
### **Ordner erstellen**

Sie können Ordner erstellen und ähnliche Anwendungen in Ordnern organisieren, um schnell auf bestimmte Anwendungen zugreifen zu können.

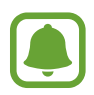

Diese Funktion ist je nach Region oder Dienstanbieter u. U. nicht verfügbar.

- 1 Tippen Sie auf der Anwendungsübersicht <sup>→</sup> **Bearbeiten** an.
- 2 Berühren und halten Sie eine Anwendung und ziehen Sie sie auf eine andere Anwendung.
- $3$  Lassen Sie die Anwendung los, wenn ein Ordnerrahmen um die Anwendungen erscheint. Ein Ordner mit den ausgewählten Anwendungen wird erstellt.

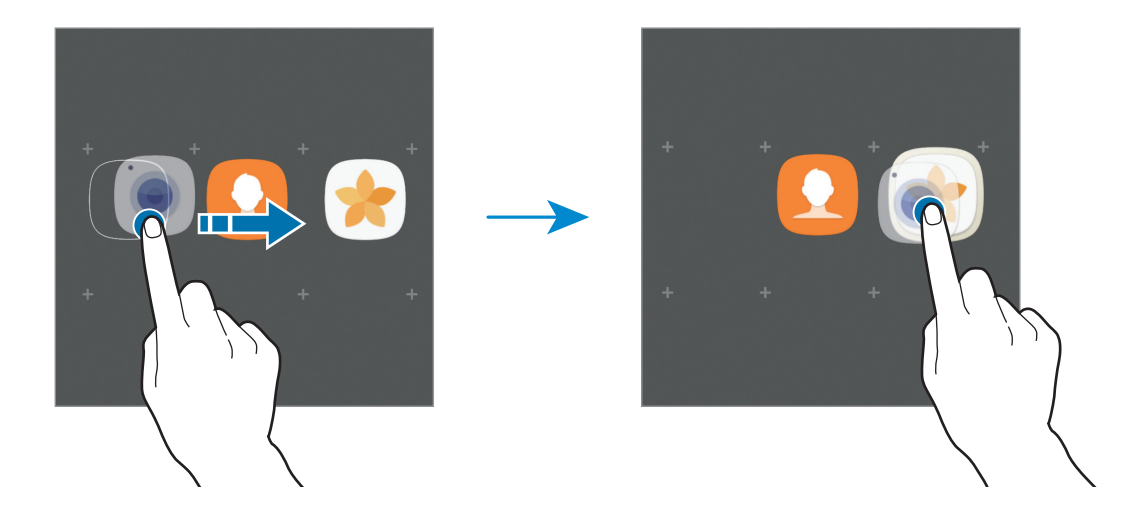

4 Tippen Sie **Ordnernamen eingeben** an und geben Sie den Namen des Ordners ein.

Tippen Sie zum Ändern der Ordnerfarbe  $\bigoplus$  an.

Um weitere Anwendungen in den Ordner zu verschieben, tippen Sie **HINZUFÜGEN** an, markieren Sie die gewünschten Anwendungen und tippen Sie dann **HINZUFÜGEN** an. Sie können eine Anwendung auch hinzufügen, indem Sie sie in den Ordner auf dem Anwendungsbildschirm ziehen.

Wählen Sie zum Löschen eines Ordners einen Ordner mit dem Symbol  $\bigodot$  aus. Nur diese Ordner können entfernt werden. Die Anwendungen aus dem Ordner werden auf dem Anwendungsbildschirm angezeigt.

### **Elemente neu anordnen**

Auf dem Anwendungsbildschirm können Sie die Elemente in alphabetischer Reihenfolge anordnen. Tippen Sie auf dem Anwendungsbildschirm • Sortieren → Alphabetische Reihenfolge an.

#### **Nach Elementen suchen**

Sie können auf dem Anwendungsbildschirm, in den **Galaxy Apps** oder im **Play Store** nach Anwendungen suchen.

Geben Sie auf dem Anwendungsbildschirm Zeichen in das Suchfeld ein. Das Gerät sucht nach Elementen, die die eingegebenen Zeichen enthalten, und zeigt sie an.

### **Anzeigesymbole**

Anzeigesymbole erscheinen oben auf dem Bildschirm auf der Statusleiste. Die häufigsten Symbole sind in der folgenden Tabelle aufgelistet.

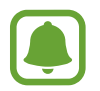

Die Statusleiste erscheint in einigen Anwendungen möglicherweise nicht am oberen Bildschirmrand. Ziehen Sie den Finger vom oberen Bildschirmrand nach unten, um die Statusleiste anzuzeigen.

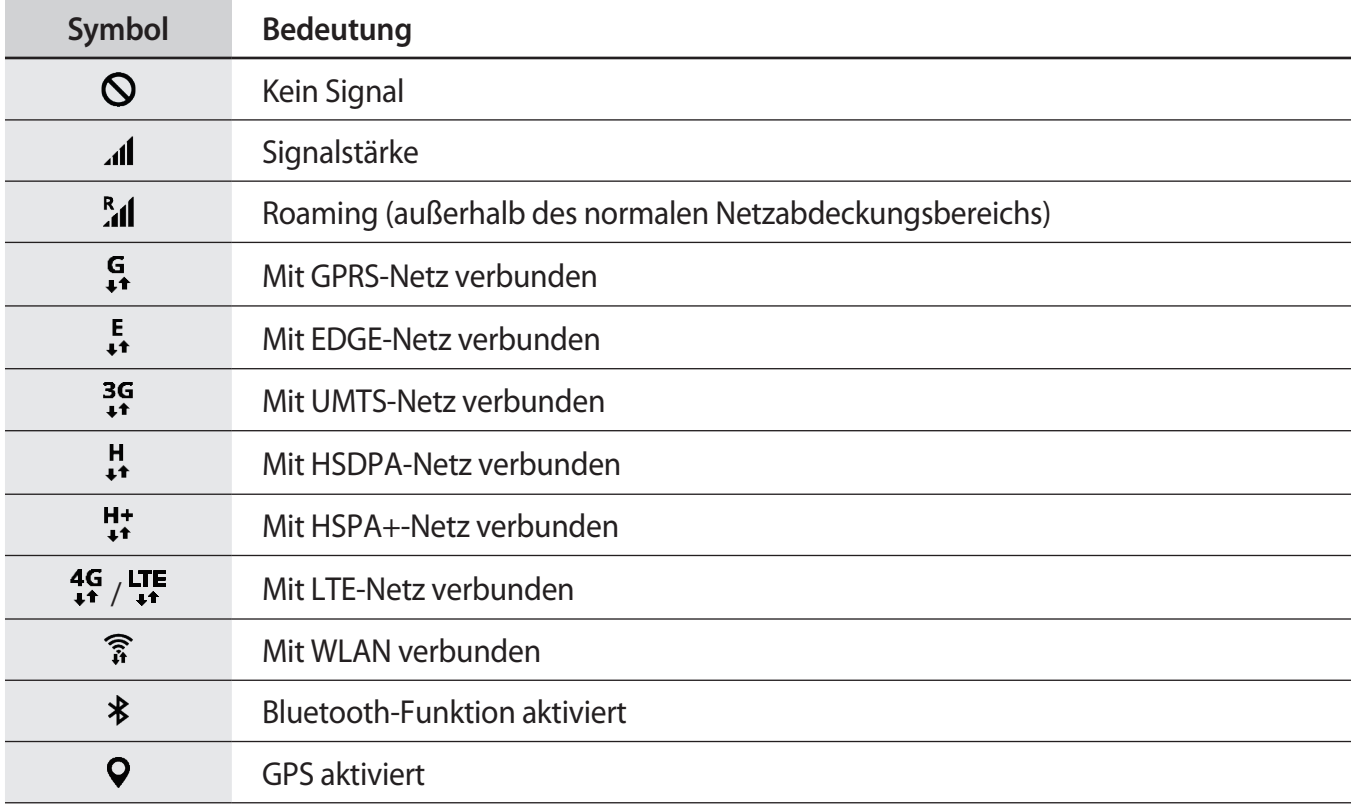

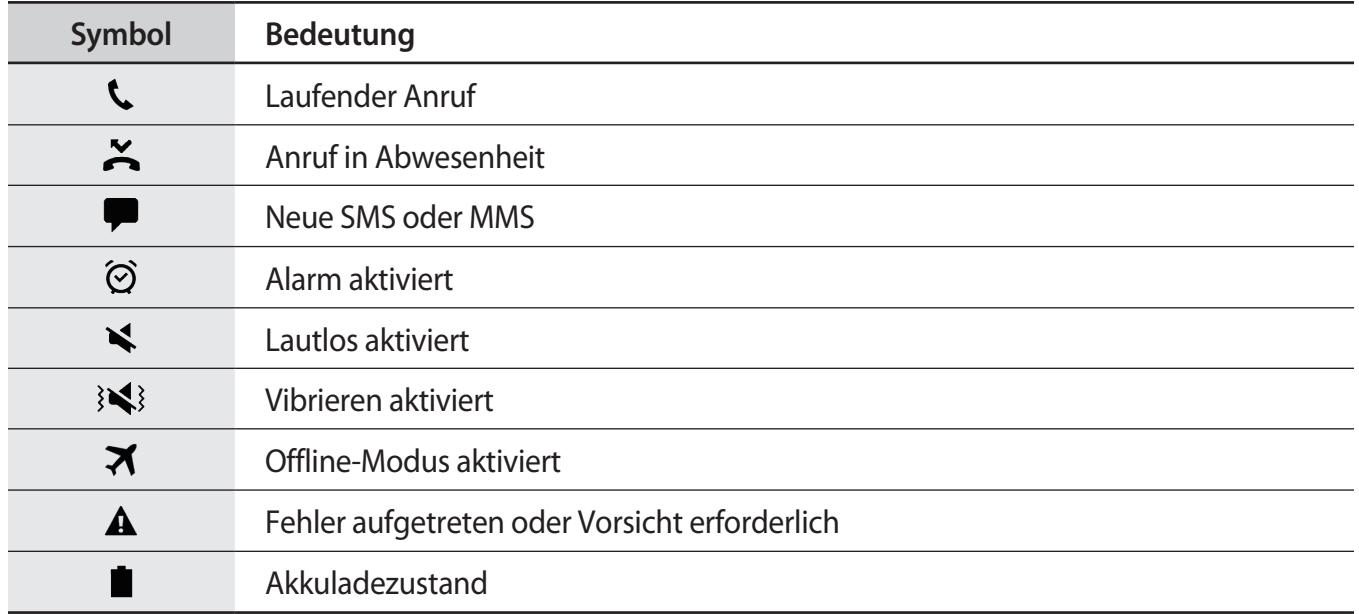

## **Sperrbildschirm**

Drücken Sie die Ein-/Aus-Taste, schaltet sich der Bildschirm aus und er wird gesperrt. Der Bildschirm wird auch ausgeschaltet und das Gerät automatisch gesperrt, wenn es eine gewisse Zeit lang nicht verwendet wird.

Der Bildschirm wird mit **Streichen** gesperrt, der standardmäßigen Bildschirmsperrmethode.

Drücken Sie die Ein-/Aus-Taste oder die Home-Taste und streichen Sie in beliebige Richtung, um den Bildschirm zu entsperren.

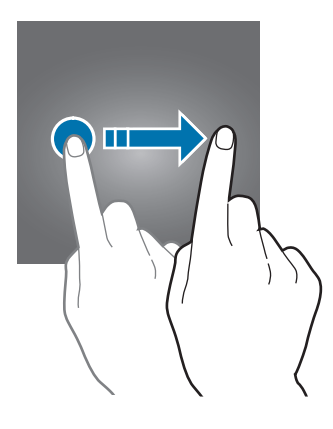

Tippen Sie zum Ändern der Bildschirmsperrmethode auf dem Anwendungsbildschirm **Einstellungen** → **Gerätesicherheit** → **Sperrbildschirmtyp** an und wählen Sie eine Methode aus.

Wenn Sie ein Muster, eine PIN, ein Passwort oder einen Fingerabdruck für die Bildschirmsperrmethode festlegen, können Sie verhindern, dass andere auf Ihr Gerät zugreifen und so Ihre persönlichen Daten schützen. Nach dem Einrichten der Bildschirmsperrmethode müssen Sie bei jeder Entsperrung des Geräts einen Entsperrcode eingeben.

- **Streichen**: Auf dem Bildschirm in beliebige Richtung streichen, um ihn zu entsperren.
- **Muster**: Ein Muster mit mindestens vier Punkten zeichnen, um den Bildschirm zu entsperren.
- **PIN**: Eine PIN mit mindestens vier Ziffern eingeben, um den Bildschirm zu entsperren.
- **Passwort**: Ein Passwort mit mindestens vier Zeichen eingeben, um den Bildschirm zu entsperren.
- **Keine**: Keine Bildschirmsperrmethode einrichten.
- **Fingerabdrücke**: Registrieren Sie Ihre Fingerabdrücke zum Entsperren des Bildschirms. Weitere Informationen finden Sie unter [Fingerabdruckerkennung](#page-135-0).
	- Entsperren Sie den Bildschirm Ihres Geräts mithilfe Ihres Samsung Kontos remote über die Find My Mobile-Website [\(findmymobile.samsung.com\)](http://findmymobile.samsung.com). Für die Verwendung dieser Funktion muss Ihr Gerät mit einem WLAN-Netzwerk oder einem mobilen Netzwerk verbunden sein und Sie müssen sich in Ihrem Samsung Konto anmelden.
		- Bei vergessenem Entsperrungscode können Sie Ihr Gerät nur verwenden, wenn Sie es auf die Werkeinstellungen zurücksetzen. Samsung übernimmt keine Haftung für Datenverluste oder Unannehmlichkeiten, die durch vergessene Entsperrungscodes verursacht wurden.
		- Stellen Sie das Gerät so ein, dass es auf die Werkseinstellungen zurückgesetzt wird, wenn Sie den Entsperrungscode mehrmals hintereinander falsch eingeben und keine weiteren Versuche möglich sind. Tippen Sie auf dem Anwendungsbildschirm **Einstellungen** → **Gerätesicherheit** → **Sichere Sperreinstellungen** und anschließend den Schalter **Automatisch zurücksetzen** an, um die Funktion zu aktivieren.

## **Always On Display**

Stellen Sie das Gerät so ein, dass Informationen wie eine Uhr, der Kalender oder ein Bild auf dem Bildschirm angezeigt werden, auch wenn der Bildschirm ausgeschaltet ist.

1 Tippen Sie auf dem Anwendungsbildschirm **Einstellungen** <sup>→</sup> **Anzeige** <sup>→</sup> **Always On Display** und anschließend den Schalter an, um die Funktion zu aktivieren.

2 Tippen Sie **Layouts** <sup>→</sup> **Anzuzeigender Inhalt** an und wählen Sie das anzuzeigende Element aus.

- **Uhr**: Stil der Uhr und Hintergrundbild auswählen.
- **Kalender**: Stil des Kalenders auswählen.
- **Bild**: Bild auswählen, das auf dem ausgeschalteten Bildschirm angezeigt wird.

Wählen Sie **Uhr** oder **Kalender** aus, um das Anzeigen von Benachrichtigungssymbolen einzustellen. Tippen Sie den Schalter **Benachrichtigungen zeigen** an, um die Funktion zu aktivieren.

Wenn der Bildschirm ausgeschaltet ist, zeigt das Gerät die ausgewählten Informationen an.

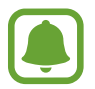

Diese Funktion wird deaktiviert, wenn die Akkuladung unter 5 % sinkt.

### **Zeitplan für "Always On Display"-Funktion festlegen**

Tippen Sie auf dem Anwendungsbildschirm **Einstellungen** → **Anzeige** → **Always On Display** und anschließend den Schalter **Immer anzeigen** an, um die Funktion zu deaktivieren. Tippen Sie dann auf **Festlegen eines Zeitplans** und legen Sie dann Start- und Endzeitpunkt fest.

### **Benachrichtigungen bei ausgeschaltetem Bildschirm öffnen**

Wenn Sie Nachrichten oder Benachrichtigungen zu verpassten Anrufen oder zu Anwendungen erhalten, erscheinen auf dem Bildschirm Benachrichtigungssymbole, auch wenn er ausgeschaltet ist. Tippen Sie das Benachrichtigungssymbol zweimal mit Ihrem Finger an, um die Benachrichtigung zu öffnen.

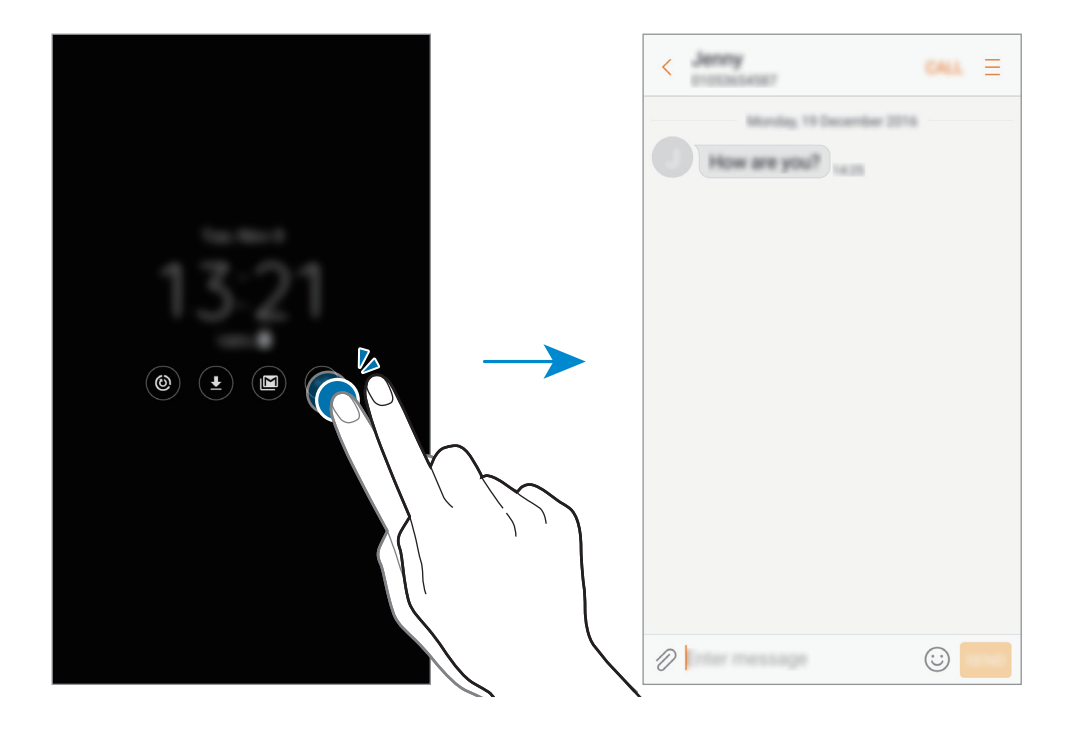

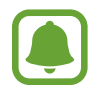

Um Benachrichtigungen anzuzeigen, müssen Sie den Bildschirm entsperren.

#### **Musikwiedergabe bei ausgeschaltetem Bildschirm steuern**

Sie können die Musikwiedergabe bei ausgeschaltetem Bildschirm steuern, ohne ihn dafür einschalten zu müssen.

Tippen Sie zweimal den derzeit wiedergegebenen Titel mit dem Finger an. Der Musik-Controller wird angezeigt. Tippen Sie zweimal auf die Symbole zum Steuern der Wiedergabe.

## **Benachrichtigungsfeld**

## **Benachrichtigungsfeld verwenden**

Wenn Sie neue Benachrichtigungen erhalten (beispielsweise zu Nachrichten oder verpassten Anrufen), erscheinen auf der Statusleiste entsprechende Anzeigesymbole. Weitere Informationen zu den Symbolen erhalten Sie, indem Sie das Benachrichtigungsfeld öffnen und die Details anzeigen.

Ziehen Sie zum Öffnen des Benachrichtigungsfelds die Statusleiste nach unten. Streichen Sie zum Schließen des Benachrichtigungsfelds auf dem Bildschirm nach oben.

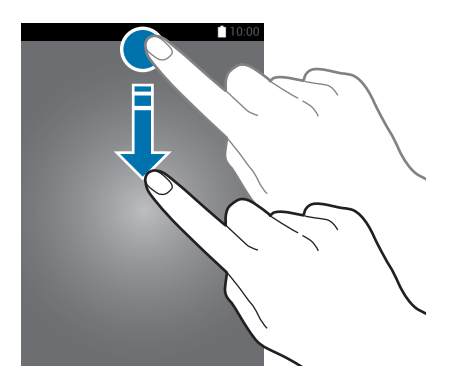

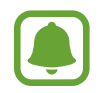

Das Benachrichtigungsbedienfeld kann auch bei ausgeschaltetem Bildschirm geöffnet werden.

Im Benachrichtigungsfeld stehen folgende Funktionen zur Verfügung.

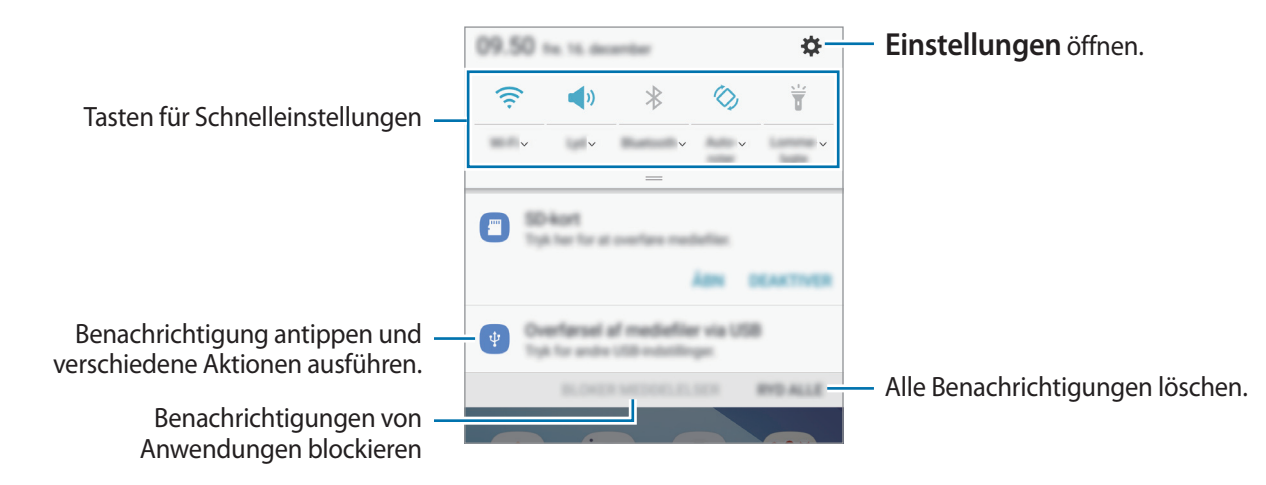

### **Schnelleinstellungstasten verwenden**

Tippen Sie zum Aktivieren einiger Funktionen die Schaltflächen für schnelle Einstellungen an. Streichen Sie zum Anzeigen weiterer Schaltflächen im Benachrichtigungsbedienfeld nach unten.

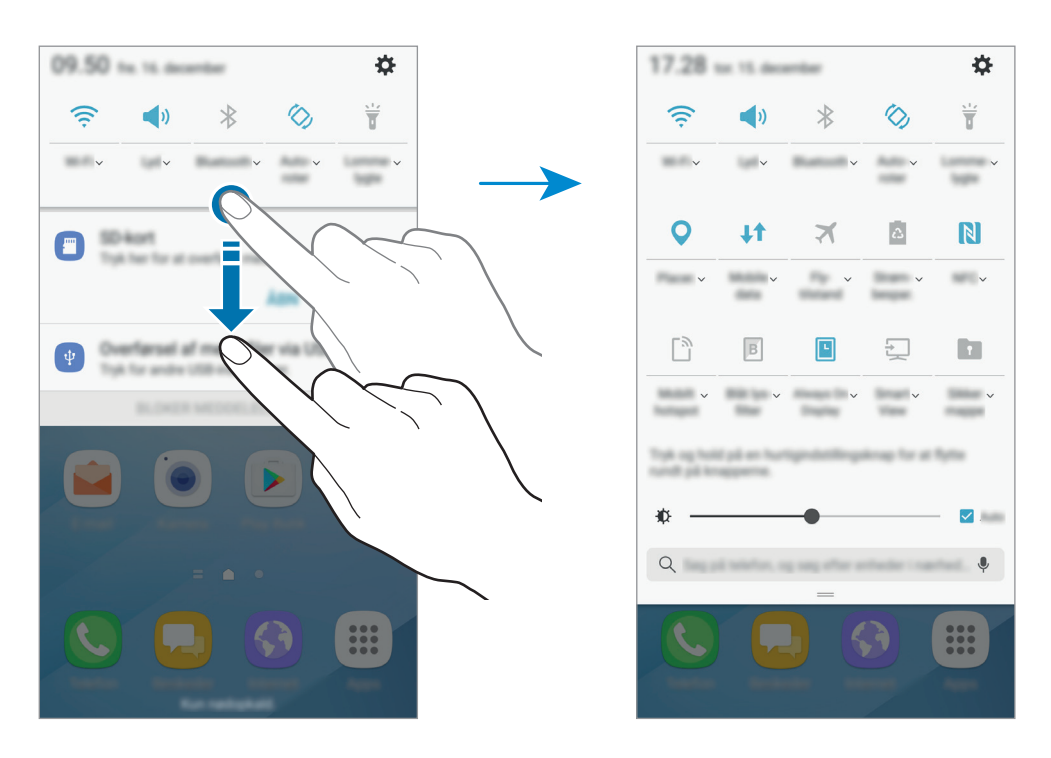

Tippen Sie den Text unter den Schaltflächen an, um detailliertere Einstellungen anzuzeigen.

Wenn Sie die Schaltflächen neu anordnen möchten, berühren und halten Sie eine der Schaltflächen für schnelle Einstellungen, bis alle Schaltflächen für schnelle Einstellungen angezeigt werden. Berühren und halten Sie eine Schaltfläche und ziehen Sie sie an eine neue Stelle.

## **Finder**

Suchen Sie mithilfe eines Schlüsselworts nach bestimmten Inhalten oder suchen Sie nach Geräten in der Nähe.

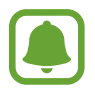

Diese Funktion ist je nach Region oder Dienstanbieter u. U. nicht verfügbar.

### **Nach Inhalten oder Geräten in der Nähe suchen**

Streichen Sie im geöffneten Benachrichtigungsbedienfeld nach unten und tippen Sie **Telefon durchsuchen und nach Geräten in der Nähe scannen** an.

Geben Sie ein Schlüsselwort in das Suchfeld ein oder tippen Sie  $\clubsuit$  an und sagen Sie ein Schlüsselwort.

Wenn Sie genauere Ergebnisse erhalten möchten, tippen Sie **Filter** unterhalb des Suchfelds an und wählen Sie dann die gewünschten Filterdetails aus.

Tippen Sie zum Suchen nach Geräten in der Nähe **AKTUALISIEREN** an. Weitere Informationen finden Sie unter [Quick Connect](#page-61-0).

### **Suchkategorien einstellen**

Sie können Suchkategorien einstellen, um in bestimmten Suchfeldern nach Inhalten zu suchen.

Tippen Sie → **Einstellungen** → **Auswählen von Suchstandorten** an und wählen Sie die gewünschten Kategorien aus.

## **Text eingeben**

## **Tastaturlayout**

Bei der Texteingabe für Nachrichten, Notizen oder ähnliches wird automatisch eine Tastatur eingeblendet.

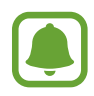

Die Texteingabe wird nicht für alle Sprachen unterstützt. Zum Eingeben eines Texts müssen Sie die Eingabesprache in eine der unterstützten Sprachen ändern.

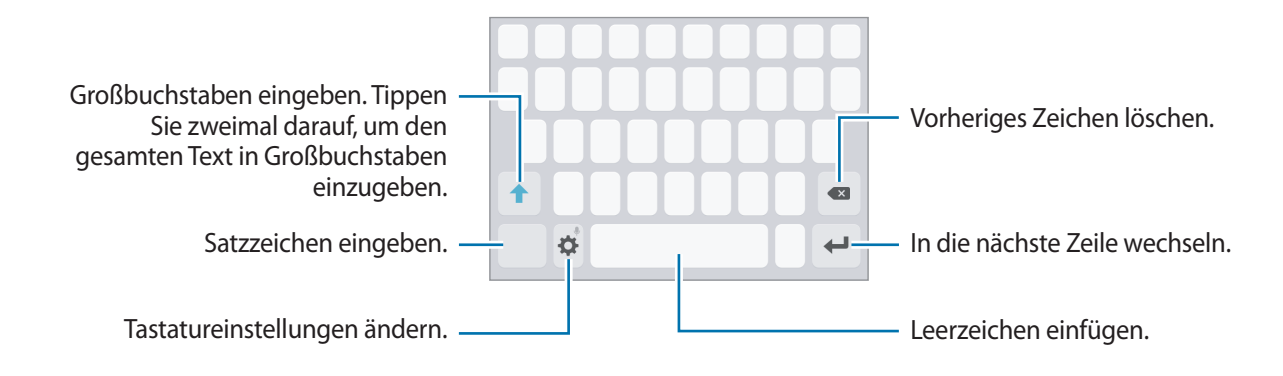

### **Eingabesprache ändern**

Tippen Sie → **Sprachen und Typen** → **Eingabesprachen hinzufügen** an und wählen Sie dann die gewünschten Sprachen aus. Bei Auswahl mehrerer Sprachen können Sie zwischen den Eingabesprachen umschalten, indem Sie auf der Leertaste nach links oder rechts streichen.

#### **Tastaturlayout ändern**

Tippen Sie **→** Sprachen und Typen an, wählen Sie eine Sprache und wählen Sie anschließend das zu verwendende Tastaturlayout aus.

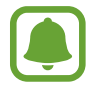

Auf der **3x4-Tastatur** sind einer Taste drei bis vier Zeichen zugeordnet. Tippen Sie zum Eingeben eines Zeichens die entsprechende Taste so oft an, bis das gewünschte Zeichen erscheint.

### **Weitere Tastaturfunktionen**

Berühren und halten Sie  $\bigstar$ , um verschiedene Funktionen zu verwenden. Je nach der zuletzt verwendeten Funktion werden möglicherweise andere Symbole als das Symbol  $\bullet$  angezeigt.

 $\cdot$   $\psi$ : Text mittels Sprache eingeben.

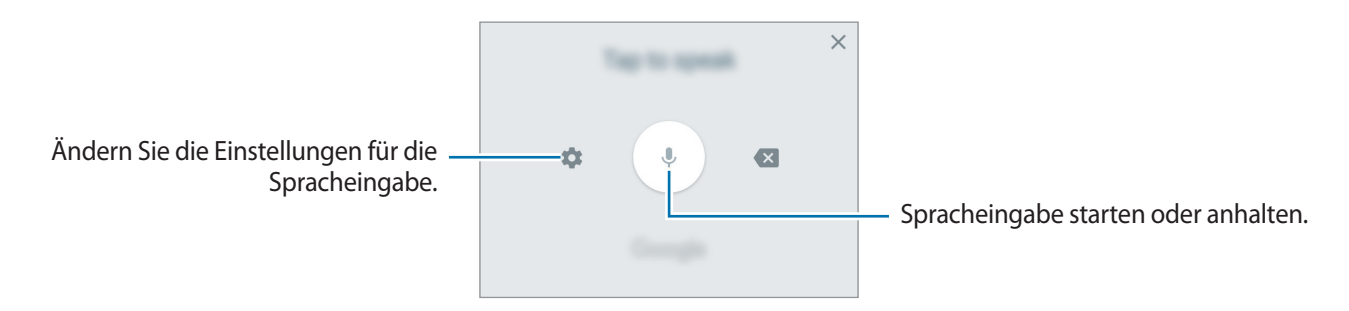

- $\cdot$   $\blacksquare$ : Hinzufügen eines Elements aus der Zwischenablage.
- $\cdot$   $\cdot$   $\cdot$  : Emoticons eingeben.
- $\cdot$   $\bullet$ : Tastatureinstellungen ändern.

## **Kopieren und einfügen**

- 1 Berühren und halten Sie eine Textstelle.
- 2 Ziehen Sie oder **D**, um den gewünschten Text zu markieren, oder tippen Sie Alle auswählen, um den gesamten Text zu markieren.
- 3 Tippen Sie **Kopieren** oder **Ausschneiden** an.

Der ausgewählte Text wird in die Zwischenablage kopiert.

4 Berühren und halten Sie die Stelle, an der Sie den Text einfügen möchten, und tippen Sie **Einfügen** an.

Wenn Sie Text einfügen möchten, den Sie vorher kopiert haben, tippen Sie **Zwischenablage** an und wählen Sie den Text aus.

### **Wörterbuch**

Schlagen Sie während der Verwendung bestimmter Funktionen wie dem Surfen im Internet die Bedeutung von Wörtern nach.

1 Berühren und halten Sie ein Wort, das Sie nachschlagen möchten.

Wenn das Wort, das Sie nachschlagen möchten, nicht ausgewählt ist, ziehen Sie oder b, um den gewünschten Text auszuwählen.

2 Tippen Sie in der Optionsliste **Wörterbuch** oder **Mehr** <sup>→</sup> **Wörterbuch** an.

Wenn auf dem Gerät kein Wörterbuch vorinstalliert ist, tippen Sie **Weiter mit Wörterbücher verwalten** → **D** neben einem Wörterbuch an, um es herunterzuladen.

3 Sehen Sie sich die Definition im Pop-up-Fenster des Wörterbuchs an.

Wenn Sie zur Vollbildansicht wechseln möchten, tippen Sie  $\Box$  an. Tippen Sie die Definition auf dem Bildschirm an, um weitere Definitionen anzuzeigen. Tippen Sie in der Detailansicht  $\bigstar$  an, um das Wort zur Liste Ihrer Lieblingswörter hinzuzufügen, oder tippen Sie **Internetsuche** an, um das Wort als Suchbegriff zu verwenden.

## **Screenshot**

Erstellen Sie während der Verwendung des Geräts einen Screenshot.

### **Screenshots aufnehmen**

Halten Sie gleichzeitig die Home-Taste und die Ein-/Aus-Taste gedrückt. Aufgenommene Bilder können Sie sich in der **Galerie** ansehen.

Wenn Sie mit Ihrer Hand nach links oder rechts über den Bildschirm wischen, nehmen Sie einen Screenshot auf. Ist die Funktion nicht aktiviert, öffnen Sie den Anwendungsbildschirm, tippen Sie **Einstellungen** → **Erweiterte Funktionen** → **Screenshot** und dann den Schalter an, um sie zu aktivieren.

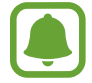

Bei der Verwendung bestimmter Anwendungen und Funktionen können Sie keine Screenshots aufnehmen.

### **Smart-Aufnahme**

Sie können einen Screenshot des aktuellen Bildschirms und scrollbaren Bereichs aufnehmen. Sie können den Screenshot auch sofort zuschneiden und teilen.

Ist die Funktion nicht aktiviert, öffnen Sie den Anwendungsbildschirm, tippen Sie **Einstellungen** → **Erweiterte Funktionen** → **Smart-Aufnahme** und dann den Schalter an, um sie zu aktivieren, und nehmen Sie einen Screenshot auf. Verwenden Sie auf dem aufgenommenen Bildschirm eine der folgenden Optionen:

- **Scrollaufnahme:** Mehr Inhalte aufnehmen, die sich über mehrere Bildschirme erstrecken, beispielsweise eine Webseite. Der Bildschirm scrollt automatisch nach unten und es werden mehr Inhalte aufgenommen.
- **Zeichnen**: Etwas auf den Bildschirm schreiben oder zeichnen.
- **Zuschneiden**: Einen Teil des Screenshots zuschneiden.
- **Senden**: Den Screenshot teilen.

## **Anwendungen öffnen**

Wählen Sie auf dem Startbildschirm oder auf dem Anwendungsbildschirm ein Anwendungssymbol, um die Anwendung zu öffnen.

Wenn Sie in der Liste der kürzlich verwendeten Anwendungen eine Anwendung öffnen möchten, tippen Sie **in** an und wählen Sie das gewünschte Anwendungsfenster aus.

#### **Anwendung schließen**

Tippen Sie an und ziehen Sie das Fenster der aktuellen Anwendung nach links oder rechts, um sie zu beenden. Durch Antippen von **ALLE BEENDEN** können Sie alle ausgeführten Anwendungen schließen.

## **Sicherer Ordner**

## **Einführung**

"Sicherer Ordner" schützt Ihre privaten Inhalte und Anwendungen, wie z. B. Fotos und Notizen, vor dem Zugriff anderer Personen. Schützen Sie Ihre privaten Inhalte und Anwendungen, auch wenn das Gerät nicht gesperrt ist.

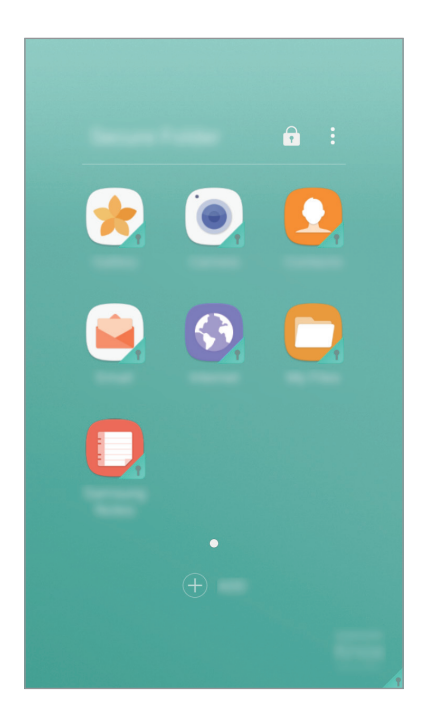

"Sicherer Ordner" ist ein separater und sicherer Speicherort. Die Übertragung von Daten aus "Sicherer Ordner" auf andere Geräte über nicht genehmigte Freigabemethoden, wie z. B. USB oder Wi-Fi Direct, ist nicht möglich. Bei inoffiziellen Anpassungen des Betriebssystems oder der Software wird "Sicherer Ordner" automatisch gesperrt und ist nicht mehr zugänglich. Sichern Sie Ihre Daten vor dem Speichern in "Sicherer Ordner" zusätzlich an einem anderen Ort.

## **"Sicherer Ordner" erstellen**

- 1 Tippen Sie auf dem Anwendungsbildschirm **Einstellungen** <sup>→</sup> **Gerätesicherheit** <sup>→</sup> **Sicherer Ordner** an.
- 2 Tippen Sie **ANMELDEN** an und melden Sie sich in Ihrem Samsung Konto an.
- $3$  Wählen Sie eine Sperrmethode für "Sicherer Ordner" aus und befolgen Sie die Anweisungen auf dem Bildschirm, um die Einrichtung abzuschließen.

Dem Startbildschirm und dem Anwendungsbildschirm wird eine Verknüpfung zu "Sicherer Ordner" hinzugefügt.

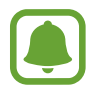

Falls Sie den Entsperrungscode für "Sicherer Ordner" vergessen, können Sie ihn über Ihr Samsung Konto zurücksetzen. Tippen Sie die Schaltfläche zum Zurücksetzen an, die bei einer falschen Codeeingabe erscheint und geben Sie das Passwort für Ihr Samsung Konto ein.

## Automatische Sperrung für "Sicherer Ordner" einstellen

Aktivieren Sie die automatische Sperrung von "Sicherer Ordner", wenn dieser gerade nicht verwendet wird.

- 1 Tippen Sie auf dem Anwendungsbildschirm **Samsung** <sup>→</sup> **Sicherer Ordner** an.
- 2 Tippen Sie → **Einstellungen** → Sicheren Ordner automatisch sperren an.
- 3 Wählen Sie eine Sperrmethode aus.

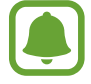

Tippen Sie **G** zur manuellen Sperrung von "Sicherer Ordner"an.

## **Inhalt verschieben**

Verschieben Sie Inhalte, wie zum Beispiel Fotos und Kontakte, in "Sicherer Ordner". Hier finden Sie ein Beispiel für das Verschieben eines Bildes vom Standardspeicher nach "Sicherer Ordner".

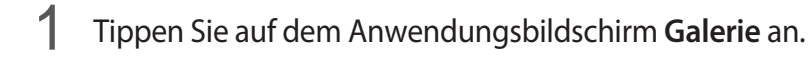

2 Wählen Sie ein Bild aus und tippen Sie  $\cdot \rightarrow$  Zu Sicherer Ordner verschieben an. Die ausgewählten Elemente werden in die zugehörige Anwendung in "Sicherer Ordner" verschoben.

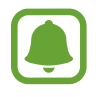

Verschieben Sie Inhalte von "Sicherer Ordner" in die zugehörige Anwendung im Standardspeicher. Wählen Sie ein Bild aus und tippen Sie • → Aus Sicherer Ordner **verschieben** an.

## **Anwendungen hinzufügen**

Fügen Sie eine Anwendung zur Verwendung in "Sicherer Ordner" hinzu.

- 1 Tippen Sie auf dem Anwendungsbildschirm **Samsung** <sup>→</sup> **Sicherer Ordner** an.
- 2 Tippen Sie **HINZUFÜGEN** an.
- $\beta$  Wählen Sie mindestens eine auf dem Gerät installierte Anwendung aus und tippen Sie **HINZUFÜGEN** an.

Tippen Sie **PLAY STORE** an, um Anwendungen aus dem **Play Store herunterzuladen** und zu installieren.

### Anwendungen aus "Sicherer Ordner" entfernen

Berühren und halten Sie eine Anwendung und ziehen Sie sie auf **Deaktivieren** oder **Deinstallieren** am oberen Bildschirmrand.

## **Konten hinzufügen**

Hier können Sie Ihre Konten von Samsung und Google oder andere Konten hinzufügen, um Sie mit den Anwendungen in "Sicherer Ordner" zu synchronisieren.

- 1 Tippen Sie auf dem Anwendungsbildschirm **Samsung** <sup>→</sup> **Sicherer Ordner** an.
- 2 Tippen Sie <sup>→</sup> **Einstellungen** <sup>→</sup> **Konten** <sup>→</sup> **Konto hinzufügen** an.
- 3 Wählen Sie einen Kontodienst aus.
- 4 Befolgen Sie die Anweisungen auf dem Bildschirm, um die Kontoeinrichtung abzuschließen.

## **"Sicherer Ordner" ausblenden**

Sie haben die Möglichkeit, die Verknüpfung zu "Sicherer Ordner" auf dem Start- und Anwendungsbildschirm auszublenden.

- 1 Tippen Sie auf dem Anwendungsbildschirm **Samsung** <sup>→</sup> **Sicherer Ordner** an.
- 2 Tippen Sie → Einstellungen und Sicheren Ordner anzeigen an, um diese Funktion zu deaktivieren.

Um die Verknüpfung für "Sicherer Ordner" erneut anzuzeigen, öffnen Sie den Anwendungsbildschirm, tippen Sie **Einstellungen** → **Gerätesicherheit** → **Sicherer Ordner** an. Tippen Sie anschließend den Schalter **Sicheren Ordner anzeigen** an, um die Funktion zu aktivieren.

## **"Sicherer Ordner" deinstallieren**

Deinstallieren Sie "Sicherer Ordner" samt Inhalt und Anwendungen.

- 1 Tippen Sie auf dem Anwendungsbildschirm **Einstellungen** <sup>→</sup> **Gerätesicherheit** <sup>→</sup> **Sicherer Ordner** → **Deinstallieren** an.
- 2 Tippen Sie **DEINSTALLIEREN** oder **SICHERN U. DEINSTALLIEREN** an.
	- **DEINSTALLIEREN:** "Sicherer Ordner" wird sofort deinstalliert. Alle Anwendungen, einschließlich der Inhalte und Konten, in "Sicherer Ordner" werden gelöscht.
	- **SICHERN U. DEINSTALLIEREN:** Eine Sicherungskopie des Inhalts wird erstellt und "Sicherer Ordner" deinstalliert. Um auf die Sicherungskopie von "Sicherer Ordner" zuzugreifen, öffnen Sie den Anwendungsbildschirm und tippen Sie **Samsung** → **Eigene Dateien** → **Mein Gerät** → **Secure Folder** an.

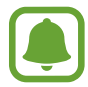

In **Samsung Notes** gespeicherte Notizen werden nicht gesichert.

## **Multi Window**

## **Einführung**

Mit Multi Window können Sie zwei Anwendungen gleichzeitig in einer geteilten Bildschirmansicht ausführen. Sie können auch mehrere Anwendungen gleichzeitig in der Pop-up-Ansicht ausführen.

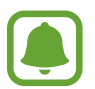

Einige Anwendungen unterstützen diese Funktion möglicherweise nicht.

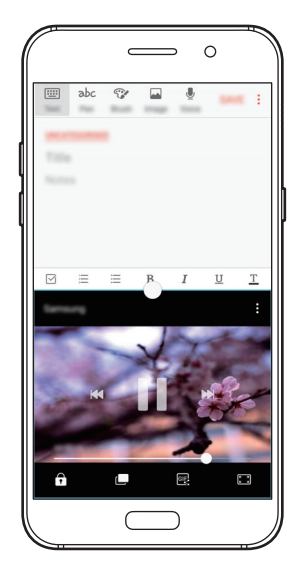

Geteilte Bildschirmansicht Pop-up-Ansicht

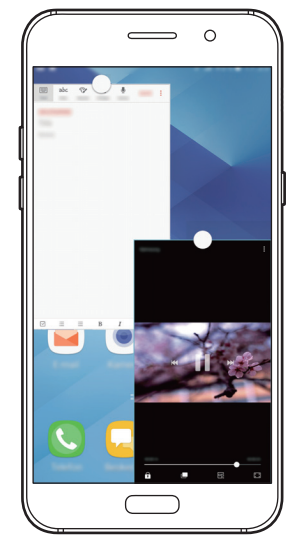

## **Geteilte Bildschirmansicht**

- 1 Tippen Sie an, um eine Liste der kürzlich verwendeten Anwendungen zu öffnen.
- 2 Streichen Sie nach oben oder unten und tippen Sie im Fenster der aktuellen Anwendung  $\Xi$  an. Die ausgewählte Anwendung wird oben in einem Fenster gestartet.

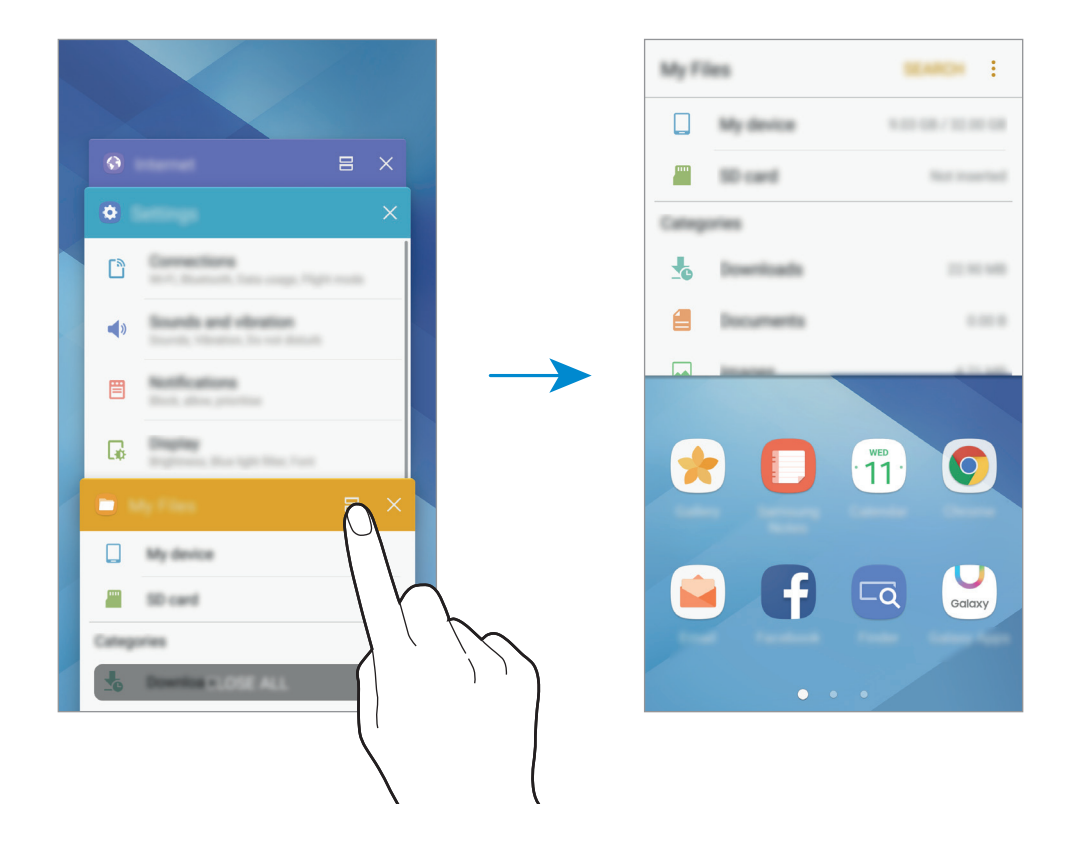

3 Streichen Sie nach links oder rechts, um eine Anwendung auszuwählen, die gestartet werden soll.

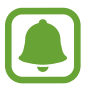

Sie können die geteilte Bildschirmansicht auch durch Berühren und halten von altivieren.

### **Weitere Optionen verwenden**

Wenn Sie mehrere Anwendungen in der geteilten Bildschirmansicht verwenden, wählen Sie ein Anwendungsfenster aus und tippen Sie den Kreis zwischen den Anwendungsfenstern an, um folgende Optionen aufzurufen:

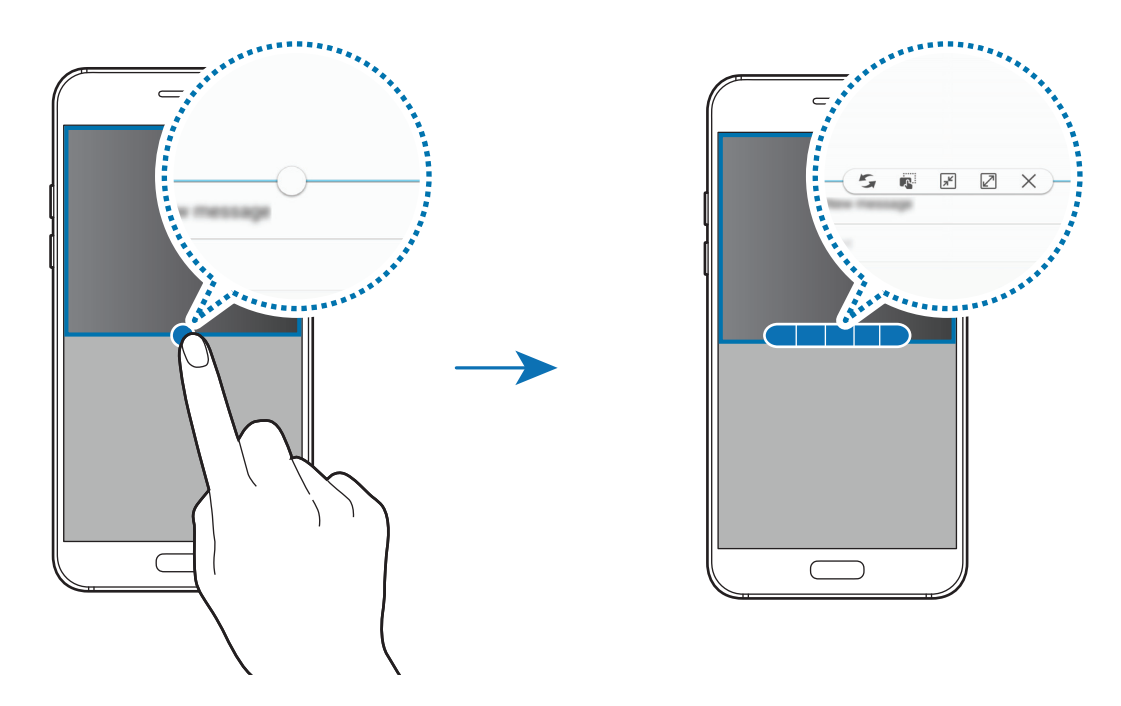

- $\blacktriangleright$ : Zwischen Anwendungsfenstern wechseln.
- $\mathbb{F}^3$ : Text oder Bilder zwischen Fenstern per Drag & Drop verschieben. Berühren und halten Sie ein Element im ausgewählten Fenster und ziehen Sie es in ein anderes Fenster.

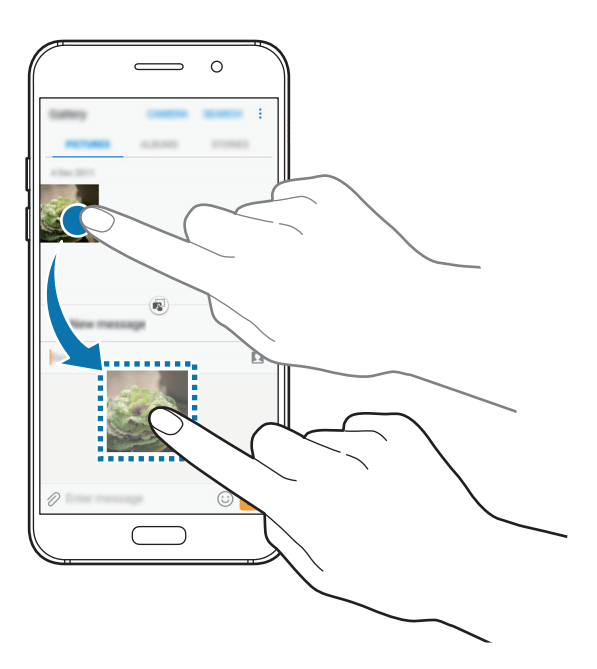

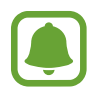

Einige Anwendungen unterstützen diese Funktion möglicherweise nicht.

•  $\boxed{\mathbf{x}^e}$ : Fenster minimieren.

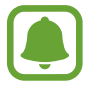

Diese Funktion ist je nach Region oder Dienstanbieter u. U. nicht verfügbar.

- $\cdot$   $\boxed{\mathbb{Z}}$ : Fenster maximieren.
- $\cdot$   $\times$ : Anwendung schließen.

#### **Fenstergröße anpassen**

Ziehen Sie den Kreis zwischen den Anwendungsfenstern nach oben oder unten, um die Größe der Fenster anzupassen.

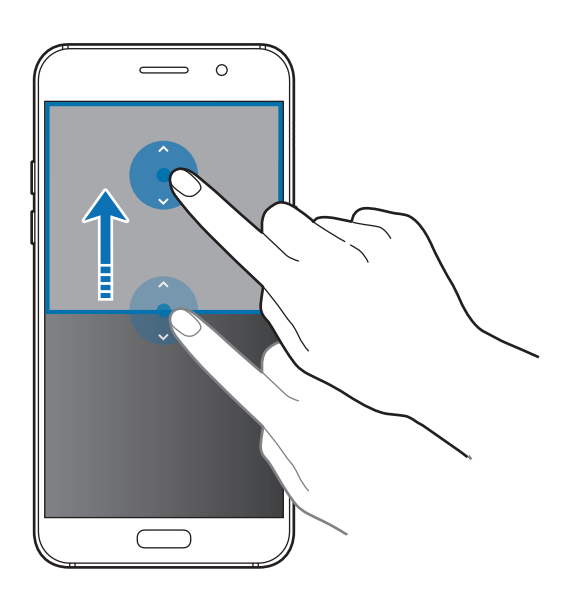

### **Pop-up-Ansicht**

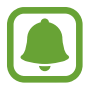

Diese Funktion ist je nach Region oder Dienstanbieter u. U. nicht verfügbar.

1 Starten Sie auf dem Startbildschirm eine Anwendung, die in der Pop-up-Ansicht verwendet werden soll.

2 Ziehen Sie sie von einer der beiden oberen Ecken des Bildschirms diagonal nach unten. Der Anwendungsbildschirm wird in der Pop-up-Ansicht angezeigt.

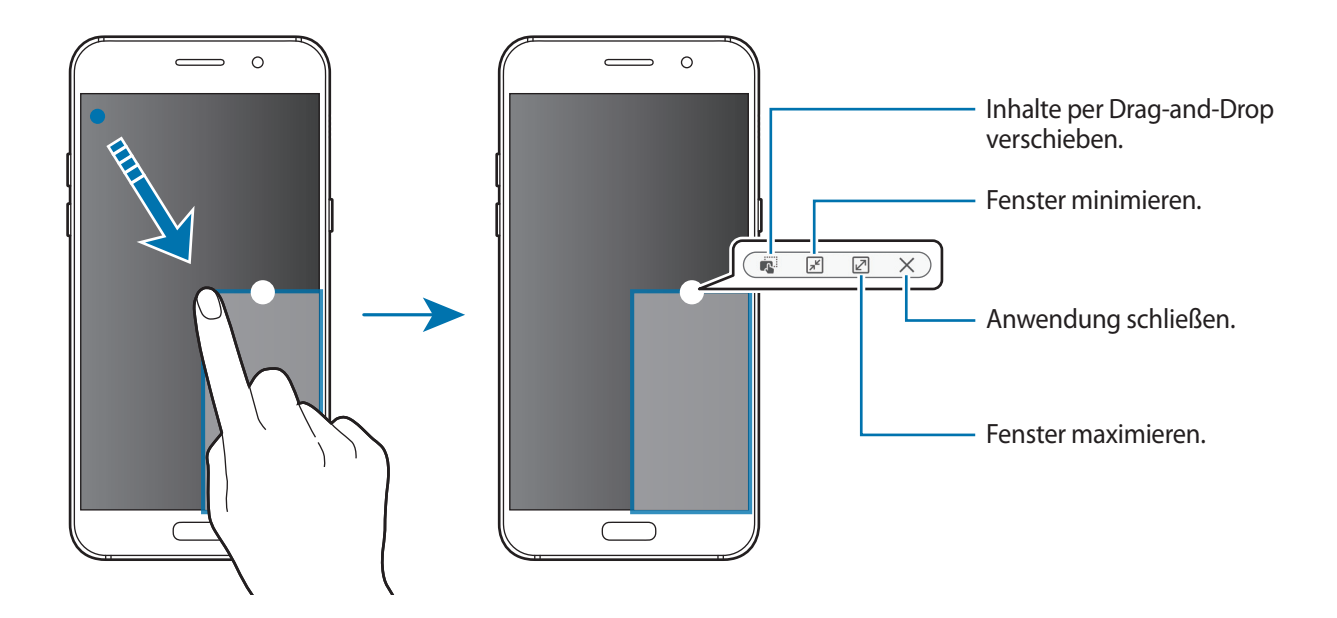

### **Pop-up-Fenster verschieben**

Berühren und halten Sie zum Verschieben eines Pop-up-Fensters den Kreis im Fenster und ziehen Sie das Fenster an eine neue Position.

## <span id="page-55-0"></span>**Samsung Konto**

## **Einführung**

Ihr Samsung Konto ist ein integrierter Kontodienst, der Ihnen die Nutzung verschiedener Samsung Dienste ermöglicht, die von Mobilgeräten, Fernsehern und der Samsung Website bereitgestellt werden. Sobald Ihr Samsung Konto registriert ist, können Sie von Samsung bereitgestellte Anwendungen verwenden, ohne sich in Ihrem Konto anzumelden.

Erstellen Sie Ihr Samsung Konto mit Ihrer E-Mail-Adresse.

Eine Liste der Dienste, die mit dem Samsung Konto genutzt werden können, finden Sie auf [account.samsung.com.](http://account.samsung.com) Um weitere Informationen zu Samsung Konten zu erhalten, öffnen Sie den Anwendungsbildschirm und tippen Sie **Einstellungen** → **Cloud und Konten** → **Konten** → **Samsung Konto** → **Hilfe** an.

## **Samsung Konto registrieren**

#### **Neues Samsung Konto registrieren**

Falls Sie nicht über ein Samsung Konto verfügen, sollten Sie ein Konto erstellen.

- 1 Tippen Sie auf dem Anwendungsbildschirm **Einstellungen** <sup>→</sup> **Cloud und Konten** <sup>→</sup> **Konten** <sup>→</sup> **Konto hinzufügen** an.
- 2 Tippen Sie **Samsung Konto** <sup>→</sup> **KONTO ERSTELLEN** an.
- 3 Befolgen Sie die Anweisungen auf dem Bildschirm, um die Erstellung des Kontos abzuschließen.

#### **Vorhandenes Samsung Konto registrieren**

Wenn Sie bereits über ein Samsung Konto verfügen, können Sie es für das Gerät registrieren.

- 1 Tippen Sie auf dem Anwendungsbildschirm **Einstellungen** <sup>→</sup> **Cloud und Konten** <sup>→</sup> **Konten** <sup>→</sup> **Konto hinzufügen** an.
- 2 Tippen Sie **Samsung Konto** an.
- 3 Geben Sie Ihre E-Mail-Adresse und Ihr Passwort ein und tippen Sie dann **ANMELDEN** an.

Falls Sie Ihre Kontodaten vergessen haben, tippen Sie **ID oder Passwort vergessen?** an. Ihre Kontodaten werden angezeigt, wenn Sie die erforderlichen Informationen und den auf dem Bildschirm angezeigten Sicherheitscode eingeben.

### **Samsung Konto entfernen**

Wenn Sie Ihr registriertes Samsung Konto vom Gerät entfernen, werden auch Ihre Daten, wie z. B. Kontakte oder Termine, entfernt.

- 1 Tippen Sie auf dem Anwendungsbildschirm **Einstellungen** <sup>→</sup> **Cloud und Konten** <sup>→</sup> **Konten** an.
- 2 Tippen Sie **Samsung Konto** und dann das zu entfernende Konto an.
- 3 Tippen Sie <sup>→</sup> **Konto entfernen** <sup>→</sup> **KONTO ENTFERNEN** <sup>→</sup> **OK** an.
- 4 Geben Sie das Passwort für Ihr Samsung Konto ein und tippen Sie **KONTO ENTFERNEN** an.

## **Daten von Ihrem vorherigen Gerät übertragen**

Übertragen Sie beispielsweise Kontakte und Bilder über Smart Switch oder die Samsung Cloud von Ihrem bisherigen Gerät auf Ihr neues Gerät.

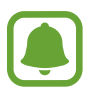

- Diese Funktion ist auf einigen Geräten oder Computern möglicherweise nicht verfügbar.
- Es gelten Einschränkungen. Weitere Informationen finden Sie unter [www.samsung.com/smartswitch.](http://www.samsung.com/smartswitch) Samsung nimmt den Schutz des Copyrights sehr ernst. Übertragen Sie nur Inhalte, die Ihnen gehören oder zu deren Übertragung Sie berechtigt sind.

## **Daten über Smart Switch übertragen**

Verwenden Sie Smart Switch zur Übertragung von Daten zwischen Mobilgeräten. Sie können die Anwendung aus Samsung **Galaxy Apps** oder **Play Store** herunterladen.

### **Daten von einem Mobilgerät übertragen**

Sie können Daten vom bisherigen Gerät auf Ihr Gerät übertragen.

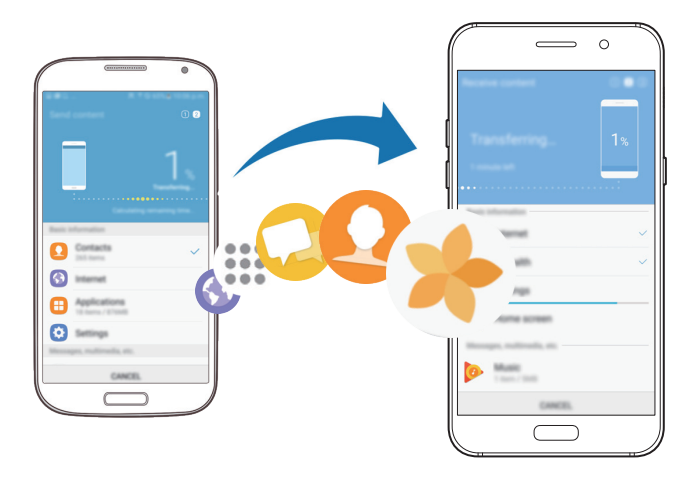

- 1 Laden Sie Smart Switch von **Play Store** auf das vorherige Gerät herunter und installieren Sie die Anwendung. Starten Sie anschließend **Smart Switch**.
- 2 Platzieren Sie die beiden Geräte nahe beieinander.
- 3 Starten Sie auf beiden Geräten **Smart Switch**.
- 4 Wenn Sie diese Funktion zum ersten Mal benutzen, tippen Sie **STARTEN** auf Ihrem Gerät an.
- $5$  Nachdem Sie ausgewählt haben wie Sie Daten senden und Ihr vorheriges Gerät an Ihr Gerät anschließen wollen, folgen Sie den Anweisungen auf dem Bildschirm, um Daten vom vorherigen Gerät zu übertragen.

### **Sicherungsdaten von einem Computer übertragen**

Sichern Sie Daten vom bisherigen Gerät auf einem Computer und importieren Sie sie dann auf Ihrem Gerät.

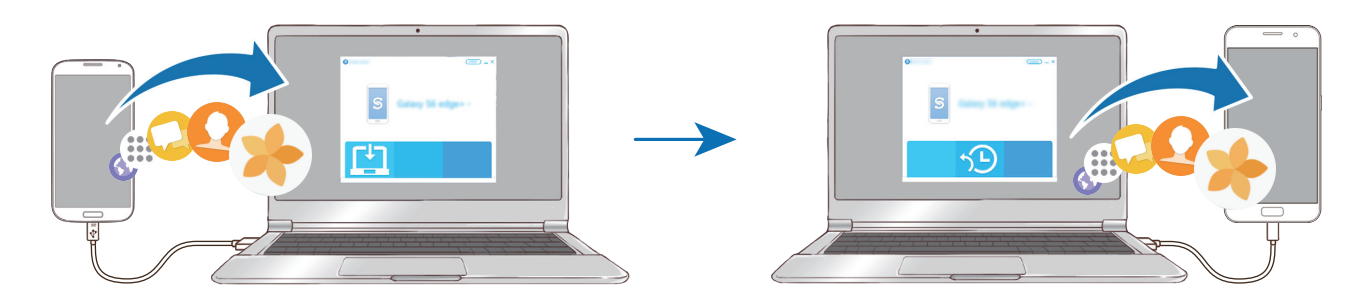

1 Rufen Sie auf dem Computer [www.samsung.com/smartswitch](http://www.samsung.com/smartswitch) auf, um Smart Switch herunterzuladen.

Starten Sie Smart Switch auf dem Computer.

Wenn Sie bisher kein Gerät von Samsung verwendet haben, sichern Sie die Daten mit einem Programm des entsprechenden Geräteherstellers auf dem Computer. Fahren Sie dann mit Schritt fünf fort.

- $3$  Stellen Sie über ein USB-Kabel eine Verbindung zwischen Ihrem älteren Gerät und dem Computer her.
- 4 Folgen Sie der Anleitung auf dem Computerbildschirm, um die Daten Ihres Geräts zu sichern. Trennen Sie Ihr bisher verwendetes Gerät vom Computer.
- 5 Verbinden Sie Ihr Gerät über das USB-Kabel mit dem Computer.
- $6$  Folgen Sie den Anweisungen auf dem Computerbildschirm, um Daten auf Ihr Gerät zu übertragen.

## **Daten über die Samsung Cloud übertragen**

Sichern Sie Daten vom bisherigen Gerät in Samsung Cloud und stellen Sie sie dann auf Ihrem Gerät wieder her. Für die Verwendung der Samsung Cloud müssen Sie sich registrieren und in Ihrem Samsung Konto anmelden. Weitere Informationen finden Sie unter [Samsung Konto.](#page-55-0)

- 1 Sichern Sie die Daten Ihres vorherigen Geräts in Ihrem Samsung Konto.
- 2 Tippen Sie auf Ihrem Gerät **Menü** <sup>→</sup> **Einstellungen** <sup>→</sup> **Cloud und Konten** <sup>→</sup> **Samsung Cloud** <sup>→</sup> **Wiederherstellen** an.
- $3$  Tippen Sie an und wählen Sie das vorherige Gerät aus der Liste aus.
- 4 Markieren Sie die wiederherzustellenden Datentypen und tippen Sie **JETZT WIEDERHERSTELLEN** an.

## **Geräte- und Datenverwaltung**

## **Gerät zur Datenübertragung mit einem Computer verbinden**

Übertragen Sie Audio-, Video-, Bilddateien oder andere Dateien vom Gerät auf einen Computer und umgekehrt.

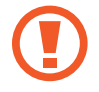

Trennen Sie das USB-Kabel nicht während einer Dateiübertragung vom Gerät. Dies kann zum Datenverlust oder zur Beschädigung des Geräts führen.

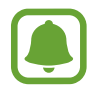

Die Geräte werden möglicherweise nicht korrekt verbunden, wenn sie über einen USB-Hub verbunden werden. Schließen Sie das Gerät direkt an den USB-Anschluss des Computers an.

- 1 Stellen Sie über ein USB-Kabel eine Verbindung zwischen Ihrem Gerät und einem Computer her.
- 2 Öffnen Sie das Benachrichtigungsbedienfeld und tippen Sie dann **Mediendateien über USB übertragen** → **Mediendateien übertragen** an.

Wenn Ihr Computer das Media Transfer Protocol (MTP) nicht unterstützt, tippen Sie **Bilder übertragen** an.

- 3 Tippen Sie **ZULASSEN** an, um dem Computer den Zugriff auf die Daten auf Ihrem Gerät zu gestatten. Wenn der Computer das Gerät erkennt, wird es in "Arbeitsplatz" angezeigt.
- 4 Tauschen Sie Dateien zwischen Ihrem Gerät und dem Computer aus.

## **Gerät aktualisieren**

Das Gerät kann auf die neueste Software aktualisiert werden.

### **Kabellose Aktualisierung**

Mithilfe des Firmware-over-the-Air (FOTA)-Diensts kann das Gerät direkt auf die neueste Software aktualisiert werden.

Tippen Sie auf dem Anwendungsbildschirm **Einstellungen** → **Software-Update** → **Updates manuell herunterladen** an.

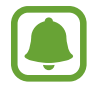

Wenn Sie den Schalter **Automatische Aktualisierung** antippen, um die Funktion zu aktivieren, werden Aktualisierungen heruntergeladen, wenn Ihr Gerät mit einem WLAN verbunden ist.

### **Aktualisierung über Smart Switch ausführen**

Verbinden Sie das Gerät mit einem Computer und aktualisieren Sie das Gerät auf die neueste Software.

- 1 Rufen Sie auf dem Computer www.samsung.com/smartswitch auf, um Smart Switch herunterzuladen und zu installieren.
- 2 Starten Sie Smart Switch auf dem Computer.
- $3$  Stellen Sie über ein USB-Kabel eine Verbindung zwischen Ihrem Gerät und dem Computer her.
- 4 Sollte ein Software-Update verfügbar sein, befolgen Sie die Anweisungen auf dem Bildschirm, um das Gerät zu aktualisieren.
	- Schalten Sie den Computer nicht aus oder trennen Sie das USB-Kabel nicht ab, wenn das Gerät ein Update ausführt.
		- Stellen Sie während des Geräte-Updates keine Verbindung zwischen anderen Mediengeräten und dem Computer her. Andernfalls kann es zu Störungen im Update-Vorgang kommen. Trennen Sie vor dem Update alle anderen Mediengeräte vom Computer.

## <span id="page-60-0"></span>**Daten sichern und wiederherstellen**

Sichern Sie Ihre persönlichen Daten, Anwendungsdaten und Einstellungen auf dem Gerät. Sie können vertrauliche Informationen sichern und später darauf zugreifen. Sie müssen sich an Ihrem Google oder Samsung Konto anmelden, um Daten zu sichern oder wiederherzustellen. Weitere Informationen finden Sie unter [Samsung Konto](#page-55-0) und [Konten](#page-140-0).

### **Samsung Konto verwenden**

Tippen Sie auf dem Anwendungsbildschirm für das Samsung Konto **Einstellungen** → **Cloud und Konten** → **Datensicherung** → **Datensicherung** an, tippen Sie die Schalter neben den zu sichernden Elementen an, um sie zu aktivieren, und tippen Sie dann **JETZT SICHERN** an.

Die Daten werden in der Samsung Cloud gesichert. Weitere Informationen finden Sie unter [Samsung](#page-139-0)  [Cloud](#page-139-0).

Wenn Sie Daten automatisch von Ihrem Gerät sichern lassen möchten, tippen Sie den Schalter **Automatische Sicherung** an, um die Funktion zu aktivieren.

Tippen Sie zum Wiederherstellen von Daten mit einem Samsung Konto **Wiederherstellen** an. Die aktuellen Daten werden vom Gerät gelöscht, um die ausgewählten Elemente wiederherzustellen.

### **Google-Konto verwenden**

Tippen Sie auf dem Anwendungsbildschirm **Einstellungen** → **Cloud und Konten** → **Datensicherung** an und tippen Sie für eine Aktivierung mit dem Google Konto den Schalter **Datensicherung** an. Tippen Sie **Sicherungskonto** an und wählen Sie ein Sicherungskonto aus. Um ein Sicherungskonto hinzuzufügen, tippen Sie **Konto hinzufügen** an.

Wenn Sie Daten über ein Google-Konto wiederherstellen möchten, tippen Sie den Schalter **Automatisch wiederherstellen** an, um die Funktion zu aktivieren. Bei einer erneuten Installation von Anwendungen werden gesicherte Einstellungen und Daten wiederhergestellt.

### **Daten zurücksetzen**

Löschen Sie alle Einstellungen und Daten auf dem Gerät. Sichern Sie vor dem Zurücksetzen auf die Werkseinstellungen unbedingt alle wichtigen Daten, die auf dem Gerät gespeichert sind. Weitere Informationen finden Sie unter [Daten sichern und wiederherstellen.](#page-60-0)

Tippen Sie auf dem Anwendungsbildschirm **Einstellungen** → **Allgemeine Verwaltung** → **Zurücksetzen** → **Auf Werkseinstellungen zurücksetzen** → **GERÄT ZURÜCKSETZEN** → **ALLES LÖSCHEN** an. Das Gerät wird automatisch neu gestartet.

## <span id="page-61-0"></span>**Quick Connect**

## **Einführung**

Suchen Sie über die Quick Connect-Funktion schnell nach Geräten wie Bluetooth-Headsets oder Fernsehern in der Nähe und stellen Sie eine Verbindung zu ihnen her.

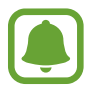

- Falls das zu verbindende Gerät die Quick Connect-Funktion nicht unterstützt, aktivieren Sie die Wi-Fi Direct- oder Bluetooth-Funktion, bevor Sie Quick Connect auf Ihrem Gerät starten.
- Die Verbindungsmethoden variieren möglicherweise je nach dem Typ der verbundenen Geräte oder den freigegebenen Inhalten.

## **Verbindung mit anderen Geräten herstellen**

- 1 Streichen Sie im geöffneten Benachrichtigungsbedienfeld nach unten und tippen Sie **Telefon durchsuchen und nach Geräten in der Nähe scannen** an.
- 2 Tippen Sie auf **AKTUALISIEREN**.

Die WLAN- und Bluetooth-Funktionen werden aktiviert und das Gerät sucht automatisch nach Geräten in der Nähe.

3 Wählen Sie ein Gerät aus der Liste aus und folgen Sie den Anweisungen auf dem Bildschirm, um eine Verbindung herzustellen.

Die nächsten Schritte variieren möglicherweise je nach verbundenem Gerät.

### **Inhalte freigeben**

Geben Sie Inhalte für die verbundenen Geräte frei.

- 1 Streichen Sie im geöffneten Benachrichtigungsbedienfeld nach unten und tippen Sie **Telefon durchsuchen und nach Geräten in der Nähe scannen** an.
- 2 Tippen Sie auf **AKTUALISIEREN**.
- 3 Wählen Sie ein Gerät in der Liste erkannter Geräte aus.
- 4 Tippen Sie **Dateien übertragen** an und wählen Sie eine Medienkategorie aus.
- 5 Befolgen Sie zum Senden der Inhalte an das verbundene Gerät die Anweisungen auf dem Bildschirm.

Die nächsten Schritte variieren möglicherweise je nach ausgewählter Medienkategorie.

## **Mit Fernseher verbinden**

Verbinden Sie Ihr Gerät mit einem Fernseher, um die Inhalte des Geräts auf dem größeren Bildschirm anzuzeigen. Je nach verbundenem Fernseher können Sie auch weitere Funktionen verwenden.

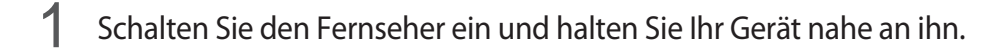

2 Streichen Sie im geöffneten Benachrichtigungsbedienfeld nach unten und tippen Sie **Telefon durchsuchen und nach Geräten in der Nähe scannen** an.

3 Wählen Sie den Fernseher aus.

Die Liste der mit dem Fernseher verwendbaren Funktionen erscheint.

4 Wählen Sie eine Funktion aus und befolgen Sie die Anweisungen auf dem Bildschirm, um die entsprechende Funktion zu nutzen.

Die verfügbaren Funktionen variieren möglicherweise je nach Fernseher.

- **Gerät auf TV anzeigen (Smart View)**: Die Inhalte des Geräts auf dem Fernsehbildschirm ansehen. Je nachdem, mit welcher Art von Fernseher Sie eine Verbindung herstellen möchten, müssen Sie unter Umständen die Bildschirmspiegelungsfunktion auf dem Fernseher einschalten. Falls der Fernseher die Bildschirmspiegelungsfunktion nicht unterstützt, verwenden Sie kompatibles Zubehör, um die Funktion nutzen zu können. Zum kompatiblen Zubehör gehört z. B. HomeSync oder ein AllShare Cast-Dongle.
- **Als Fernbedienung verwenden**: Gerät als Fernbedienung für den Fernseher verwenden.
- **TV auf Gerät anzeigen**: Auf dem Bildschirm des Geräts fernsehen. Innerhalb der zulässigen Verbindungsreichweite können Sie weiterhin fernsehen.
- **Registrieren von TV** / **TV-Registrierung aufheben**: Fernseher auf Ihrem Gerät registrieren, um zusätzliche Funktionen wie **Als Fernbedienung verwenden** nutzen zu können.

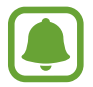

- Einige Dateien werden je nach Verbindung möglicherweise während der Wiedergabe gepuffert.
- Falls der Fernseher die High-bandwidth Digital Content Protection (HDCP) nicht unterstützt, können Sie auf dem Fernseher keine durch das Digital Rights Management (DRM) geschützten Inhalte ansehen.

### **Inhalte auf dem registrierten Fernseher streamen**

Wenn Sie einen Fernseher auf Ihrem Gerät registrieren, können Sie einfacher eine Verbindung zum Fernseher herstellen, während Inhalte wiedergegeben werden.

Wenn Ihr Gerät den registrierten Fernseher bei der Wiedergabe von Inhalten erkennt, erscheint auf dem Gerät das  $(\bigtriangledown)$ -Symbol. Tippen Sie das Symbol an, um den Inhalt von Ihrem Gerät auf dem Fernseher anzuzeigen.

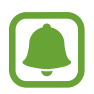

- Diese Funktion wird nur von der standardmäßigen Galerie-Anwendung des Geräts unterstützt.
- Wenn der registrierte Fernseher an einer Steckdose angeschlossen ist, können Sie diese Funktion auch bei ausgeschaltetem Fernsehbildschirm nutzen.

## **Freigabefunktionen**

Zum Teilen von Inhalten stehen verschiedene Freigabeoptionen zur Verfügung. Nachfolgend sehen Sie ein Beispiel für das Freigeben von Bildern.

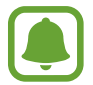

Durch das Freigeben von Dateien über das mobile Netzwerk können zusätzliche Kosten entstehen.

- - 1 Tippen Sie auf dem Anwendungsbildschirm **Galerie** an.
- 2 Wählen Sie ein Bild aus.
- 3 Tippen Sie **Senden** an und wählen Sie eine Freigabemethode aus, z. B. Bluetooth und E-Mail.

Sie können zudem die folgenden Optionen verwenden:

- **Link-Freigabe**: Inhalte auf den Samsung Speicherserver hochladen und Link und Zugriffscode mit Ihren Kontakten und anderen Personen teilen. Zur Verwendung dieser Funktion muss Ihre Telefonnummer bestätigt werden.
- **Dateien auf Gerät übertragen**: Inhalt über Wi-Fi Direct oder Bluetooth mit Geräten in der Nähe teilen. Die Sichtbarkeitseinstellungen müssen auf den Geräten aktiviert sein.
- **Inhalt auf TV anzeigen (Smart View)**: Auf dem Gerätedisplay angezeigte Inhalte über eine Drahtlosverbindung auf einem größeren Bildschirm anzeigen.

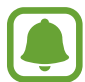

Die zuletzt kontaktierten Personen erscheinen bei gespeichertem Kommunikations- oder Freigabeverlauf auf der Seite mit den Freigabeoptionen. Wählen Sie ein Kontaktsymbol aus, um Inhalte direkt über die zugehörige Anwendung zu teilen. Wenn die Funktion nicht aktiviert ist, öffnen Sie den Anwendungsbildschirm und tippen Sie **Einstellungen** → **Erweiterte Funktionen** und dann den Schalter **Direkte Freigabe** an, um sie zu aktivieren.

4 Befolgen Sie die Anweisungen auf dem Bildschirm, um das Bild mit anderen zu teilen.

Wenn das Bild an die Geräte der Empfänger gesendet wird, erscheint eine Benachrichtigung auf den Geräten. Tippen Sie die Benachrichtigung an, um das Bild zu öffnen oder herunterzuladen.

## **Notfallmodus**

Im Notfallmodus geht der Bildschirm auf Grautöne über, um den Akkuverbrauch zu reduzieren. Einige Anwendungen und Funktionen sind nur eingeschränkt nutzbar. Im Notfallmodus können Sie unter anderem einen Notruf tätigen, Ihre aktuellen Standortinformationen versenden und einen Notfallalarm ertönen lassen.

Halten Sie die Ein-/Aus-Taste gedrückt und tippen Sie **Notfallmodus** an.

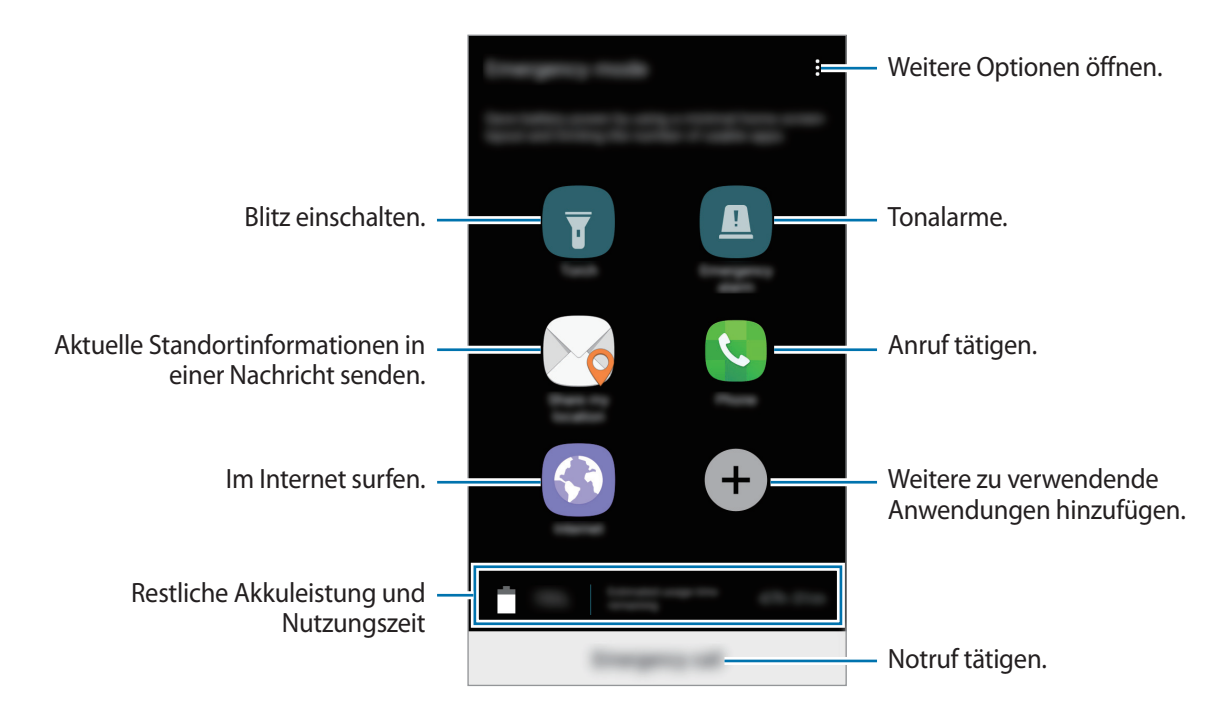

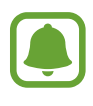

Mit der verbleibenden Nutzungszeit wird angezeigt, wie lange der Akku noch hält. Die verbleibende Nutzungszeit kann je nach Geräteeinstellungen und Betriebsbedingungen variieren.

### **Notfallmodus deaktivieren**

Um den Notfallmodus zu deaktivieren, tippen Sie → **Notfallmodus deaktivieren** an. Halten Sie alternativ die Ein-/Aus-Taste gedrückt und tippen Sie **Notfallmodus** an.

# **Anwendungen**

## **Anwendungen installieren oder deinstallieren**

## **Galaxy Apps**

Hier können Sie Anwendungen kaufen und herunterladen. Sie können Anwendungen herunterladen, die speziell auf Samsung Galaxy-Geräte zugeschnitten wurden.

Tippen Sie auf dem Anwendungsbildschirm Samsung **Galaxy Apps** an.

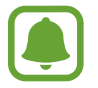

Diese Anwendung ist je nach Region oder Dienstanbieter u. U. nicht verfügbar.

### **Anwendungen installieren**

Sie können Anwendungen nach Kategorie durchsuchen oder das Suchfeld antippen, um nach einem Schlüsselwort zu suchen.

Wählen Sie eine Anwendung aus, um anwendungsbezogene Informationen anzuzeigen. Tippen Sie **INSTALLIEREN** an, um kostenlose Anwendungen herunterzuladen. Wenn Sie kostenpflichtige Anwendungen kaufen und herunterladen möchten, tippen Sie auf den Preis und befolgen Sie die Anweisungen auf dem Bildschirm.

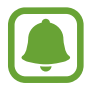

Tippen Sie zum Ändern der Einstellungen für die automatische Aktualisierung auf •<br>→ **Einstellungen** → **Apps automatisch aktualisieren** und wählen Sie eine Option aus.

## **Play Store**

Hier können Sie Anwendungen kaufen und herunterladen.

Tippen Sie auf dem Anwendungsbildschirm **Play Store** an.

#### **Anwendungen installieren**

Suchen Sie Anwendungen nach Kategorie oder nach Stichwort.

Wählen Sie eine Anwendung aus, um anwendungsbezogene Informationen anzuzeigen. Tippen Sie **INSTALLIEREN** an, um kostenlose Anwendungen herunterzuladen. Wenn Sie kostenpflichtige Anwendungen kaufen und herunterladen möchten, tippen Sie auf den Preis und befolgen Sie die Anweisungen auf dem Bildschirm.

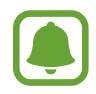

Tippen Sie zum Ändern der Einstellungen für die automatische Aktualisierung auf  $\frac{1}{\sqrt{1-\frac{1}{n}}}$ **Einstellungen** → **Automatische App-Updates** und wählen Sie eine Option aus.

## **Anwendungen verwalten**

#### **Anwendungen deinstallieren oder deaktivieren**

Tippen Sie auf der Anwendungsübersicht → **Bearbeiten** an. Anwendungen, die deaktiviert oder deinstalliert werden können, sind mit dem Symbol gekennzeichnet. Wählen Sie eine Anwendung aus und tippen Sie **DEAKTIVIEREN** oder **OK** an. Sie können auch auf dem Anwendungsbildschirm **Einstellungen** → **Anwendungen** antippen, eine Anwendung auswählen und dann **DEAKTIVIEREN** oder **DEINSTALLIEREN** antippen.

- **DEAKTIVIEREN**: Deaktivieren Sie ausgewählte Standardanwendungen, die nicht deinstalliert werden können.
- **DEINSTALLIEREN**: Deinstallieren Sie heruntergeladene Anwendungen.

#### **Anwendungen aktivieren**

Tippen Sie auf dem Anwendungsbildschirm **Einstellungen** → **Anwendungen** → → **Deaktiviert** an. Wählen Sie eine Anwendung aus und tippen Sie **AKTIVIEREN** an.

### **Anwendungsberechtigungen festlegen**

Einige Anwendungen erfordern möglicherweise die Berechtigung, auf Informationen auf Ihrem Gerät zuzugreifen und diese zu nutzen, damit sie einwandfrei funktionieren. Beim Öffnen einer Anwendung kann ein Pop-up-Fenster angezeigt werden, in dem der Zugriff auf bestimmte Funktionen oder Informationen angefordert wird. Tippen Sie im Pop-up-Fenster **ZULASSEN** an, um der Anwendung Berechtigungen zu erteilen.

Öffnen Sie zum Anzeigen Ihrer Einstellungen für Anwendungsberechtigungen den Anwendungsbildschirm und tippen Sie **Einstellungen** → **Anwendungen** an. Wählen Sie eine Anwendung aus und tippen Sie **Berechtigungen** an. Sie können die Liste mit den Berechtigungen der Anwendung anzeigen und die Berechtigungen ändern.

Tippen Sie zum Anzeigen oder Ändern der Einstellungen für Anwendungsberechtigungen nach Berechtigungskategorie auf dem Anwendungsbildschirm **Einstellungen → Anwendungen → •** → **App-Berechtigungen** an. Wählen Sie ein Element aus und tippen Sie die Schalter neben Anwendungen an, um Berechtigungen zu erteilen.

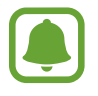

Wenn Sie Anwendungen keine Berechtigungen erteilen, funktionieren die grundlegenden Funktionen der Anwendungen möglicherweise nicht korrekt.

## **Telefon**

## **Einführung**

Sprach- oder Videoanrufe tätigen oder annehmen.

### **Anrufe tätigen**

- 1 Tippen Sie auf dem Anwendungsbildschirm **Telefon** an.
- 2 Geben Sie eine Telefonnummer ein. Falls die Tastatur nicht auf dem Bildschirm erscheint, tippen Sie zum Öffnen **an.**
- 3 Tippen Sie zum Tätigen eines Sprachanrufs Coder zum Tätigen eines Videoanrufs Con.

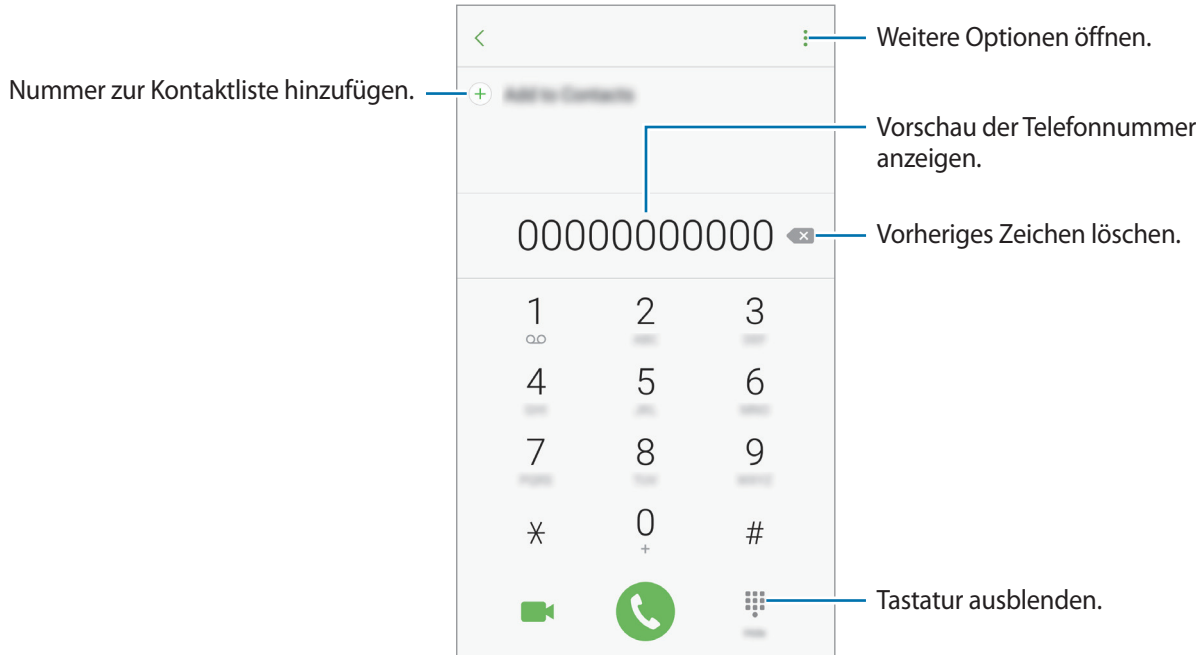

### **Kurzwahl verwenden**

Richten Sie Kurzwahlnummern ein, um schnell Anrufe tätigen zu können.

Um eine Schnellwahlnummer festzulegen, tippen Sie → **Kurzwahl** an, wählen Sie eine Nummer für die Schnellwahl aus und wählen Sie anschließend einen Kontakt aus.

Berühren und halten Sie zum Tätigen eines Anrufs eine Kurzwahlnummer auf der Tastatur. Tippen Sie zum Einrichten von Kurzwahlnummern ab 10 die erste(n) Ziffer(n) der Zahl an und berühren und halten Sie dann die letzte Ziffer.

Falls Sie beispielsweise die Nummer **123** als Kurzwahlnummer festlegen möchten, tippen Sie **1** und dann **2** an und berühren und halten Sie **3**.

### **Anrufe bei gesperrtem Bildschirm tätigen**

Ziehen Sie auf dem gesperrten Bildschirm  $\heartsuit$  aus dem großen Kreis.

### **Anrufe aus Protokollen oder Kontaktlisten tätigen**

Tippen Sie zum Tätigen eines Anrufs **LETZTE** oder **KONTAKTE** an und streichen Sie dann auf einem Kontakt oder einer Telefonnummer nach rechts.

### **Internationalen Anruf tätigen**

- 1 Falls die Tastatur nicht auf dem Bildschirm erscheint, tippen Sie zum Öffnen
- 2 Berühren und halten Sie **0**, bis das Pluszeichen **+** angezeigt wird.
- $3$  Geben Sie die Landes- und Ortsvorwahl sowie die Telefonnummer ein und tippen Sie  $\mathbf C$  an.

## **Anrufe entgegennehmen**

#### **Anruf beantworten**

Ziehen Sie bei einem eingehenden Anruf **W** aus dem großen Kreis.

### **Anruf abweisen**

Ziehen Sie bei einem eingehenden Anruf **aus dem großen Kreis.** 

Um beim Abweisen eingehender Anrufe eine Nachricht zu senden, ziehen Sie die Leiste zum Abweisen von Anrufen nach oben.

Tippen Sie zum Erstellen mehrerer Ablehnungsnachrichten auf dem Anwendungsbildschirm **Telefon** →  $\bullet \rightarrow$  **Einstellungen** → **Schnellnachrichten zum Ablehnen** an, geben Sie die Nachricht ein und tippen Sie dann  $(+)$  an.

### **Verpasste Anrufe**

Wenn Sie einen Anruf verpassen, wird das Symbol auf der Statusleiste angezeigt. Öffnen Sie das Benachrichtigungsbedienfeld, um die Liste der verpassten Anrufe anzuzeigen. Alternativ können Sie auf dem Anwendungsbildschirm **Telefon** → **LETZTE** antippen, um verpasste Anrufe anzuzeigen.

### **Telefonnummern blockieren**

Blockieren Sie Anrufe bestimmter Nummern, die Sie Ihrer Blockierungsliste hinzugefügt haben.

- 1 Tippen Sie auf dem Anwendungsbildschirm **Telefon** <sup>→</sup> <sup>→</sup> **Einstellungen** <sup>→</sup> **Nummern sperren** an.
- 2 Tippen Sie 2 an, um Kontakte auszuwählen und tippen Sie FERTIG an.

Tippen Sie zum manuellen Eingeben einer Nummer **Telefonnummer eingeben** an, geben Sie die Telefonnummer ein und tippen Sie anschließend  $(+)$  an.

Wenn eine der blockierten Nummern versucht, Sie zu kontaktieren, werden Sie nicht benachrichtigt. Die Anrufe werden im Anrufprotokoll aufgeführt.

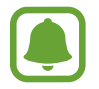

Sie können auch eingehende Anrufe von Personen blockieren, die die Anzeige ihrer Anrufer-ID unterdrücken. Tippen Sie den Schalter **Anonyme Anrufe sperren** an, um diese Funktion zu aktivieren.

## **Optionen während eines Anrufs**

#### **Während eines Sprachanrufs**

Die folgenden Aktionen sind verfügbar:

- **:** Weitere Optionen öffnen.
- **Anruf hinzufügen**: Weitere Nummer wählen (zweiter Anruf).
- **Extralautstärke**: Lautstärke erhöhen.
- **Bluetooth**: Zu einem mit dem Gerät verbundenen Bluetooth-Headset umschalten.
- **Lautsprecher**: Lautsprecher aktivieren oder deaktivieren. Sprechen Sie bei Verwendung des Lautsprechers oben am Gerät in das Mikrofon und halten Sie das Gerät in angemessenem Abstand zum Ohr.
- **Tasten** / **Ausblenden**: Tastatur ein- oder ausblenden.
- **Stumm**: Mikrofon ausschalten, damit der andere Teilnehmer Sie nicht hören kann.
- $\cdot$   $\cdot$  : Aktuellen Anruf beenden.

### **Während eines Videoanrufs**

Tippen Sie den Bildschirm an, um die folgenden Optionen zu verwenden:

- **:** Weitere Optionen öffnen.
- **Wechseln**: Zwischen vorderer und hinterer Kamera wechseln.
- $\cdot$   $\cdot$   $\cdot$  : Aktuellen Anruf beenden.
- **Stumm**: Mikrofon ausschalten, damit der andere Teilnehmer Sie nicht hören kann.

## **Kontakte**

## **Einführung**

Erstellen Sie neue Kontakte oder verwalten Sie die Kontakte auf dem Gerät.

## **Kontakte hinzufügen**

#### **Neuen Kontakt erstellen**

- 1 Tippen Sie auf dem Anwendungsbildschirm **Kontakte** an.
- 2 Tippen Sie an und wählen Sie einen Speicherort aus.
3 Geben Sie die Kontaktinformationen ein.

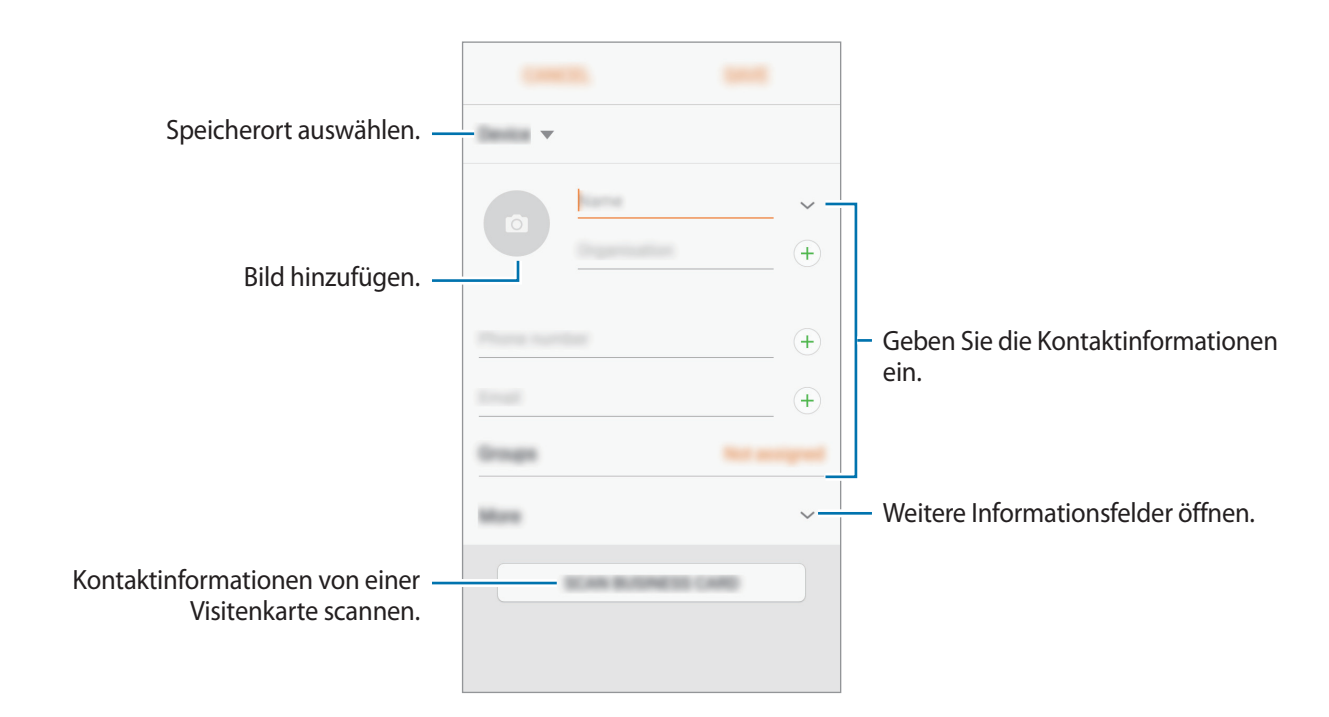

Je nach ausgewähltem Speicherort kann die Art der speicherbaren Informationen abweichen.

4 Tippen Sie **SPEICHERN** an.

#### **Telefonnummer per Tastatur zu Kontakten hinzufügen**

- 1 Tippen Sie auf dem Anwendungsbildschirm **Telefon** an.
- 2 Geben Sie die Nummer ein und tippen Sie **Zu Kontakten hinzufügen** an. Falls die Tastatur nicht auf dem Bildschirm erscheint, tippen Sie zum Öffnen
- 3 Tippen Sie **Neuer Kontakt** an, um einen neuen Kontakt zu erstellen oder tippen Sie **Vorhandene aktualisieren** an, um die Nummer zu einem vorhandenen Kontakt hinzuzufügen.

#### **Telefonnummer aus der Anrufliste zu Kontakten hinzufügen**

- 1 Tippen Sie auf dem Anwendungsbildschirm **Telefon** <sup>→</sup> **LETZTE** an.
- 2 Tippen Sie das Bild eines Anrufers oder eine Telefonnummer <sup>→</sup> **Details** an.
- 3 Tippen Sie **NEUER KONTAKT** an, um einen neuen Kontakt zu erstellen oder tippen Sie **VORHANDENE AKTUALISIEREN** an, um die Nummer zu einem vorhandenen Kontakt hinzuzufügen.

#### **Kontakte importieren**

Sie können Kontakte aus anderen Speicherquellen in Ihr Gerät importieren.

- 1 Tippen Sie auf dem Anwendungsbildschirm **Kontakte** an.
- 2 Tippen Sie <sup>→</sup> **Einstellungen** <sup>→</sup> **Import/Export von Kontakten** <sup>→</sup> **IMPORTIEREN** an.
- 3 Wählen Sie den Speicherort der zu importierenden Kontakte aus.
- 4 Wählen Sie den Speicherort zum Importieren der Kontakte aus.
- 5 Wählen Sie die zu importierenden VCF-Dateien oder Kontakte aus und tippen Sie **FERTIG** an.

#### **Kontakte mit Webkonten synchronisieren**

Synchronisieren Sie die Kontakte auf Ihrem Gerät mit Onlinekontakten aus Ihren Webkonten, z. B. Ihrem Samsung Konto.

Tippen Sie auf dem Anwendungsbildschirm **Einstellungen** → **Cloud und Konten** → **Konten** an. Wählen Sie den Kontonamen und das Konto für die Synchronisierung aus und tippen Sie zur Aktivierung den Schalter **Kontakte synchronisieren** an.

### **Kontakte suchen**

Tippen Sie auf dem Anwendungsbildschirm **Kontakte** an.

Verwenden Sie eine der folgenden Suchmethoden:

- Scrollen Sie in der Kontaktliste nach oben oder unten.
- Ziehen Sie einen Finger entlang des Index rechts in der Kontaktliste, um schnell zu blättern.
- Tippen Sie das Suchfeld oben in der Kontaktliste an und geben Sie Suchkriterien ein.

Tippen Sie das Bild oder den Namen eines Kontakts → **Details** an. Führen Sie dann eine der folgenden Aktionen aus:

- $\cdot$   $\sqrt{\chi}$ : Zu bevorzugten Kontakten hinzufügen.
- **L**/**Illet**: Sprach- oder Videoanruf tätigen.
- **I**: Nachricht verfassen.
- $\cdot \ \ \n\vee$  : E-Mail verfassen.

# **Profil freigeben**

Geben Sie über die Profilfreigabefunktion Ihre Profilinformationen wie Ihr Foto oder Ihre Statusmeldung für andere Personen frei.

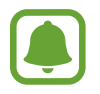

- Diese Funktion ist je nach Region oder Dienstanbieter u. U. nicht verfügbar.
- Diese Funktion steht nur Kontakten zur Verfügung, die die Profilfreigabefunktion auf ihrem Gerät aktiviert haben.

Tippen Sie auf dem Anwendungsbildschirm **Kontakte** → Ihr Profil → **Profilfreigabe** und anschließend den Schalter an, um die Funktion zu aktivieren. Zur Verwendung dieser Funktion muss Ihre Telefonnummer bestätigt werden. Sie können die aktualisierten Profilinformationen Ihrer Kontakte unter **Kontakte** ansehen.

Tippen Sie zum Festlegen zusätzlicher Elemente für die Freigabe **Freigegebene Profilinfo** an und wählen Sie die entsprechenden Elemente aus.

Tippen Sie zum Festlegen einer Kontaktgruppe, für die Sie Ihr Profil freigeben möchten, **Senden via** an und wählen Sie eine Option aus.

# **Kontakte freigeben**

Sie können Kontakte über verschiedene Freigabeoptionen an andere senden.

- 1 Tippen Sie auf dem Anwendungsbildschirm **Kontakte** an.
- 2 Tippen Sie → **Senden** an.
- 3 Aktivieren Sie die Kontrollkästchen der entsprechenden Kontakte und tippen Sie **SENDEN** an.
- $4$  Wählen Sie eine Freigabemethode aus.

# **Nachrichten**

# **Einführung**

Versenden und ordnen Sie Nachrichten nach Unterhaltung.

### **Nachrichten versenden**

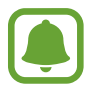

Wenn Sie Nachrichten im Roaming-Modus senden, kann dies zusätzliche Kosten verursachen.

- 1 Tippen Sie auf dem Anwendungsbildschirm **Nachrichten** an.
- $2$  Tippen Sie  $\bullet$  an.
- 3 Fügen Sie Empfänger hinzu und tippen Sie **VERFASSEN** an.
- 4 Nachricht eingeben.

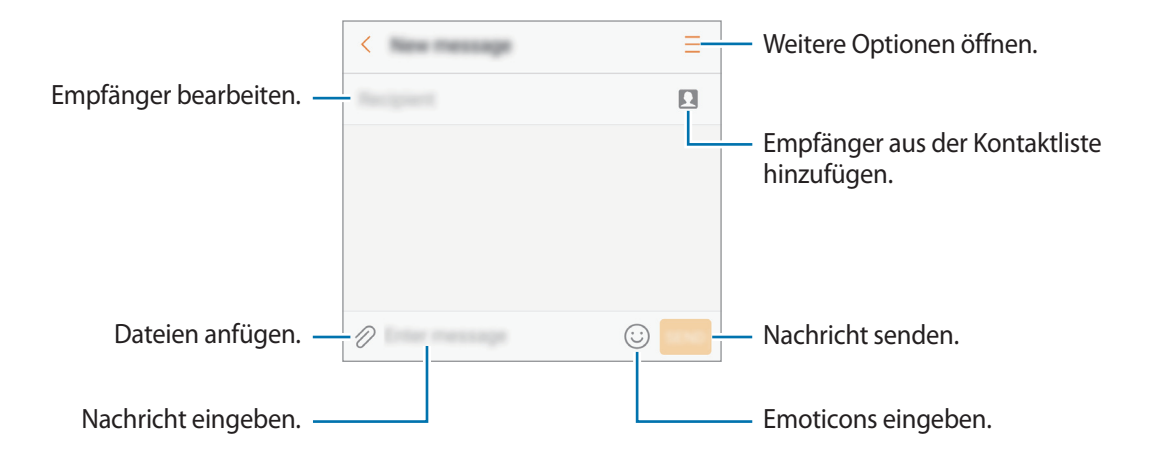

5 Tippen Sie **SENDEN** an, um die Nachricht zu senden.

### **Nachrichten anzeigen**

Nachrichten sind nach Kontakten in Nachrichten-Threads gruppiert.

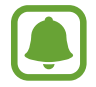

Wenn Sie Nachrichten im Roaming-Modus empfangen, kann dies zusätzliche Kosten verursachen.

- 1 Tippen Sie auf dem Anwendungsbildschirm **Nachrichten** an.
- $2$  Wählen Sie in der Nachrichtenliste einen Kontakt aus.
- 3 Sehen Sie sich Ihre Unterhaltung an.

Um die Nachricht zu beantworten, geben Sie eine Nachricht ein und tippen Sie **SENDEN** an.

### **Unerwünschte Nachrichten blockieren**

Blockieren Sie Nachrichten von bestimmten Nummern in der Blockierungsliste.

- 1 Tippen Sie auf dem Anwendungsbildschirm **Nachrichten** an.
- 2 Tippen Sie <sup>→</sup> **Einstellungen** <sup>→</sup> **Nachrichten blockieren** <sup>→</sup> **Nummern sperren** an.
- $3$  Tippen Sie POSTEING. oder KONTAKTE an, um Kontakte auszuwählen, und tippen Sie  $\oplus$  an.

Tippen Sie zum manuellen Eingeben einer Nummer **Nummer eingeben** an und geben Sie eine Telefonnummer ein.

## **Benachrichtigungen für Nachrichten einstellen**

Sie können den Ton, die Anzeigeoptionen usw. für Benachrichtigungen anpassen.

- 1 Tippen Sie auf dem Anwendungsbildschirm **Nachrichten** an.
- 2 Tippen Sie → **Einstellungen** → Benachrichtigungen und anschließend den Schalter an, um diese Funktion zu aktivieren.

3 Ändern Sie die Benachrichtigungseinstellungen.

- **Benachrichtigungston**: Benachrichtigungston ändern.
- **Vibrationen**: Einstellen, dass das Gerät beim Empfang von Nachrichten vibriert.
- **Pop-up-Anzeige**: Einstellen, dass das Gerät Nachrichten in Pop-up-Fenstern anzeigt.
- **Nachrichten-Vorschau**: Einstellen, dass das Gerät den Nachrichteninhalt auf dem gesperrten Bildschirm und in Pop-up-Fenstern anzeigt.

#### **Nachrichtenerinnerung festlegen**

Sie können festlegen, dass Sie in einem bestimmten Intervall auf nicht angesehene Benachrichtigungen hingewiesen werden. Ist die Funktion nicht aktiviert, öffnen Sie den Anwendungsbildschirm, tippen Sie **Einstellungen** → **Eingabehilfe** → **Benachrichtigungserinnerung** und dann den Schalter an, um sie zu aktivieren. Tippen Sie dann den Schalter **Nachrichten** an, um die Funktion zu aktivieren.

# **Internet**

### **Einführung**

Suchen Sie im Internet nach Informationen und erstellen Sie Lesezeichen für Ihre Lieblingswebseiten, damit Sie sie ganz einfach aufrufen können.

## **Webseiten aufrufen**

- 1 Tippen Sie auf dem Anwendungsbildschirm **Samsung** <sup>→</sup> **Internet** an.
- 2 Tippen Sie das Adressfeld an.
- 3 Geben Sie die Webadresse oder ein Schlüsselwort ein und tippen Sie **Öffnen** an.

Sie können die Symbolleisten anzeigen, indem Sie auf dem Bildschirm den Finger etwas nach unten ziehen.

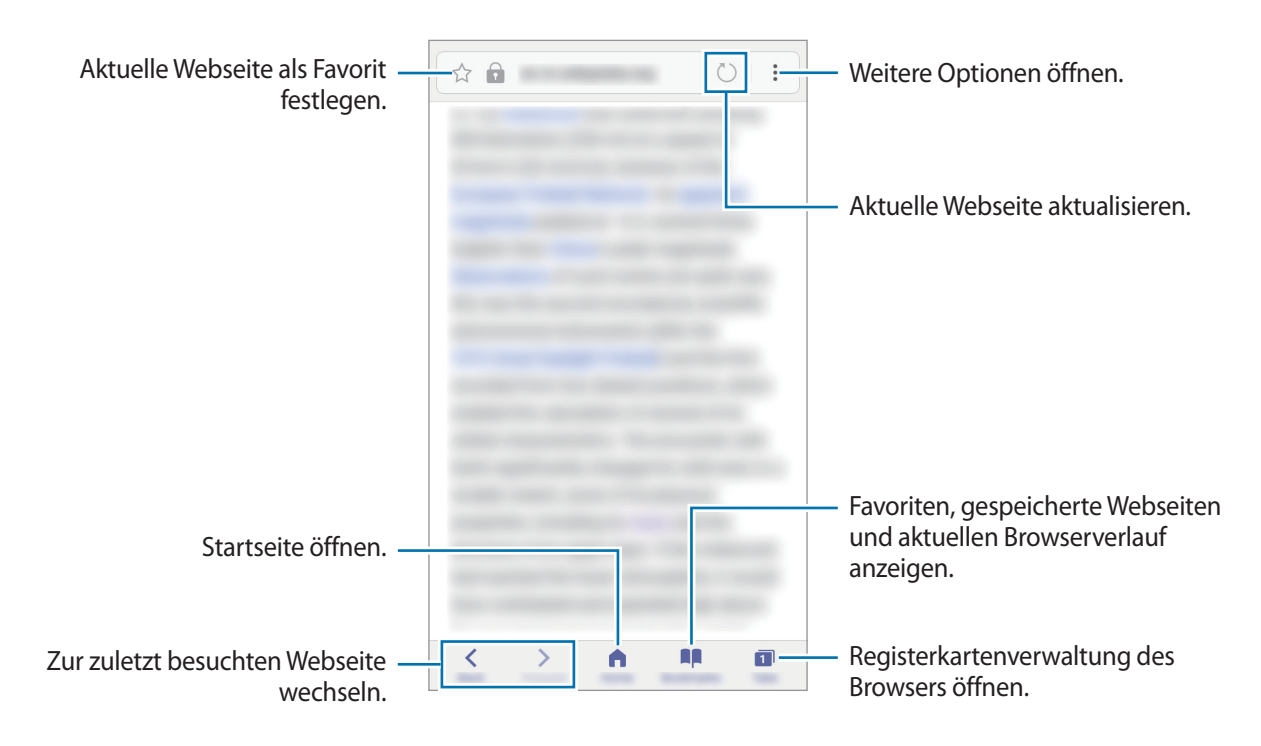

# **Geheimen Modus verwenden**

Im geheimen Modus können Sie offene Registerkarten, Lesezeichen und gespeicherte Seiten separat speichern und verwalten. Sie können den geheimen Modus mit einem Passwort und Ihrem Fingerabdruck sperren.

#### **Geheimen Modus aktivieren**

Tippen Sie auf der Symbolleiste unten auf dem Bildschirm **Tabs** → **GEHEIMER MODUS EIN** an. Wenn Sie die Funktion zum ersten Mal verwenden, legen Sie fest, ob Sie ein Passwort für den geheimen Modus verwenden möchten.

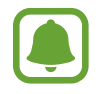

Im geheimen Modus können einige Funktionen, wie z. B. "Screenshot", nicht verwendet werden.

Im geheimen Modus ändert sich die Farbe der Symbolleisten.

#### **Sicherheitseinstellungen ändern**

Sie können Ihr Passwort oder die Sperrmethode ändern.

Tippen Sie → **Einstellungen** → **Datenschutz** → **Geheimmodussicherheit** → **Passwort ändern** an. Um Ihren registrierten Fingerabdruck zusammen mit dem Passwort als Sperrmethode festzulegen, tippen Sie den Schalter **Fingerabdrücke** an, um ihn zu aktivieren. Weitere Informationen zur Verwendung von Fingerabdrücken finden Sie unter [Fingerabdruckerkennung.](#page-135-0)

#### **Geheimen Modus deaktivieren**

Tippen Sie auf der Symbolleiste unten auf dem Bildschirm **Tabs** → **GEHEIMER MODUS AUS** an.

# **E-Mail**

#### **E-Mail-Konten einrichten**

Richten Sie ein E-Mail-Konto ein, wenn Sie **E-Mail** zum ersten Mal öffnen.

- 1 Tippen Sie auf dem Anwendungsbildschirm **Samsung** <sup>→</sup> **E-Mail** an.
- 2 Geben Sie die E-Mail-Adresse und das Passwort ein und tippen Sie dann **ANMELDEN** an. Tippen Sie zum manuellen Registrieren eines E-Mail-Kontos **MANUELLES SETUP** an.
- 3 Befolgen Sie die Anweisungen auf dem Bildschirm, um die Einrichtung durchzuführen.

Tippen Sie → **Einstellungen** → **Konto hinzufügen** an, um ein weiteres E-Mail-Konto einzurichten.

Wenn Sie mehrere E-Mail-Konten eingerichtet haben, können Sie eines als Standardkonto festlegen. Tippen Sie → **Einstellungen** → → **Standardkonto festlegen** an.

#### **E-Mails senden**

- 1 Tippen Sie zum Verfassen einer E-Mail 2 an.
- $2$  Geben Sie die Empfänger ein und verfassen Sie die E-Mail.
- 3 Tippen Sie **SENDEN** an, um die E-Mail zu senden.

#### **E-Mails lesen**

Wenn **E-Mail** geöffnet ist, ruft das Gerät neue E-Mails automatisch ab. Wischen Sie zum manuellen Abrufen von E-Mails auf dem Bildschirm nach unten.

Tippen Sie eine E-Mail auf dem Bildschirm an, um sie zu lesen.

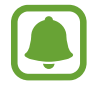

Falls die E-Mail-Synchronisierung deaktiviert ist, können keine neuen E-Mails abgerufen werden. Tippen Sie zum Aktivieren der E-Mail-Synchronisierung → **Einstellungen** → den Namen Ihres Kontos und anschließend den Schalter **Konto synchronisieren** an, um diese Funktion zu aktivieren.

# **Kamera**

# **Einführung**

Nehmen Sie Fotos und Videos in verschiedenen Modi und mit unterschiedlichen Einstellungen auf.

#### **Verhaltensweisen bei der Verwendung der Kamera**

- Nehmen Sie keine Fotos oder Videos von anderen Personen ohne deren Erlaubnis auf.
- Nehmen Sie keine Fotos oder Videos an Orten auf, an denen dies nicht erlaubt ist.
- Nehmen Sie keine Fotos oder Videos an Orten auf, an denen Sie die Privatsphäre anderer Personen verletzen könnten.

### **Kamera starten**

Verwenden Sie die folgenden Methoden, um die **Kamera** zu starten:

- Tippen Sie auf dem Anwendungsbildschirm **Kamera** an.
- Drücken Sie zweimal schnell die Home-Taste.
- Ziehen Sie auf dem gesperrten Bildschirm **aus dem großen Kreis.**
- 
- Einige Methoden sind je nach Region oder Dienstanbieter u. U. nicht verfügbar.
- Einige Kamerafunktionen sind nicht verfügbar, wenn Sie die Anwendung **Kamera** auf dem Sperrbildschirm oder bei ausgeschaltetem Bildschirm öffnen, da hierbei die Sicherheitsfunktionen aktiviert sind.

#### **Streichgesten verwenden**

Sie können den Vorschaubildschirm einfach steuern, indem Sie in unterschiedliche Richtungen streichen. Sie können den Aufnahmemodus ändern, zwischen Kameras wechseln oder Filtereffekte anwenden.

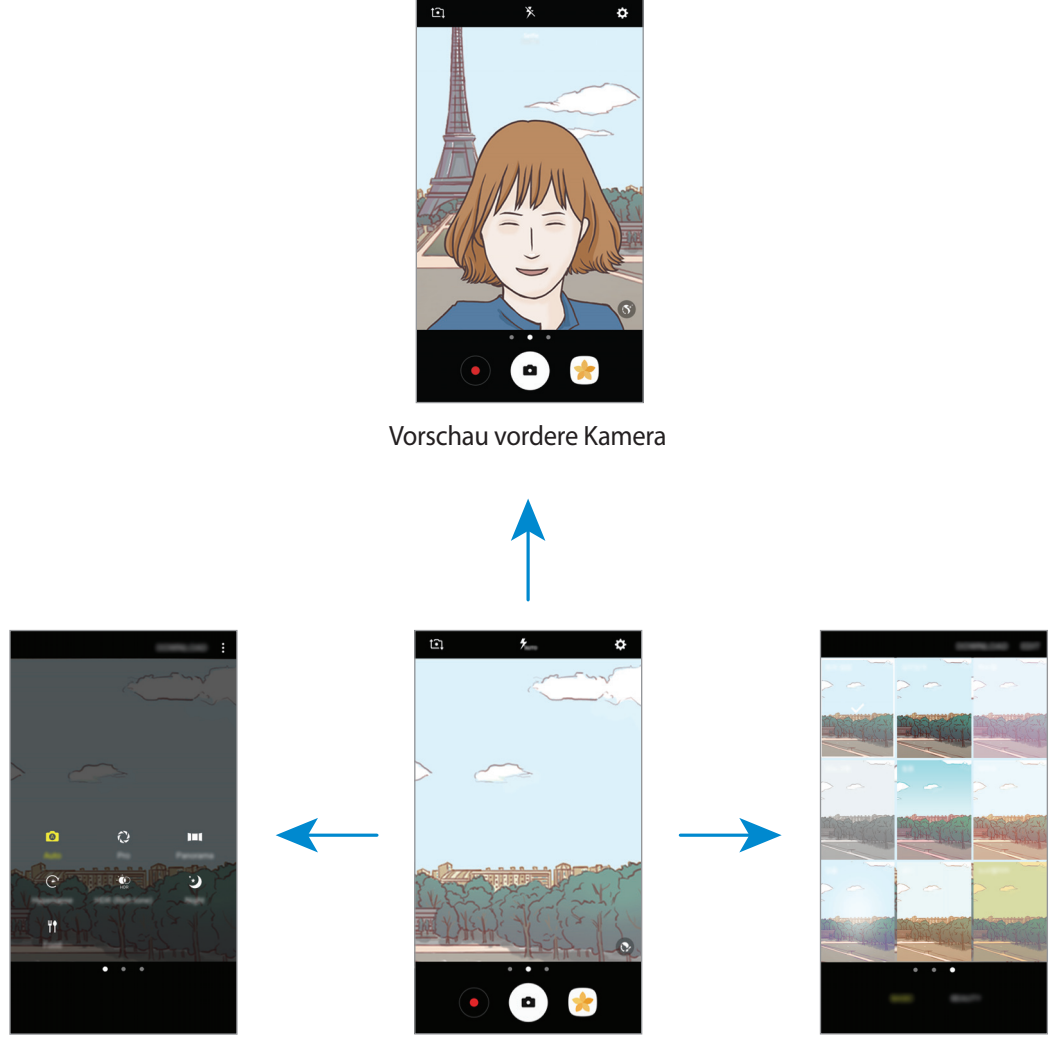

Aufnahmemodi Vorschau hintere Kamera Filtereffekte

**Zwischen den Kameras wechseln**

Streichen Sie im Vorschaubildschirm nach oben oder unten, um zwischen den Kameras zu wechseln.

#### **Aufnahmemodi anzeigen**

Streichen Sie im Vorschaubildschirm von links nach rechts, um die Liste mit den Aufnahmemodi anzuzeigen.

#### **Filtereffekte anzeigen**

Streichen Sie im Vorschaubildschirm von rechts nach links, um die Liste mit den Filtereffekten anzuzeigen. So können Sie Ihre Fotos oder Videos individuell gestalten.

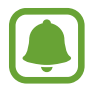

Diese Funktion ist nur in einigen Aufnahmemodi verfügbar.

### **Grundlagen zur Aufnahme**

#### **Fotos oder Videos aufnehmen**

- 1 Tippen Sie auf dem Vorschaubildschirm das Bild an der Position an, an der die Kamera das Bild scharfstellen soll.
- 2 Tippen Sie zum Aufnehmen eines Fotos  $\bigcirc$  oder zum Aufnehmen eines Videos  $\bigcirc$  an. Berühren und halten Sie zum Aufnehmen einer Fotoserie  $\left( \bullet \right)$ .
	- Zwei Finger auf dem Bildschirm auseinander bewegen zum Vergrößern und zwei Finger zusammen bewegen zum Verkleinern.
	- Tippen Sie zum Anpassen der Helligkeit des Fotos oder Videos den Bildschirm an. Wenn der Schieberegler erscheint, ziehen Sie  $\cdot$  nach  $+$  oder  $-$ .
	- Tippen Sie  $\bigcirc$  an, um während der Aufnahme ein Bild aus dem Video aufzunehmen.
	- Tippen Sie beim Aufnehmen eines Videos die Position an, die Sie scharfstellen möchten, um den Fokus zu ändern. Tippen Sie (45) an, um die Mitte des Bildschirms scharfzustellen.

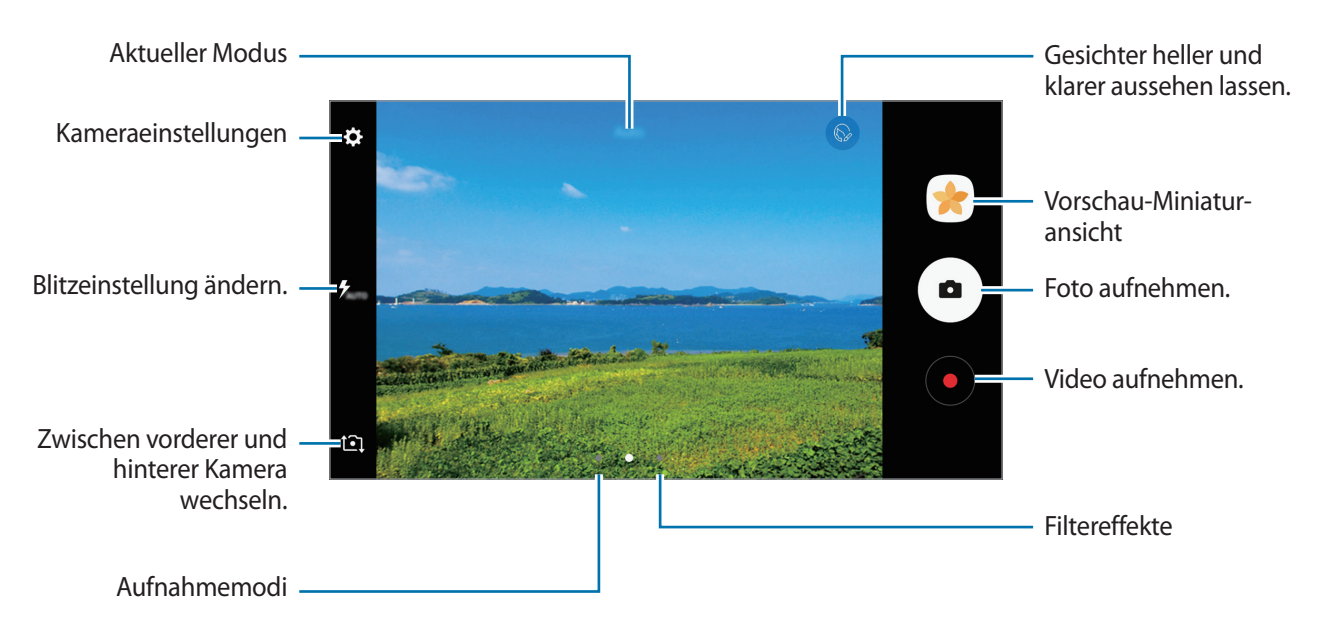

- 
- Der Vorschaubildschirm variiert je nach Aufnahmemodus und verwendeter Kamera.
- Die Kamera wird automatisch abgeschaltet, wenn sie nicht verwendet wird.
- Stellen Sie sicher, dass das Objektiv sauber ist. Andernfalls funktioniert das Gerät in einigen Modi, für die hohe Auflösungen erforderlich sind, möglicherweise nicht einwandfrei.
- Die vordere Kamera verfügt über ein Weitwinkelobjektiv. Bei Weitwinkelaufnahmen kann eine geringe Verzerrung auftreten. Dies ist kein Zeichen für einen Gerätedefekt.

### **Fokus und Belichtung fest einstellen**

Sie können den Fokus oder die Belichtung fest für einen ausgewählten Bereich einstellen, um zu verhindern, dass die Kamera basierend auf Änderungen an den Motiven oder den Lichtquellen automatisch Anpassungen vornimmt.

Berühren und halten Sie den Bereich, der scharf gestellt werden soll, woraufhin der AF/AE-Rahmen in diesem Bereich erscheint und Fokus und Belichtung fest eingestellt werden. Die Einstellung wird auch nach der Aufnahme eines Fotos beibehalten.

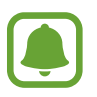

Diese Funktion ist nur in einigen Aufnahmemodi verfügbar.

#### **Aufnahmemodi anpassen**

Streichen Sie auf dem Vorschaubildschirm nach rechts, um die Liste der Aufnahmemodi zu öffnen und einen Modus auszuwählen.

Um die Beschreibung der einzelnen Modi aufzurufen, tippen Sie • → Info an.

Wenn Sie die Modi neu anordnen möchten, tippen Sie → **Bearbeiten** an, berühren und halten Sie ein Modussymbol und ziehen Sie es an die gewünschte Position.

Wenn Sie dem Startbildschirm Verknüpfungen für Modi hinzufügen möchten, tippen Sie • → **Shortcut hinzufügen** an.

### **Auto-Modus**

Verwenden Sie den automatischen Modus, damit die Kamera die Umgebung auswertet und den idealen Modus für das Foto bestimmt.

Tippen Sie in der Liste mit den Aufnahmemodi **Auto** an.

# **Profi-Modus**

Nehmen Sie Fotos auf, während Sie verschiedene Aufnahmeoptionen wie den Belichtungs- oder ISO-Wert manuell einstellen.

Tippen Sie in der Liste mit den Aufnahmemodi **Pro** an. Wählen Sie zum Anpassen der Einstellungen die gewünschten Optionen aus und tippen Sie dann (a) an, um ein Foto aufzunehmen.

- WB: Geeigneten Weißabgleich auswählen, damit die Bilder über einen lebensechten Farbraum verfügen. Sie können die Farbtemperatur einstellen.
- **ISO**: ISO-Wert auswählen. Hierdurch wird die Lichtempfindlichkeit der Kamera gesteuert. Niedrige Werte stehen für unbewegliche oder hell beleuchtete Objekte. Höhere Werte eignen sich für Motive, die sich schnell bewegen oder schwach beleuchtet sind. Allerdings können höhere ISO-Einstellungen auf Fotos Bildrauschen hervorrufen.
- **(2)**: Belichtungswert ändern. Über diese Einstellung wird festgelegt, wie viel Licht auf den Kamerasensor gelangt. Verwenden Sie bei weniger Licht eine höhere Belichtung.

### **Panorama**

Nehmen Sie eine Fotoserie in horizontaler oder vertikaler Folge auf und fügen Sie sie zu einem Panoramafoto zusammen.

Tippen Sie in der Liste mit den Aufnahmemodi **Panorama** an.

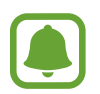

- Befolgen Sie zum Erzielen optimaler Aufnahmen im Panorama-Modus folgende Tipps:
- Bewegen Sie die Kamera langsam in eine Richtung.
- Positionieren Sie das Bild innerhalb des Rahmens des Suchers. Wenn das Vorschaubild außerhalb des Rahmens ist oder Sie das Gerät nicht bewegen, beendet das Gerät die Fotoaufnahme automatisch.
- Nehmen Sie möglichst keine Fotos mit unklarem Hintergrund auf, z. B. mit einem wolkenlosen Himmel oder einer einfachen Wand.

# **Hyperlapse**

Nehmen Sie Szenen wie vorbeilaufende Personen oder vorbeifahrende Autos auf und zeigen Sie sie als Zeitraffervideos an. Die Bildrate wird automatisch angepasst, um z. B. beim Gehen oder Fahren flüssigere, weniger verwackelte Zeitraffervideos aufzunehmen.

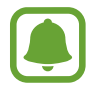

- Diese Funktion ist je nach Region oder Dienstanbieter u. U. nicht verfügbar.
- In diesem Modus funktioniert der Autofokus nicht.
- 1 Tippen Sie in der Liste mit den Aufnahmemodi **Hyperlapse** an.
- 2 Tippen Sie  $\mathbb{C}_{A}^{\prime}$  an und wählen Sie eine Option für die Bildrate aus.

Wenn Sie die Bildrate auf **Automatisch** einstellen, passt das Gerät die Bildrate automatisch an die Änderungsgeschwindigkeit der Szene an.

- $\overline{3}$  Tippen Sie  $\odot$  an, um die Aufnahme zu starten.
- **4** Tippen Sie  $\bigcirc$  an, um die Aufnahme zu beenden.
- $5$  Tippen Sie auf dem Vorschaubildschirm die Vorschauminiaturansicht und dann  $\mathbb{C}$  an, um das Video anzuzeigen.

# **Selfie**

Nehmen Sie mit der vorderen Kamera Selbstporträts auf. Sie können für verschiedene Beauty-Effekte eine Vorschau auf dem Bildschirm ansehen.

- 1 Streichen Sie auf dem Vorschaubildschirm nach oben oder unten oder tippen Sie  $\Xi$  an, um für Selbstporträts zur vorderen Kamera zu wechseln.
- 2 Tippen Sie in der Liste mit den Aufnahmemodi **Selfie** an.
- 3 Schauen Sie in das vordere Kameraobjektiv.
- 4 Wenn das Gerät Ihr Gesicht erkennt, halten Sie Ihre Handfläche vor die vordere Kamera. Sobald Ihre Handfläche erkannt wurde, wird ein Countdown-Zähler angezeigt. Wenn die Zeit abgelaufen ist, nimmt das Gerät ein Foto auf.

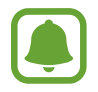

Tippen Sie zum Verwenden verschiedener Aufnahmeoptionen für die vordere Kamera  $\bullet \rightarrow \bullet$ **Art der Fotoaufnahme** und dann die Schalter an, um sie zu aktivieren.

#### **Beauty-Effekte anwenden**

Sie können verschiedene Merkmale Ihres Gesichts anpassen, z.B. Hautton oder Gesichtsform, bevor Sie ein Selbstporträt aufnehmen.

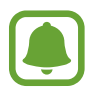

Diese Funktion steht nur im Modus **Selfie** zur Verfügung.

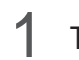

1 Tippen Sie auf dem Vorschaubildschirm  $\mathcal{F}$  an.

- 2 Wählen Sie die Optionen unten aus, um die entsprechenden Beauty-Effekte auf dem Vorschaubildschirm auf Ihr Gesicht anzuwenden, und nehmen Sie ein Foto von sich auf:
	- **Hautton**: Haut heller und klarer aussehen lassen.
	- **Gesichtsform**: Gesichtsform anpassen, sodass Ihr Gesicht schmaler erscheint.
	- **Große Augen**: Augen optisch vergrößern.

### **Gruppen-Selfie**

Mit einem Gruppen-Selfie können Sie mehrere Personen fotografieren, sodass niemand außen vor bleibt.

- 1 Streichen Sie auf dem Vorschaubildschirm nach oben oder unten oder tippen Sie **1** an, um für Selbstporträts zur vorderen Kamera zu wechseln.
- 2 Tippen Sie in der Liste mit den Aufnahmemodi **Gruppen-Selfie** an.
- 3 Schauen Sie in das vordere Kameraobjektiv.
- 4 Wenn das Gerät Ihr Gesicht erkennt, halten Sie Ihre Handfläche vor die vordere Kamera. Sobald Ihre Handfläche erkannt wurde, wird ein Countdown-Zähler angezeigt. Wenn die Zeit abgelaufen ist, nimmt das Gerät ein Foto auf.

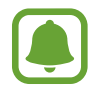

Tippen Sie zum Verwenden verschiedener Aufnahmeoptionen für die vordere Kamera  $\bullet \rightarrow \bullet$ **Art der Fotoaufnahme** und dann die Schalter an, um sie zu aktivieren.

 $5$  Drehen Sie das Gerät langsam nach links und dann nach rechts oder umgekehrt, um ein Gruppen-Selfie aufzunehmen.

Das Gerät erstellt weitere Aufnahmen, wenn sich der weiße Rahmen von einer Seite des Sucherfensters zur anderen bewegt.

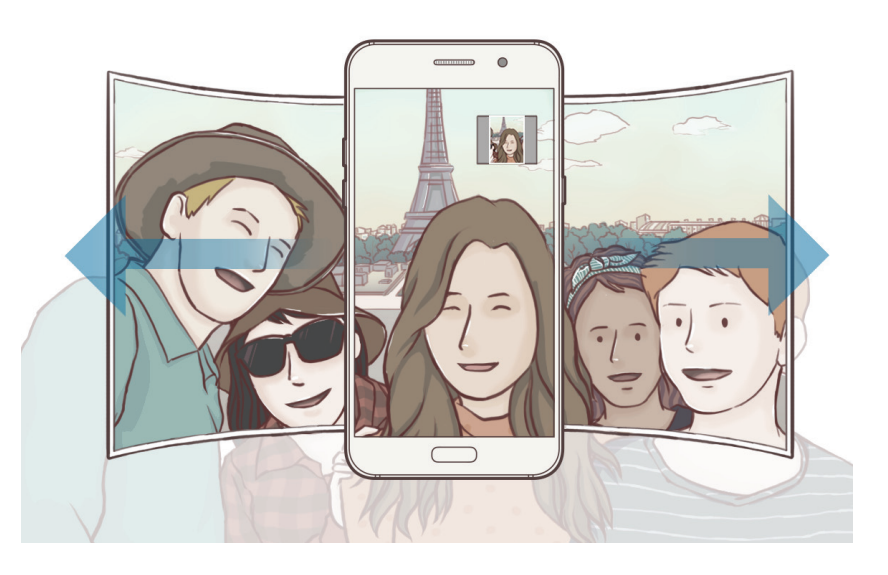

- Achten Sie darauf, dass der weiße Rahmen innerhalb des Sucherfensters bleibt.
- Wenn Sie Gruppen-Selfies aufnehmen, sollten sich die fotografierten Personen möglichst nicht bewegen.
- Der obere und untere Bereich des Bildes, das auf dem Vorschaubildschirm angezeigt wird, kann je nach Aufnahmebedingungen vom Foto abgeschnitten sein.

### **HDR**

Nehmen Sie Fotos in leuchtenden Farben auf und erfassen Sie Details selbst in sehr hellen oder sehr dunklen Bereichen.

Tippen Sie in der Liste mit den Aufnahmemodi **HDR** an.

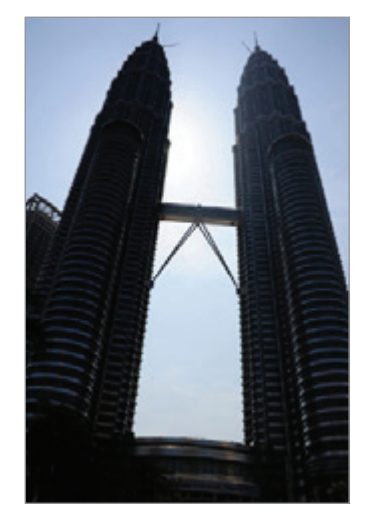

Ohne Effekt Mit Effekt

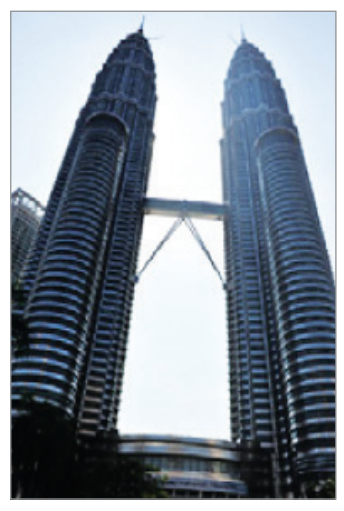

### **Nachtmodus**

Nehmen Sie ein Foto bei schlechten Lichtverhältnissen auf, ohne den Blitz zu verwenden. Tippen Sie in der Liste mit den Aufnahmemodi **Nachtmodus** an.

### **Essen**

Nehmen Sie Fotos von Essen mit intensiveren Farben auf.

- 1 Tippen Sie in der Liste mit den Aufnahmemodi **Essen** an.
- 2 Tippen Sie den Bildschirm an und ziehen Sie den kreisförmigen Rahmen über den Bereich, der hervorgehoben werden soll.

Der Bereich außerhalb des kreisförmigen Rahmens wird unscharf dargestellt.

Ziehen Sie zum Ändern der Größe des kreisförmigen Rahmens eine Ecke des Rahmens.

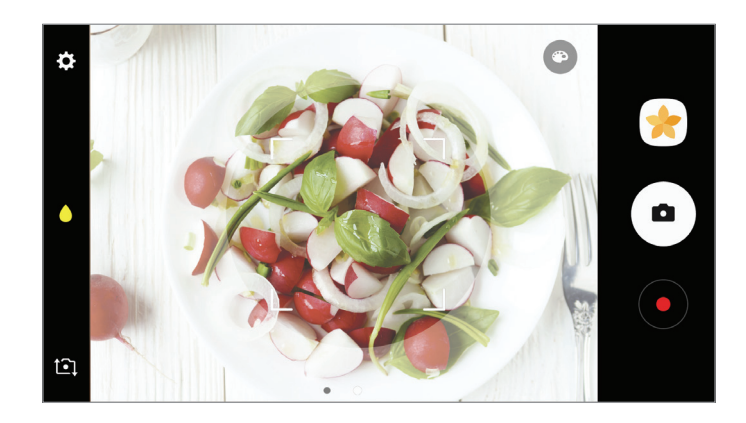

- 3 Tippen Sie <sup>3</sup> an und stellen Sie den Farbton mit dem Schieberegler ein.
- $\mathcal A$  Tippen Sie  $\circledcirc$  an, um ein Foto aufzunehmen.

# **Modi herunterladen**

Laden Sie weitere Aufnahmemodi von **Galaxy Apps** herunter.

Tippen Sie in der Liste mit den Aufnahmemodi **HERUNTERLADEN** an.

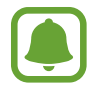

Mit bestimmten heruntergeladenen Aufnahmemodi können nicht alle Funktionen verwendet werden.

# **Kameraeinstellungen**

#### **Schnelleinstellungen**

Auf dem Vorschaubildschirm sind folgende Schnelleinstellungen verfügbar.

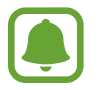

Die Auswahl der verfügbaren Optionen hängt vom Aufnahmemodus und der verwendeten Kamera ab.

- $\odot$ : Messmethode auswählen. Hierdurch wird bestimmt, wie Lichtwerte berechnet werden. Bei **Mittenbetont** wird anhand des Lichts in der Mitte der Aufnahme die Belichtung der Aufnahme berechnet. Bei  $\lceil \cdot \rceil$  Punkt wird anhand des Lichts in einem kleinen Bereich in der Mitte der Aufnahme die Belichtung der Aufnahme berechnet. [5] Matrix die ganze Szene wird ausgeglichen.
- $\blacktriangleright$  : Blitz aktivieren oder deaktivieren.
- $\bullet$ : Ein Motiv innerhalb des kreisförmigen Rahmens scharfstellen und das Bild außerhalb des Rahmens unscharf darstellen.

#### **Kameraeinstellungen**

Tippen Sie auf dem Vorschaubildschirm  $\bullet$  an.

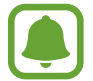

Die Auswahl der verfügbaren Optionen hängt vom Aufnahmemodus und der verwendeten Kamera ab.

#### **Hintere Kamera**

- **Bildgröße**: Zur Auswahl einer Auflösung für Fotos. Eine höhere Auflösung ergibt Fotos von höherer Qualität, die jedoch auch mehr Speicherplatz belegen.
- **Videogröße**: Zur Auswahl einer Auflösung für Videos. Eine höhere Auflösung ergibt Videos von höherer Qualität, die jedoch auch mehr Speicherplatz belegen.

#### **Vordere Kamera**

- **Bildgröße**: Zur Auswahl einer Auflösung für Fotos. Eine höhere Auflösung ergibt Fotos von höherer Qualität, die jedoch auch mehr Speicherplatz belegen.
- **Videogröße**: Zur Auswahl einer Auflösung für Videos. Eine höhere Auflösung ergibt Videos von höherer Qualität, die jedoch auch mehr Speicherplatz belegen.
- **Bilder wie angezeigt speichern**: Beim Aufnehmen von Fotos mit der vorderen Kamera Bild umkehren, um ein Spiegelbild des ursprünglichen Bilds zu erstellen.
- **Art der Fotoaufnahme**: Zu verwendende Aufnahmeoptionen auswählen.

#### **Allgemein**

- **Timer**: Wählen Sie die Verzögerungszeit bis zum automatischen Auslösen der Kamera aus.
- **Raster**: Hilfslinien im Sucher anzeigen, um die Bildgestaltung bei der Auswahl der Motive zu vereinfachen.
- **Geotagging**: Tag mit GPS-Standort an das Foto anfügen.

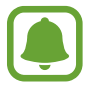

- Das GPS-Signal ist an Orten schwächer, an denen es behindert werden kann, z. B. zwischen Gebäuden, in tiefliegenden Gebieten oder bei schlechten Wetterbedingungen.
- Ihr Standort ist möglicherweise auf Fotos vermerkt, wenn Sie diese in das Internet hochladen. Deaktivieren Sie die Geotagging-Einstellung, um dies zu verhindern.
- **Bilder direkt anzeigen**: Gerät so einstellen, dass Fotos nach der Aufnahme angezeigt werden.
- **Schnellstart**: Gerät so einstellen, dass die Kameraanwendung bei schnellem zweimaligem Drücken der Home-Taste geöffnet wird.
- **Speicherort**: Speicherort zum Speichern auswählen.
- **Sprachsteuerung**: Festlegen, dass das Gerät mit dieser Funktion Fotos oder Videos über Sprachbefehle aufnimmt. Sie können auch "Lächeln", "Spaghetti", "Aufnahme" oder "Aufnehmen" sagen, um ein Foto aufzunehmen. Um ein Video aufzuzeichnen, sagen Sie "Video aufzeichnen".
- **Schwebende Kamera-Schaltfläche**: Fügen Sie den anpassbaren Auslöser zum Vorschaubildschirm hinzu.
- **Funktion der Lautstärketaste**: Lautstärketaste zum Steuern des Auslösers verwenden.
- **Einstellungen zurücksetzen**: Setzt die Kameraeinstellungen zurück.
- **Kontaktieren Sie uns**: Stellen Sie Fragen oder zeigen Sie häufig gestellte Fragen an. Weitere Informationen finden Sie unter [Samsung Members.](#page-96-0)

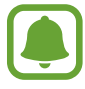

Diese Funktion ist je nach Region oder Dienstanbieter u. U. nicht verfügbar.

# **Galerie**

# **Einführung**

Sehen Sie sich die auf dem Gerät gespeicherten Bilder und Videos an. Sie können ebenfalls Bilder und Videos nach Album verwalten oder Geschichten erstellen, um sie anschließend mit Freunden zu teilen.

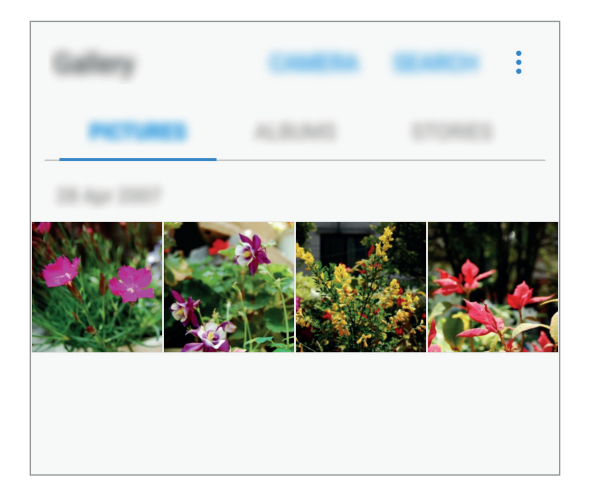

# **Bilder und Videos anzeigen**

#### **Bilder anzeigen**

- 1 Tippen Sie auf dem Anwendungsbildschirm **Galerie** <sup>→</sup> **BILDER** an.
- 2 Wählen Sie ein Bild aus.

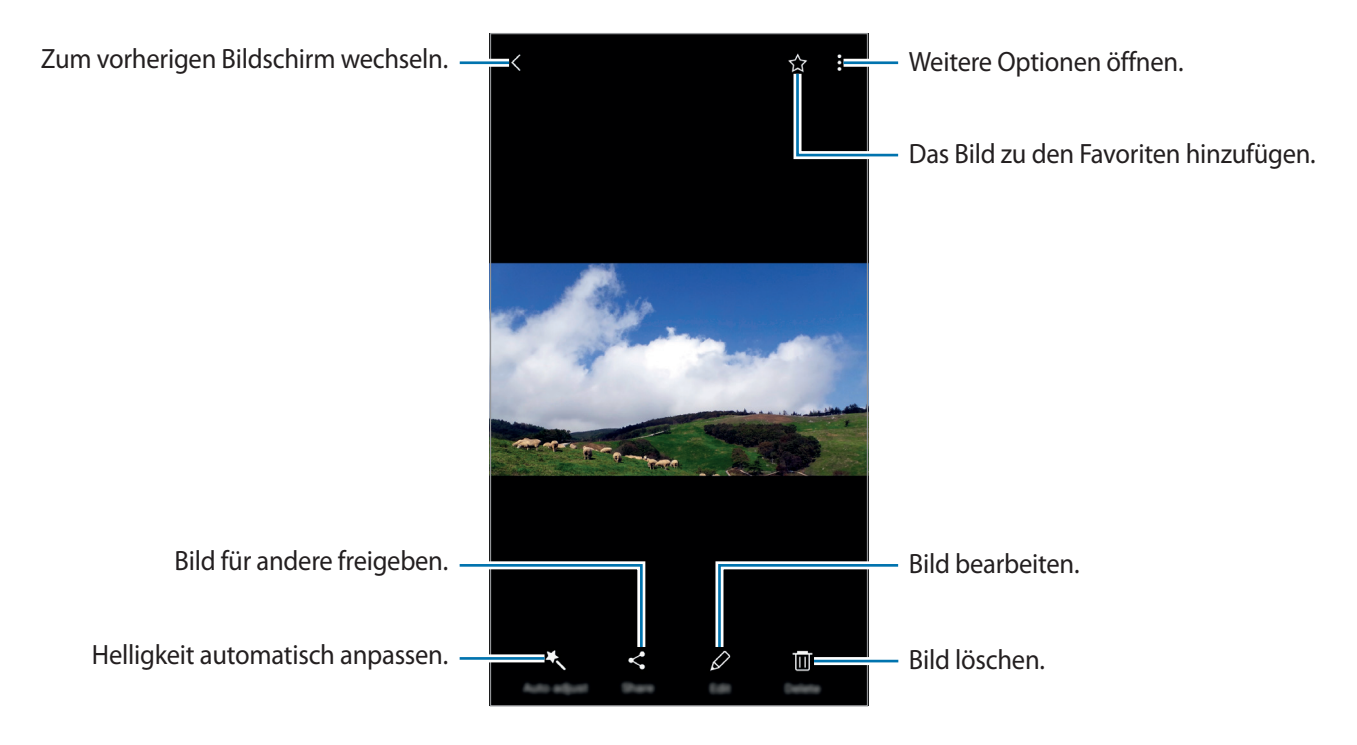

Tippen Sie den Bildschirm an, um die Menüs ein- oder auszublenden.

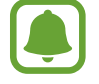

Sie können GIF-Animationen oder Collagen aus mehreren Bildern erstellen. Tippen Sie • **Animieren** oder **Collage** an und wählen Sie die Bilder aus. Sie können bis zu sechs Bilder für Ihre Collage auswählen.

### **Videos anzeigen**

- 1 Tippen Sie auf dem Anwendungsbildschirm **Galerie** <sup>→</sup> **BILDER** an.
- 2 Wählen Sie ein Video zur Wiedergabe aus. Bei Videodateien wird in der Vorschau-Miniaturansicht das Symbol angezeigt.

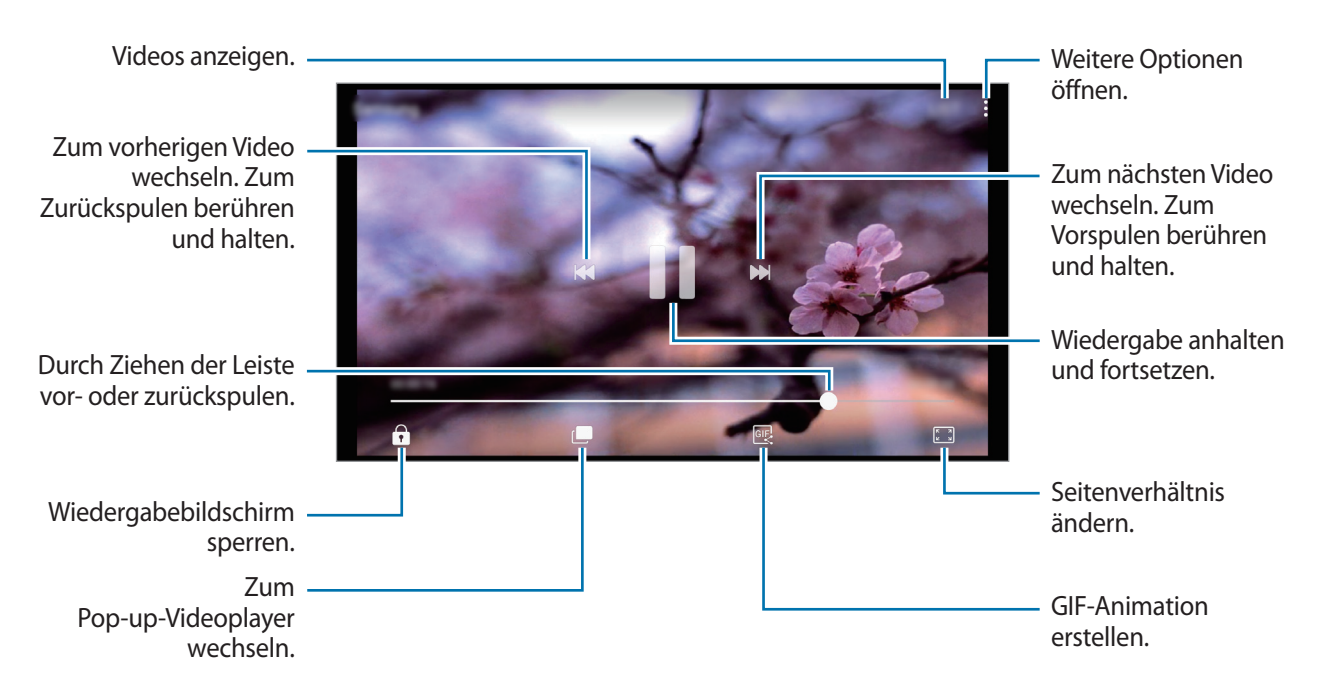

Ziehen Sie Ihren Finger auf der linken Seite des Wiedergabebildschirms nach oben oder unten, um die Helligkeit einzustellen. Ziehen Sie Ihren Finger auf der rechten Seite des Wiedergabe-Bildschirms nach oben oder unten, um die Lautstärke anzupassen.

Streichen Sie zum Vor- oder Zurückspulen auf dem Wiedergabebildschirm nach links oder rechts.

## **Alben anzeigen**

Sie können die Bilder und Videos auf Ihrem Gerät in Ordnern oder Alben speichern. Erstellte Animationen oder Collagen werden ebenfalls in den Ordnern der Albenliste abgelegt.

Tippen Sie auf dem Anwendungsbildschirm **Galerie** → **ALBEN** an und wählen Sie ein Album aus.

### **Storys anzeigen**

Aufgenommene oder gespeicherte Bilder und Videos werden anhand von Datum und Standort-Tags sortiert und zu Storys zusammengefügt. Um Storys automatisch zu erstellen, müssen mehrere Bilder und Videos aufgenommen bzw. gespeichert werden.

#### **Storys verfassen**

Erstellen Sie Storys mit unterschiedlichen Themen.

- 1 Tippen Sie auf dem Anwendungsbildschirm **Galerie** <sup>→</sup> **STORYS** an.
- 2 Tippen Sie •→ **Story erstellen** an.
- 3 Markieren Sie die gewünschten Bilder oder Videos und tippen Sie **FERTIG** an.
- 4 Geben Sie einen Titel für die Story ein und tippen Sie **ERSTELLEN** an.

Um einer Story Bilder oder Videos hinzuzufügen, wählen Sie eine Story aus und tippen Sie → **Elemente hinzufügen** an.

Um Bilder oder Videos von der Story zu entfernen, wählen Sie eine Story aus, tippen Sie → **Bearbeiten** an, wählen Sie die zu entfernenden Bilder oder Videos aus und tippen Sie → **Aus der Story entfernen** an.

#### **Storys freigeben**

Sie können Storys für Ihre Kontakten freigeben.

- 1 Tippen Sie auf dem Anwendungsbildschirm **Galerie** <sup>→</sup> **STORYS** an.
- 2 Wählen Sie die freizugebende Storys aus.
- 3 Tippen Sie **EINLADEN** an, wählen Sie die Kontakte aus und tippen Sie anschließend **FERTIG** an.

Wenn Ihre Kontakte die Anfrage zum Teilen akzeptieren, wird die Story geteilt und Ihre Kontakte können der Story weitere Bilder und Videos hinzufügen.

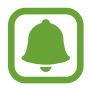

- Zur Verwendung dieser Funktion muss Ihre Telefonnummer bestätigt werden.
- Durch das Freigeben von Dateien über das mobile Netzwerk können zusätzliche Kosten entstehen.
- Falls die Empfänger ihre Telefonnummer nicht bestätigt haben oder die Geräte der Empfänger die Funktion nicht unterstützen, erhalten sie per SMS einen Link zu den Dateien. Für Linkempfänger sind einige Funktionen möglicherweise nicht verfügbar. Der Link ist nur noch für einen festgelegten Zeitraum aktiv.

### **Storys löschen**

1 Tippen Sie auf dem Anwendungsbildschirm **Galerie** <sup>→</sup> **STORYS** an.

2 Tippen und halten Sie eine Story. Tippen Sie anschließend **LÖSCHEN** an.

## **Bilder und Videos mit der Samsung Cloud synchronisieren**

Sie können in der **Galerie** gespeicherte Bilder und Videos mit der Samsung Cloud synchronisieren und auch über andere Geräte auf sie zugreifen. Für die Verwendung der Samsung Cloud müssen Sie sich registrieren und in Ihrem Samsung Konto anmelden. Weitere Informationen finden Sie unter [Samsung](#page-55-0)  [Konto.](#page-55-0)

Tippen Sie auf dem Anwendungsbildschirm **Galerie** → → **Einstellungen** an und tippen Sie den Schalter **Cloud-Synchronisierung** an, um die Funktion zu aktivieren. Auf dem Gerät erfasste Bilder und Videos werden automatisch in der Samsung Cloud gespeichert.

## **Bilder oder Videos löschen**

#### **Ein Bild oder Video löschen**

Wählen Sie ein Bild oder ein Video aus und tippen Sie unten auf dem Bildschirm **Löschen** an.

#### **Mehrere Bilder und Videos löschen**

- 1 Berühren und halten Sie auf dem Galerie-Hauptbildschirm ein Bild oder ein Video, um es zu löschen.
- 2 Markieren Sie die Bilder oder Videos, die Sie löschen möchten.
- 3 Tippen Sie **LÖSCHEN** an.

### **Bilder oder Videos versenden**

Wählen Sie ein Bild oder Video aus, tippen Sie unten auf dem Bildschirm **Senden** an und wählen Sie eine Freigabemethode aus.

# <span id="page-96-0"></span>**Samsung Members**

**Samsung Members** bietet Kundensupport, u. a. Diagnose von Geräteproblemen, und ermöglicht Kunden das Übermitteln von Fragen und Fehlerberichten. Sie können außerdem Informationen mit anderen Mitgliedern der Galaxy Community austauschen oder Neuigkeiten und Tipps zum Samsung Galaxy anzeigen. **Samsung Members** kann Ihnen beim Beheben von Problemen mit Ihrem Gerät helfen.

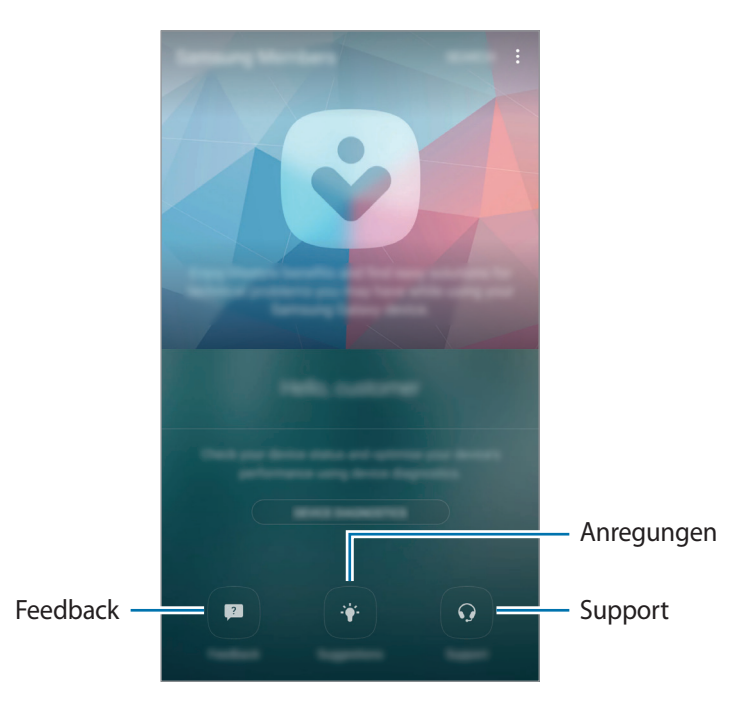

- Die Verfügbarkeit und die unterstützten Funktionen der Anwendung können je nach Region oder Dienstanbieter variieren.
	- Um Feedback zu senden oder Kommentare in **Feedback** zu veröffentlichen, müssen Sie sich in Ihrem Samsung Konto anmelden. Weitere Informationen finden Sie unter [Samsung Konto](#page-55-0).

#### **Feedback**

Suchen Sie in den häufig gestellten Fragen nach Lösungen für Probleme mit Ihrem Gerät oder stellen Sie Fragen zum Gerät.

Tippen Sie auf dem Anwendungsbildschirm **Samsung** → **Samsung Members** → **Feedback** an.

- **FAQ**: Zeigen Sie häufig gestellte Fragen und die entsprechenden Antworten nach Kategorie an.
- **FRAGEN/FEHLER**: Senden Sie eine Frage oder einen Fehlerbericht an die Kundendienstzentrale von Samsung.

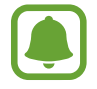

Beim Senden von Fragen oder Fehlerberichten werden ebenfalls Geräteinformationen wie Modellname und (optional) Betriebssystemprotokoll gesendet, um eine genauere Analyse zu ermöglichen.

#### **Vorschläge**

Teilen Sie uns Ihre Ideen für neue Anwendungen oder Funktionen mit und machen Sie Vorschläge zur Verbesserung von Funktionen.

Tippen Sie auf dem Anwendungsbildschirm **Samsung** → **Samsung Members** → **Vorschläge** an.

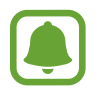

Diese Funktion ist je nach Region oder Dienstanbieter u. U. nicht verfügbar.

#### **Support**

Prüfen Sie, ob Probleme mit der Hardware des Geräts vorliegen und greifen Sie auf Kundendienstinformationen zu.

Tippen Sie auf dem Anwendungsbildschirm **Samsung** → **Samsung Members** → **Support** an.

- **DIAGNOSE**: Führen Sie eine Gerätediagnose durch und optimieren Sie die Geräteleistung.
- **KUNDENDIENST**: Greifen Sie auf diverse Kundendienstangebote zu.

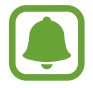

Bei bestimmten Kundendienstangeboten müssen ggf. entsprechende Anwendungen heruntergeladen werden.

#### **Neuigkeiten und Tipps**

Zeigen Sie aktuelle Neuigkeiten und Tipps zu Galaxy Geräten an.

Tippen Sie auf dem Anwendungsbildschirm **Samsung** → **Samsung Members** → • → News & Tipps an.

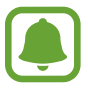

Diese Funktion ist je nach Region oder Dienstanbieter u. U. nicht verfügbar.

# **Game Launcher**

# **Einführung**

Game Launcher organisiert die Spiele, die Sie von **Play Store** und **Galaxy Apps** herunterladen, an einem Ort, um Ihnen den Zugriff zu erleichtern. Sie können den Spielmodus des Geräts aktivieren, um noch leichter spielen zu können.

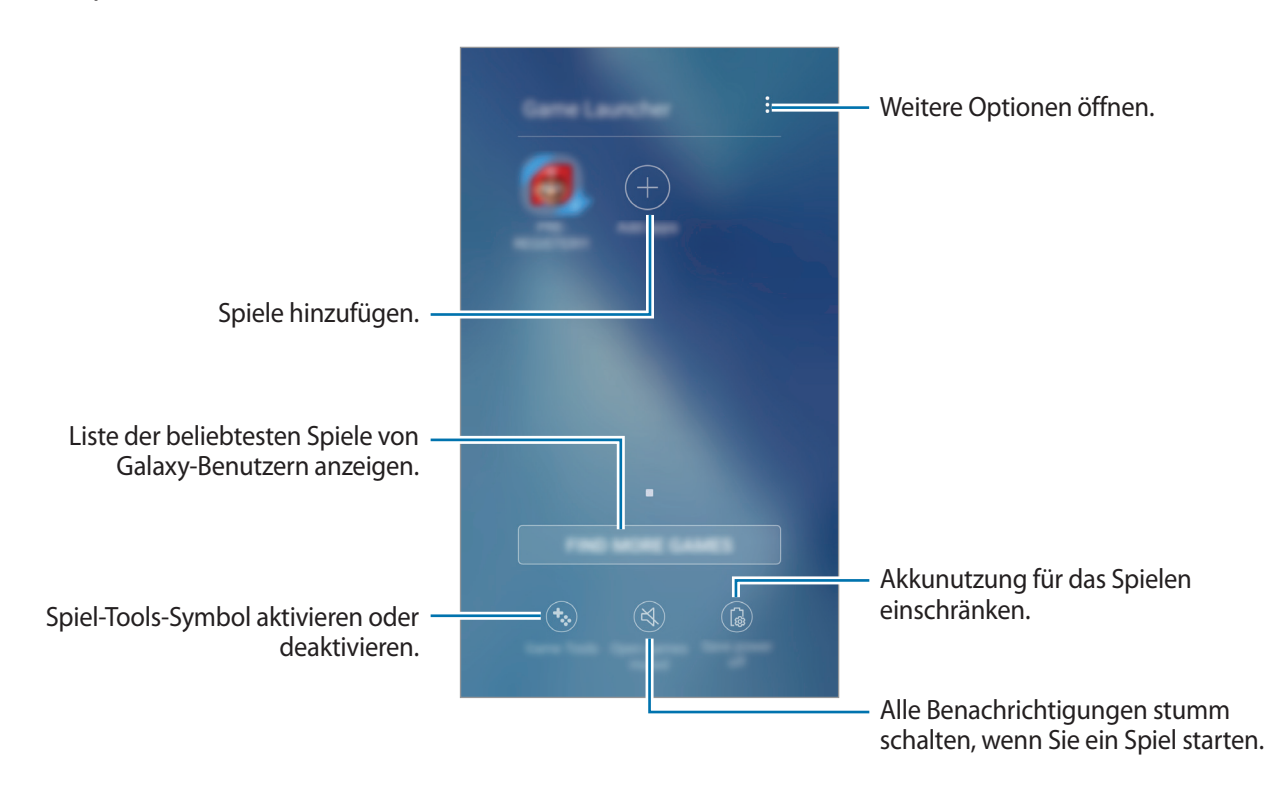

## **Game Launcher verwenden**

1 Tippen Sie auf dem Anwendungsbildschirm **Einstellungen** <sup>→</sup> **Erweiterte Funktionen** <sup>→</sup> **Spiele** <sup>→</sup> **Game Launcher** und dann den Schalter an, um ihn zu aktivieren.

**Game Launcher** wird dem Startbildschirm und dem Anwendungsbildschirm hinzugefügt.

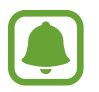

Wenn Sie die Funktion deaktivieren, wird **Game Launcher** vom Startbildschirm und Anwendungsbildschirm entfernt.

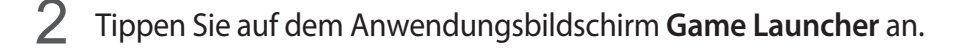

Tippen Sie in der Liste mit den Spielen ein Spiel an.

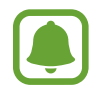

Von **Play Store** und **Galaxy Apps** heruntergeladene Spiele werden automatisch auf dem Game Launcher-Bildschirm angezeigt. Falls Ihre Spiele nicht angezeigt werden, tippen Sie **Apps hinzufügen** an.

#### **Ein Spiel aus Game Launcher entfernen**

Berühren und halten Sie eines der Spiele, um auf schnellste Weise das Optionenmenü aufzurufen und tippen Sie **Entfernen** an.

## **Spiel-Energiesparmodus aktivieren**

Wenn Sie den Spiel-Energiesparmodus aktivieren, verringert das Gerät die Auflösung und Bildrate von Spielen, um den Akkuverbrauch zu reduzieren.

Tippen Sie auf dem Anwendungsbildschirm **Game Launcher** → **"Energie sparen" aus** an. Wählen Sie eine der folgenden Optionen aus:

- **Aus**: Der Energiesparmodus wird nicht verwendet.
- **Energie sparen**: Der Akkuverbrauch wird reduziert, indem die Auflösung verringert wird.
- **Maximales Energiesparen**: Der Akkuverbrauch wird deutlich reduziert, indem die Auflösung und die Bildrate verringert werden.

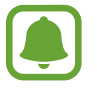

Der Wirkungsgrad des Akkus kann je nach Spiel variieren.

### **Spiel-Tools verwenden**

Sie können das Symbol für Spiel-Tools als unverankertes Symbol auf Spielbildschirmen anzeigen.

Tippen Sie auf dem Anwendungsbildschirm **Einstellungen** → **Erweiterte Funktionen** → **Spiele** und anschließend den Schalter **Game Tools** an, um die Funktion zu aktivieren.

Tippen Sie während eines Spiels **bei An**, um die Spiel-Tools anzuzeigen.

Wenn Sie das Symbol verschieben möchten, berühren und halten Sie **vollen der Siehen Sie es an eine neue** Position.

Berühren und halten Sie  $\ddot{\bullet}$ , damit das Symbol auf dem aktuellen Spielbildschirm ausgeblendet wird, und ziehen Sie es auf **Ausblenden** am oberen Bildschirmrand.

Um das Symbol wieder auf dem Spielbildschirm einzublenden, öffnen Sie das Benachrichtigungsbedienfeld und tippen Sie die Spiel-Tools-Benachrichtigung an.

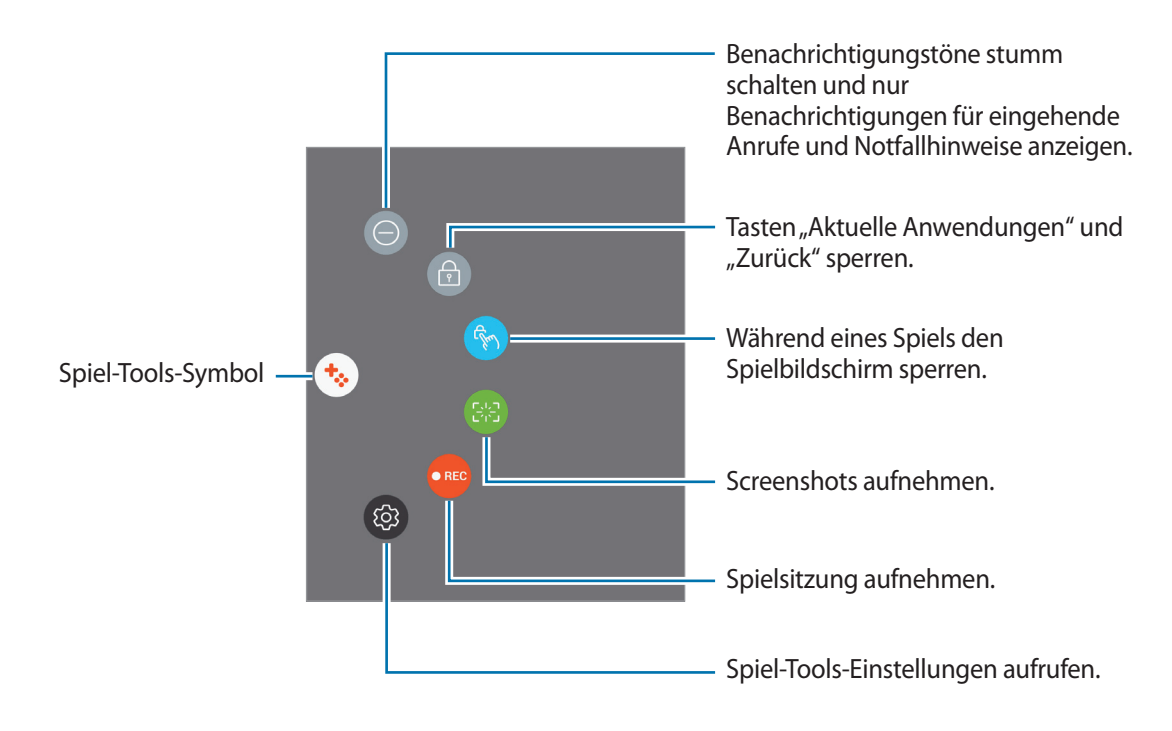

#### **Benachrichtigungen während des Spielens blockieren**

Tippen Sie  $\overline{\mathbf{t}} \to \Theta$  an, um Benachrichtigungstöne stummzuschalten und nur Benachrichtigungen für eingehende Anrufe und Notfallhinweise anzuzeigen, sodass Sie ungestört spielen können. Wenn ein Anruf eingeht, wird eine kleine Benachrichtigung am oberen Bildschirmrand angezeigt.

# **Samsung Notes**

## **Einführung**

Erstellen Sie Notizen, indem Sie Text mit der Tastatur eingeben oder auf den Bildschirm schreiben/ zeichnen. Sie können ebenfalls Bilder oder Sprachaufnahme in die Notizen einfügen.

### **Notizen erstellen**

- 1 Tippen Sie auf dem Anwendungsbildschirm Samsung Notes → ALLE → <sup>+</sup> an.
- 2 Wählen Sie in der Symbolleiste oben im Bildschirm eine Eingabemethode aus und schreiben Sie eine Notiz.

Tippen Sie **Stift** an, um zu schreiben oder zu zeichnen.

Tippen Sie **Pinsel** an, um mit unterschiedlichen Pinseln zu malen.

Tippen Sie **Bild** an, um ein Bild aus der **Galerie** einzufügen oder ein Foto aufzunehmen.

Tippen Sie **Sprache** an, um der Notiz ein Sprachaufnahme hinzuzufügen. Die Sprachaufnahme wird direkt gestartet.

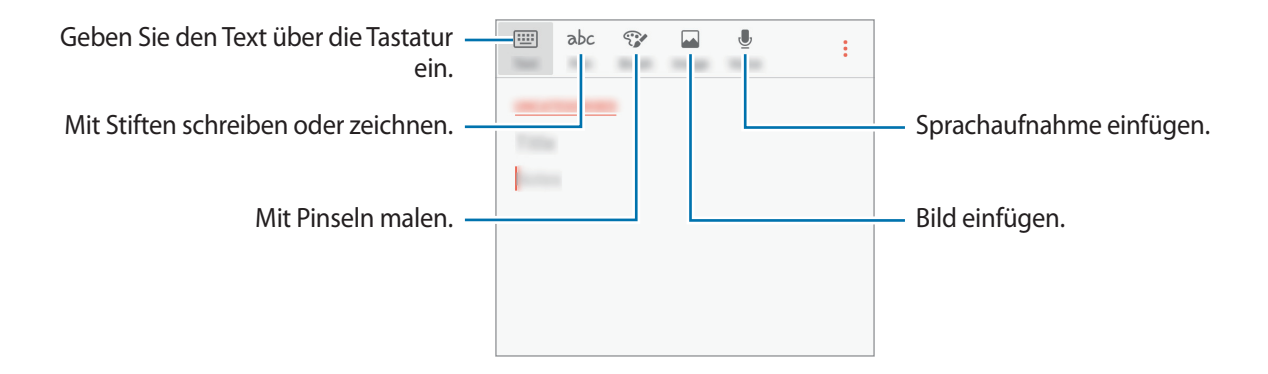

3 Wenn Sie mit der Notiz fertig sind, tippen Sie <sup>→</sup> **Speichern** an.

### **Notizen löschen**

- 1 Tippen Sie auf dem Anwendungsbildschirm **Samsung Notes** an.
- 2 Tippen Sie **ALLE** oder **SAMMLUNGEN** an und wählen Sie eine Kategorie aus.
- $3$  Tippen Sie eine Notiz an und halten Sie sie, um sie zu löschen. Wählen Sie zum Löschen mehrerer Notizen die entsprechenden Notizen aus.
- 4 Tippen Sie **LÖSCHEN** an.

# **Kalender**

# **Einführung**

Mit dieser Anwendung können Sie anstehende Termine oder Aufgaben in Ihren Terminplaner eingeben.

### **Ereignisse erstellen**

- 1 Tippen Sie auf dem Anwendungsbildschirm **Kalender** an.
- 2 Tippen Sie  $\overline{+}$  an oder tippen Sie ein Datum zweimal an. Sind für das Datum bereits gespeicherte Termine oder Aufgaben vorhanden, tippen Sie das Datum und dann  $\Box$  an.
- 3 Geben Sie die Termindetails ein.

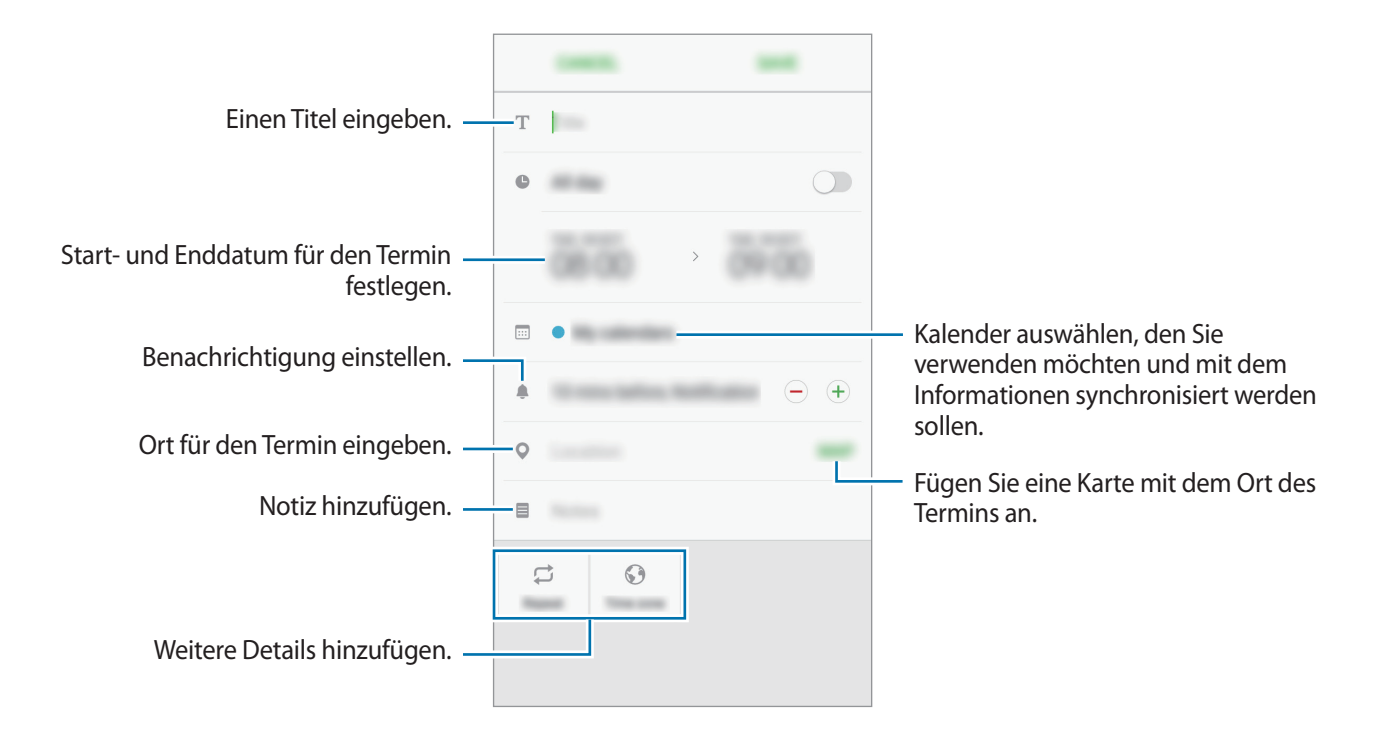

4 Tippen Sie zum Speichern des Termins **SPEICHERN** an.

# **Aufgaben erstellen**

- 1 Tippen Sie auf dem Anwendungsbildschirm **Kalender** an.
- 2 Tippen Sie **ANZEIGEN** <sup>→</sup> **Aufgaben** an.
- 3 Geben Sie die Aufgabendetails ein und tippen Sie **HEUTE** oder **MORGEN** an, um ein Datum festzulegen.

Tippen Sie  $\mathbb Z$  an, um weitere Details hinzuzufügen.

4 Tippen Sie zum Speichern der Aufgabe **SPEICHERN** an.

## **Termine und Aufgaben mit Ihren Konten synchronisieren**

Tippen Sie auf dem Anwendungsbildschirm **Einstellungen** → **Cloud und Konten** → **Konten** an, wählen Sie einen Kontodienst aus und tippen Sie dann den Schalter **Kalender synchronisieren** an, um die Termine und Aufgaben mit dem Konto zu synchronisieren.

Wenn Sie zu synchronisierende Konten hinzufügen möchten, tippen Sie auf dem Anwendungsbildschirm **Kalender** → → **Kalender verwalten** → **Konto hinzufügen** an. Wählen Sie anschließend ein Konto für die Synchronisierung aus und melden Sie sich an. Beim Hinzufügen eines Kontos wird dieses in der Liste angezeigt.

# **S Health**

### **Einführung**

Mit S Health können Sie Ihr Wohlbefinden und Ihre Fitness überwachen. Setzen Sie sich Fitnessziele, überprüfen Sie Ihre Fortschritte und überwachen Sie Ihr allgemeines Wohlbefinden und Ihre Fitness.

### **S Health starten**

Wenn Sie diese Anwendung zum ersten Mal verwenden oder nach dem Zurücksetzen der Daten erneut starten, befolgen Sie die Anweisungen auf dem Bildschirm, um die Einrichtung abzuschließen.

1 Tippen Sie auf dem Anwendungsbildschirm **Samsung** <sup>→</sup> **S Health** an.

2 Befolgen Sie die Anweisungen auf dem Bildschirm, um die Einrichtung durchzuführen.

### **S Health verwenden**

Sie können die wichtigsten Informationen der S Health-Menüs und Tracker anzeigen, um Ihr Wohlbefinden und Ihre Fitness zu überwachen.

Tippen Sie auf dem Anwendungsbildschirm **Samsung** → **S Health** an.

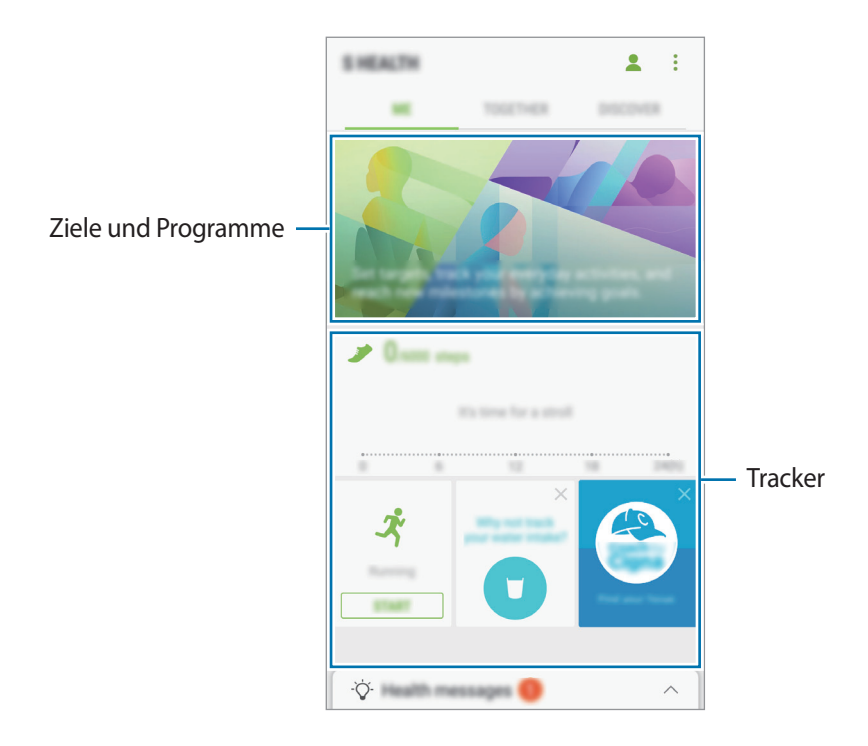

Wenn Sie dem S Health-Bildschirm Tracker, Ziele oder Programme hinzufügen möchten, tippen Sie •→ **Elemente verwalten** an und wählen Sie unter **TRACKER**, **ZIELE** oder **PROGRAMME** die gewünschten Elemente aus.

- **TRACKER**: Überwachen Sie Ihre Aktivitäten, Nahrungsaufnahme und Körpermaße.
- **ZIELE**: Setzen Sie sich tägliche Fitnessziele und zeigen Sie Ihren Fortschritt an.
- PROGRAMME: Verwenden Sie anpassbare Programme für Fitnessübungen.

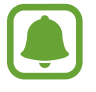

Zum Aufrufen weiterer Informationen zu den S Health-Funktionen tippen Sie •→ **Einstellungen** → **Über S Health** an.

# **Zusätzliche Informationen**

- S Health eignet sich nur für Ihre Fitness und Ihr Wohlbefinden, weder zur Diagnose von Krankheiten oder anderen Beschwerden noch zur Heilung, Linderung, Behandlung oder Vorbeugung von Krankheiten.
- Die Funktionen und Anwendungen, die für S Health verfügbar sind und hinzugefügt werden können, variieren möglicherweise je nach Land und entsprechenden Gesetzen und Bestimmungen. Sie sollten vor der Verwendung überprüfen, ob die gewünschten Funktionen und Anwendungen in Ihrem Land verfügbar sind.
- S Health-Anwendungen und der S Health-Dienst können ohne Vorankündigung gebührenpflichtig oder eingestellt werden.
- Die erfassten Daten werden verwendet, um den von Ihnen angeforderten Dienst zu erbringen, das umfasst auch zusätzliche Informationen zur Steigerung Ihres Wohlbefindens zu liefern, Daten zu synchronisieren, Daten zu analysieren und Statistiken zu erstellen oder bessere Dienste zu entwickeln und bereitzustellen. (Wenn Sie sich in Ihrem Samsung Konto von S Health aus anmelden, werden auf dem Server möglicherweise Daten zu Sicherungszwecken gespeichert.) Persönliche Daten werden möglicherweise bis zum Abschluss solcher Zwecke gespeichert. Sie können von S Health gespeicherte persönliche Daten mit der Option "Daten zurücksetzen" im Menü "Einstellungen" löschen. In sozialen Netzwerken freigegebene oder auf Speichergeräte übertragene Daten müssen separat gelöscht werden.
- Sie können Ihre Daten mit den gewünschten zusätzlichen Samsung Diensten, kompatiblen Drittanbieterdiensten oder anderen verbundenen Geräten teilen und/oder synchronisieren. Solche Zusatz- oder Drittanbieterdienste können nur auf Ihre S Health-Informationen zugreifen, wenn Sie das ausdrücklich erlaubt haben.
- Sie übernehmen als Benutzer die volle Verantwortung für die unsachgemäße Verwendung von in sozialen Netzwerken geteilten oder an Dritte übermittelte Daten. Seien Sie vorsichtig, wenn Sie Ihre persönlichen Daten mit anderen Personen teilen.
- Ist das Gerät mit Messgeräten verbunden, überprüfen Sie das Kommunikationsprotokoll, um ordnungsgemäßen Betrieb zu gewährleisten. Bei Verwendung einer drahtlosen Verbindung, z. B. Bluetooth, kann das Gerät durch Störungen von anderen Geräten beeinträchtigt werden. Verwenden Sie das Gerät nicht in der Nähe anderer Geräte, die Funkwellen senden.
- Bitte lesen Sie die Nutzungsbedingungen und Datenschutzrichtlinie vor der Verwendung von S Health aufmerksam.

# **S Voice**

# **Einführung**

Führen Sie verschiedene Aufgaben mithilfe von Sprachbefehlen aus.

## **Weckbefehl einrichten**

Sie können **S Voice** mit Ihrem eigenen Weckbefehl starten.

Tippen Sie zum Ändern des Weckbefehls auf dem Anwendungsbildschirm **Samsung** → **S Voice** an. Tippen Sie dann → **Mit Sprache wecken** → **Aktivierungsbefehl festlegen** → **Benutzerdefiniert** → **STARTEN** an und befolgen Sie anschließend die Anweisungen auf dem Bildschirm.

Tippen Sie zum Festlegen, dass das Gerät bei ausgeschaltetem Bildschirm über den Aktivierungsbefehl **S Voice** starten soll,  $\boldsymbol{\times}$  und dann den Schalter An mit Sicherheitssperre an.

### **S Voice verwenden**

1 Sprechen Sie den voreingestellten Weckbefehl aus.

Sie können stattdessen auch auf dem Anwendungsbildschirm **Samsung** → **S Voice** antippen.

Nach dem Start von **S Voice** beginnt das Gerät mit der Spracherkennung.

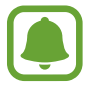

Diese Anwendung ist je nach Region oder Dienstanbieter u. U. nicht verfügbar.

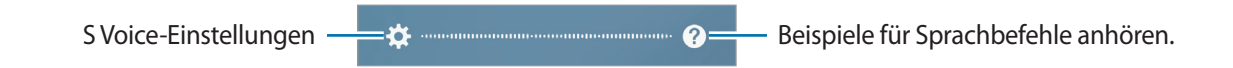

2 Sagen Sie einen Sprachbefehl.

Wenn das Gerät den Befehl erkennt, wird die entsprechende Aktion ausgeführt. Um einen Sprachbefehl zu wiederholen oder einen anderen Befehl zu sagen, tippen Sie  $\left(\bullet\right)$  an oder sprechen Sie den voreingestellten Weckbefehl aus.

#### **Tipps zur besseren Spracherkennung**

- Sprechen Sie deutlich.
- Sprechen Sie in ruhigen Umgebungen.
- Verwenden Sie keine anstößigen oder umgangssprachlichen Wörter.
- Vermeiden Sie es, Dialekt zu sprechen.

In Abhängigkeit Ihrer Umgebung oder Ihrer Aussprache erkennt das Gerät Ihre Befehle u. U. nicht oder führt unerwünschte Befehle aus.

# **Sprache festlegen**

Tippen Sie auf dem Anwendungsbildschirm **Samsung** → **S Voice** → → **Sprache** an und wählen Sie dann eine Sprache aus.

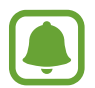

Die ausgewählte Sprache wird nur für **S Voice** übernommen, jedoch nicht als Anzeigesprache des Geräts festgelegt.

# **Diktiergerät**

# **Einführung**

Verwenden Sie unterschiedliche Aufnahmemodi für verschiedene Situationen. Das Gerät kann Ihre Stimme in Text umwandeln.

# **Sprachaufnahmen erstellen**

1 Tippen Sie auf dem Anwendungsbildschirm **Samsung** <sup>→</sup> **Diktiergerät** an.
2 Tippen Sie an, um die Aufnahme zu starten. Sprechen Sie in das Mikrofon. Tippen Sie  $\left(\mathbb{I}\right)$  an, um die Aufnahme anzuhalten.

Tippen Sie während einer Sprachaufnahme **Lesezeichen** an, um ein Lesezeichen einzufügen.

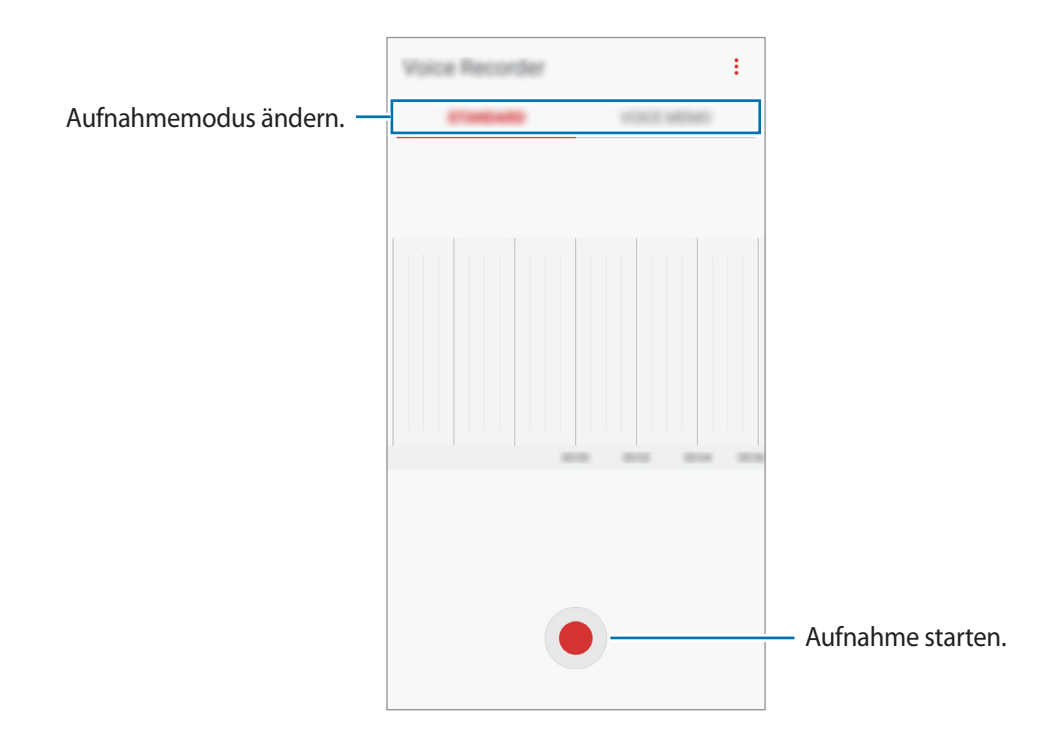

- $3$  Tippen Sie an, um die Aufnahme zu beenden.
- 4 Geben Sie einen Dateinamen ein und tippen Sie **SPEICHERN** an.

### **Aufnahmemodus ändern**

Tippen Sie auf dem Anwendungsbildschirm **Samsung** → **Diktiergerät** an.

Wählen Sie oben auf dem Sprachaufnahme-Bildschirm einen Modus aus.

- **STANDARD:** Dies ist der normale Aufnahmemodus.
- **SPRACHMEMO:** Das Gerät zeichnet Ihre Stimme auf und wandelt sie gleichzeitig in Bildschirmtext um. Halten Sie für beste Ergebnisse das Gerät in einer ruhigen Umgebung in die Nähe Ihres Mundes und sprechen Sie laut und deutlich. Neben Sprachmemos, die in diesem Modus aufgenommen wurden, erscheint das Symbol ...

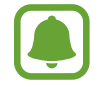

Wenn die Systemsprache des Sprachmemos nicht mit der von Ihnen gesprochenen Sprache übereinstimmt, erkennt das Gerät Ihre Stimme nicht. Tippen Sie vor Nutzung dieser Funktion die aktuell festgelegte Sprache an, um die Systemsprache des Sprachmemos einzustellen.

## **Eigene Dateien**

Öffnen und verwalten verschiedener im Gerät gespeicherter Dateien.

Tippen Sie auf dem Anwendungsbildschirm **Samsung** → **Eigene Dateien** an.

Rufen Sie die Dateien auf, die im jeweiligen Speicher abgelegt sind. Sie können Dateien auf Ihrem Gerät oder auf einer Speicherkarte auch nach Kategorie sortiert anzeigen.

Um Speicher auf dem Gerät freizugeben, tippen Sie → **Speichernutzung verwalten** → **BEREINIGEN** an.

Tippen Sie zum Suchen nach Dateien oder Ordnern **SUCHE** an.

## **Uhr**

## **Einführung**

Richten Sie Alarme ein, sehen Sie sich die aktuelle Uhrzeit in verschiedenen Städten weltweit an, stellen Sie eine Uhrzeit für ein Ereignis ein oder legen Sie eine bestimmte Dauer fest.

### **ALARM**

Tippen Sie auf der Anwendungsübersicht **Uhr** → **ALARM** an.

#### **Alarme einstellen**

Tippen Sie in der Alarmliste  $\Box$  an, legen Sie die Alarmzeit fest, wählen Sie die Tage aus, an denen der Alarm wiederholt werden soll, legen Sie ggf. weitere Alarmoptionen fest und tippen Sie **SPEICHERN** an. Tippen Sie zum Öffnen des Tastenfelds, über das Sie die Weckzeit eingeben, das Zeiteingabefeld an. Um Alarme zu aktivieren oder zu deaktivieren, tippen Sie in der Alarmliste den Schalter neben dem Alarm an.

### **Alarme beenden**

Tippen Sie zum Beenden eines Alarms **SCHLIESSEN** an. Wenn die Schlummerfunktion aktiviert ist, tippen Sie **ERINNERN** an, damit der Alarm nach einem bestimmten Zeitraum erneut ertönt.

### **Alarme löschen**

Tippen und halten Sie einen Alarm. Wählen Sie die zu löschenden Alarme aus und tippen Sie anschließend auf **LÖSCHEN**.

### **WELTUHR**

Tippen Sie auf der Anwendungsübersicht **Uhr** → **WELTUHR** an.

### **Uhren erstellen**

Tippen Sie **beban Sie den Sie den Namen einer Stadt ein oder wählen Sie eine Stadt auf dem Globus aus** und tippen Sie **HINZUFÜGEN** an.

### **Uhren löschen**

Tippen und halten Sie eine Uhr. Wählen Sie die zu löschenden Uhren aus und tippen Sie anschließend auf **LÖSCHEN**.

### **STOPPUHR**

- 1 Tippen Sie auf dem Anwendungsbildschirm **Uhr** <sup>→</sup> **STOPPUHR** an.
- 2 Tippen Sie **STARTEN** an, um die Dauer eines Ereignisses zu messen. Tippen Sie **RUNDE** an, um während des Messens eines Ereignisses Rundenzeiten aufzuzeichnen.
- 3 Tippen Sie **STOPP** an, um die Zeitmessung zu beenden. Tippen Sie **FORTSETZEN** an, um die Zeitmessung neu zu starten. Tippen Sie **ZURÜCKSETZEN** an, um Rundenzeiten zu löschen.

### **TIMER**

- 1 Tippen Sie auf dem Anwendungsbildschirm **Uhr** <sup>→</sup> **TIMER** an.
- 2 Stellen Sie die Dauer ein und tippen Sie **STARTEN** an. Tippen Sie zum Öffnen des Tastenfelds, über das Sie die Dauer eingeben, das Dauereingabefeld an.
- 3 Tippen Sie **SCHLIESSEN** an, wenn der Timer aktiviert wird.

## **Rechner**

Führen Sie einfache oder komplexe Berechnungen aus.

Tippen Sie auf dem Anwendungsbildschirm **Rechner** an.

Drehen Sie das Gerät ins Querformat, um den wissenschaftlichen Rechner anzuzeigen. Falls **Bildschirm drehen** deaktiviert ist, tippen Sie  $\oslash$  an, um den wissenschaftlichen Rechner anzuzeigen.

Wenn Sie den Rechnerverlauf anzeigen möchten, tippen Sie **VERLAUF** an. Wenn Sie den Rechnerverlauf wieder schließen möchten, tippen Sie **TASTATUR** an.

Tippen Sie zum Löschen des Verlaufs **VERLAUF** → **VERLAUF LÖSCHEN** an.

## **Radio**

## **UKW-Radio hören**

Tippen Sie auf der Anwendungsübersicht **Radio** an.

Bevor Sie diese App verwenden, müssen Sie ein Headset anschließen, dessen Kabel als Funkantenne dienen.

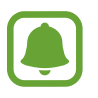

- Beim ersten Start führt das UKW-Radio automatisch einen Sendersuchlauf durch und speichert die verfügbaren Sender.
- Diese Anwendung kann je nach Region oder Dienstanbieter auf dem Anwendungsbildschirm angezeigt werden.

Tippen Sie  $(\bigcirc)$  an, um das UKW-Radio einzuschalten. Wählen Sie den gewünschten Radiosender aus der Senderliste.

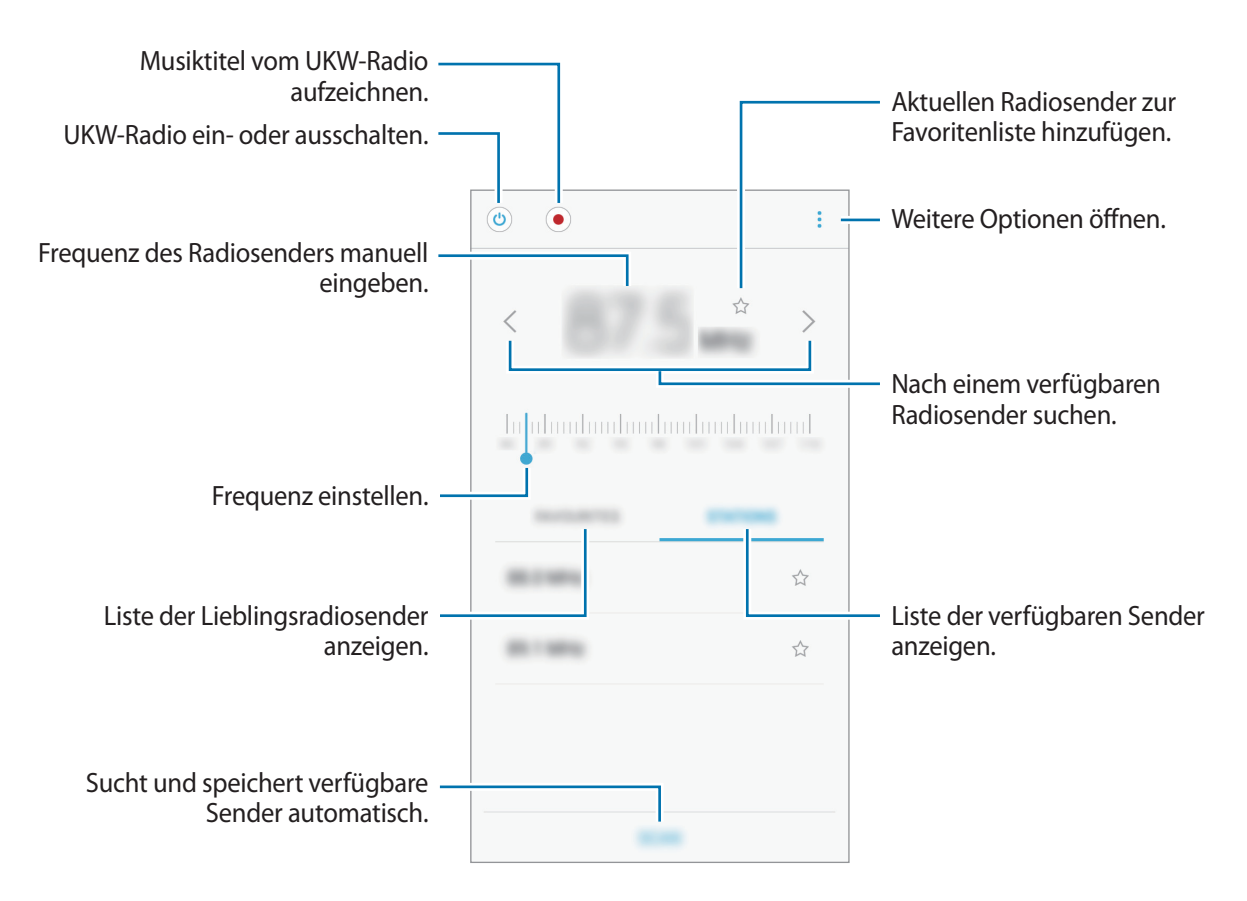

## **Sendersuchlauf durchführen**

Tippen Sie auf der Anwendungsübersicht **Radio** an.

Tippen Sie **SENDER** → **SCANNEN** an und wählen Sie eine Option für den Suchlauf aus. Das UKW-Radio sucht und speichert verfügbare Sender automatisch.

Wählen Sie den gewünschten Radiosender aus der Senderliste.

## **Google Apps**

Google bietet Unterhaltung, ein soziales Netzwerk und Anwendungen für Unternehmen an. Möglicherweise benötigen Sie ein Google-Konto, um auf einige Anwendungen zugreifen zu können. Weitere Informationen finden Sie unter [Konten.](#page-140-0)

Weitere Informationen erhalten Sie in den Hilfemenüs der einzelnen Anwendungen.

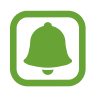

Einige Anwendungen sind je nach Region oder Dienstanbieter u. U. nicht verfügbar oder werden anders bezeichnet.

### **Chrome**

Suchen Sie nach Informationen und surfen Sie im Internet.

### **Gmail**

Mit Google Mail können Sie E-Mails senden und empfangen.

### **Maps**

Sie können Ihren Standort auf der Karte anzeigen, auf der Weltkarte suchen und Standortinformationen zu verschiedenen Orten in der Umgebung abrufen.

### **Play Musik**

Hören Sie mit Ihrem Gerät Ihre Lieblingsmusik oder neue Titel und teilen Sie sie mit Freunden. Laden Sie auf Ihrem Gerät gespeicherte Musiksammlungen in die Cloud hoch, um später darauf zuzugreifen.

### **Play Filme & Serien**

Sie können Videos über den **Play Store** kaufen oder ausleihen, zum Beispiel Filme und Fernsehsendungen.

### **Google Drive**

Speichern Sie Inhalte in der Cloud, damit Sie überall auf sie zugreifen und sie an andere Nutzer senden können.

### **YouTube**

Sehen Sie sich Videos an oder laden Sie selbst ein Video hoch, um es mit anderen zu teilen.

### **Fotos**

Suchen, verwalten und bearbeiten Sie an einer Stelle alle Ihre Fotos und Videos aus verschiedenen Quellen.

### **Hangouts**

Senden Sie Nachrichten, Bilder und Emoticons an Ihre Freunde oder kontaktieren Sie sie per Videoanruf.

### **Google**

Suchen Sie schnell nach Informationen oder Elementen im Internet oder auf Ihrem Gerät.

# **Einstellungen**

## **Einführung**

Passen Sie die Einstellungen von Funktionen und Anwendungen an. Durch die Konfiguration verschiedener Einstellungsoptionen können Sie Ihr Gerät persönlicher gestalten.

Tippen Sie auf dem Anwendungsbildschirm **Einstellungen** an.

Tippen Sie **SUCHE** an, um Einstellungen durch das Eingeben von Schlüsselwörtern zu suchen.

## **Verbindungen**

### **WLAN**

Sie können die WLAN-Funktion aktivieren, um eine Verbindung mit einem WLAN herzustellen und auf das Internet oder andere Netzwerkgeräte zuzugreifen.

- Das Gerät nutzt einen nicht harmonisierten Frequenzbereich und ist für die Verwendung in allen europäischen Ländern vorgesehen. Die WLAN-Funktion darf innerhalb der EU ohne Einschränkung in Gebäuden, jedoch nicht außerhalb von Gebäuden, genutzt werden.
	- Schalten Sie das WLAN aus, wenn Sie es nicht verwenden, um den Akku zu schonen.

### **Verbindung mit einem WLAN-Netzwerk herstellen**

- 1 Tippen Sie auf dem Einstellungsbildschirm **Verbindungen** <sup>→</sup> **WLAN** und dann den Schalter an, um die Funktion zu aktivieren.
- 2 Wählen Sie in der Liste mit den WLAN-Netzwerken ein Netzwerk aus.

Bei Netzen, die mit einem Passwort verschlüsselt sind, wird ein Sperrsymbol angezeigt.

- 3 Tippen Sie **VERBINDEN** an.
- 
- Hat das Gerät einmal eine Verbindung mit einem WLAN-Netzwerk hergestellt, verbindet es sich jedes Mal wieder mit diesem Netzwerk, wenn das Netzwerk verfügbar ist. Das Passwort muss dann nicht erneut eingegeben werden. Um zu verhindern, dass sich das Gerät automatisch mit dem Netzwerk verbindet, wählen Sie es aus der Liste mit den Netzwerken aus und tippen Sie **ENTFERNEN** an.
- Falls Sie keine ordnungsgemäße WLAN-Verbindung herstellen können, starten Sie die WLAN-Funktion Ihres Geräts oder des Drahtlosrouters erneut.

### **Wi-Fi Direct**

Wi-Fi Direct verbindet Geräte direkt ohne einen Zugangspunkt über ein WLAN-Netzwerk.

- 1 Tippen Sie auf dem Einstellungsbildschirm **Verbindungen** <sup>→</sup> **WLAN** und dann den Schalter an, um die Funktion zu aktivieren.
- 2 Tippen Sie **Wi-Fi Direct** an.

Die erkannten Geräte werden aufgelistet.

Befindet sich das zu verbindende Gerät nicht in der Liste, bitten Sie den Besitzer, die Wi-Fi Direct-Funktion des Geräts zu aktivieren.

3 Wählen Sie ein Gerät für die Verbindung aus.

Die Geräte werden verbunden, wenn das andere Gerät die Anfrage für die Wi-Fi Direct-Verbindung akzeptiert.

**Daten senden und empfangen**

Sie können Daten wie Kontakte oder Mediendateien für andere Geräte freigeben. Die folgenden Aktionen zeigen ein Beispiel für das Senden eines Bilds an ein anderes Gerät.

- 1 Tippen Sie auf dem Anwendungsbildschirm **Galerie** an.
- 2 Wählen Sie ein Bild aus.
- 3 Tippen Sie **Senden** <sup>→</sup> **Wi-Fi Direct** an und wählen Sie ein Gerät aus, an das Sie das Bild senden möchten.
- 4 Akzeptieren Sie zum Bestätigen die Anfrage zur Wi-Fi Direct-Verbindung auf dem anderen Gerät. Wenn die Geräte bereits verbunden sind, wird das Bild ohne Verbindungsanfrage an das andere Gerät gesendet.

**Geräteverbindung beenden**

- 1 Tippen Sie auf dem Einstellungsbildschirm **Verbindungen** <sup>→</sup> **WLAN** an.
- 2 Tippen Sie **Wi-Fi Direct** an.

Das Gerät zeigt die verbundenen Geräte in der Liste an.

3 Tippen Sie zum Trennen der Verbindung zwischen den Geräten den Gerätenamen an.

### **Bluetooth**

Verwenden Sie Bluetooth, um Daten oder Mediendateien mit anderen Bluetooth-fähigen Geräten auszutauschen.

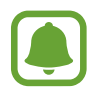

- Samsung ist nicht für den Verlust, das Abfangen oder den Missbrauch von Daten verantwortlich, die per Bluetooth gesendet oder empfangen werden.
- Verwenden Sie nur vertrauenswürdige und ordnungsgemäß abgesicherte Geräte zum Senden und Empfangen von Daten. Wenn sich Hindernisse zwischen den Geräten befinden, kann sich die Reichweite reduzieren.
- Einige Geräte, insbesondere solche, die nicht von Bluetooth SIG getestet oder zugelassen wurden, sind möglicherweise nicht mit dem Gerät kompatibel.
- Verwenden Sie die Bluetooth-Funktion nicht zu illegalen Zwecken (z. B. zum Nutzen von Raubkopien oder zum illegalen Aufzeichnen von Gesprächen zu gewerblichen Zwecken). Samsung trägt keinerlei Verantwortung für die Folgen einer illegalen Verwendung der Bluetooth-Funktion.

### <span id="page-117-0"></span>**Mit anderen Bluetooth-Geräten koppeln**

1 Tippen Sie auf dem Einstellungsbildschirm **Verbindungen** <sup>→</sup> **Bluetooth** und anschließend den Schalter an, um die Funktion zu aktivieren.

Die erkannten Geräte werden aufgelistet.

2 Wählen Sie ein Gerät für die Kopplung aus.

Befindet sich das Gerät zur Kopplung nicht in der Liste, bitten Sie den Besitzer, die Sichtbarkeitsoption des Geräts zu aktivieren. Schlagen Sie hierzu in den Benutzerhandbüchern des anderen Geräts nach.

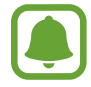

Solange der Bildschirm mit den Bluetooth-Einstellungen angezeigt wird, ist Ihr Gerät für andere Geräte sichtbar.

 $\beta$  Akzeptieren Sie zur Bestätigung die Bluetooth-Verbindungsanfrage auf Ihrem Gerät.

Die Geräte werden verbunden, wenn das andere Gerät die Anfrage für die Bluetooth-Verbindung akzeptiert.

### **Daten senden und empfangen**

Viele Anwendungen unterstützen den Datentransfer über Bluetooth. Sie können Daten wie Kontakte oder Mediendateien für andere Bluetooth-Geräte freigeben. Die folgenden Aktionen zeigen ein Beispiel für das Senden eines Bilds an ein anderes Gerät.

- 1 Tippen Sie auf dem Anwendungsbildschirm **Galerie** an.
- 2 Wählen Sie ein Bild aus.
- 3 Tippen Sie **Senden** <sup>→</sup> **Bluetooth** an und wählen Sie ein Gerät aus, an das Sie das Bild senden möchten.

Wenn Ihr Gerät bereits mit dem Gerät gekoppelt war, tippen Sie den Gerätenamen an, ohne den automatisch generierten Passkey zu bestätigen.

Befindet sich das Gerät zur Kopplung nicht in der Liste, bitten Sie den Besitzer, die Sichtbarkeitsoption des Geräts zu aktivieren.

4 Akzeptieren Sie die Bluetooth-Verbindung auf dem anderen Gerät.

### **Bluetooth-Geräte entkoppeln**

- 1 Tippen Sie auf dem Einstellungsbildschirm **Verbindungen** <sup>→</sup> **Bluetooth** an. Das Gerät zeigt die gekoppelten Geräte in der Liste an.
- $2$  Tippen Sie  $\bigstar$  neben dem Namen des Geräts zum Entkoppeln an.
- 3 Tippen Sie **Entkoppeln** an.

## **Gerätesichtbarkeit**

Machen Sie Ihr Gerät für andere Geräte sichtbar, um Inhalte auszutauschen. Bei aktivierter Funktion ist Ihr Gerät für andere Geräte sichtbar, wenn diese mit der Option zur Übertragung von Dateien an andere Geräte nach verfügbaren Geräten suchen.

Tippen Sie auf dem Einstellungsbildschirm **Verbindungen** und den Schalter **Gerätesichtbarkeit** an, um diese Funktion zu aktivieren.

### **Datennutzung**

Behalten Sie den Überblick über die genutzte Datenmenge und passen Sie zur Einschränkung der Datennutzung die entsprechenden Einstellungen an.

Tippen Sie auf dem Einstellungsbildschirm **Verbindungen** → **Datennutzung** an.

- **Mobile Datenverbindung**: Legen Sie fest, ob das Gerät Datenverbindungen zu jedem beliebigen Mobilnetz verwenden soll.
- **Hintergrunddaten**: Verhindern, dass im Hintergrund ausgeführte Anwendungen eine mobile Datenverbindung nutzen.
- **Mobildatenbegrenzung festlegen**: Einschränkung der Datennutzung über das Mobilgerät festlegen.

Um das Datum der monatlichen Rücksetzung für den Überwachungszeitraum zu ändern, tippen Sie → **Zyklus ändern** an.

### **Datennutzung einschränken**

Richten Sie das Gerät so ein, dass die mobile Datenverbindung automatisch deaktiviert wird, wenn die von Ihnen genutzte mobile Datenmenge den angegebenen Grenzwert erreicht.

1 Tippen Sie auf dem Einstellungsbildschirm **Verbindungen** <sup>→</sup> **Datennutzung** und den Schalter **Mobildatenbegrenzung festlegen** an, um diese Funktion zu aktivieren.

- 2 Ziehen Sie den Schieberegler nach oben oder unten, um die Begrenzung festzulegen.
- 3 Ziehen Sie den Schieberegler für die Einstellung der Warnmeldung nach oben oder unten, um festzulegen, bei welcher Datennutzung eine Warnung ausgegeben wird.

Das Gerät gibt eine Warnmeldung aus, wenn das entsprechende Niveau erreicht wird.

### **Offline-Modus**

Alle drahtlosen Funktionen des Geräts werden deaktiviert. In diesem Fall können nur netzunabhängige Dienste verwendet werden.

Tippen Sie auf dem Einstellungsbildschirm **Verbindungen** und den Schalter **Offline-Modus** an, um diese Funktion zu aktivieren.

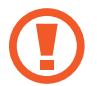

Schalten Sie das Gerät während des Starts und der Landung aus. Nach dem Start können Sie das Gerät mit Genehmigung des Flugpersonals im Flugmodus verwenden.

### **NFC und Zahlung**

Ihr Gerät ermöglicht das Lesen von NFC-Tags (Near Field Communication) und diese Tags enthalten Informationen über Produkte. Sie können diese Funktion auch verwenden, um Zahlungen abzuschließen sowie Fahrkarten für öffentliche Verkehrsmittel und Tickets für Veranstaltungen zu erwerben. Zunächst müssen Sie jedoch die erforderlichen Anwendungen herunterladen.

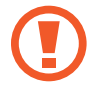

Im Gerät ist eine NFC-Antenne integriert. Gehen Sie zum Vermeiden von Schäden an der NFC-Antenne vorsichtig mit dem Gerät um.

#### **NFC-Funktion verwenden**

Mit der NFC-Funktion können Sie Bilder oder Kontakte an andere Geräte senden und Produktinformationen von NFC-Tags lesen.

1 Tippen Sie auf dem Einstellungsbildschirm **Verbindungen** und den Schalter **NFC und Zahlung** an, um diese Funktion zu aktivieren.

2 Halten Sie den NFC-Antennenbereich auf der Rückseite des Geräts nahe an ein NFC-Tag. Die im Tag bereitgestellten Informationen werden auf dem Bildschirm angezeigt.

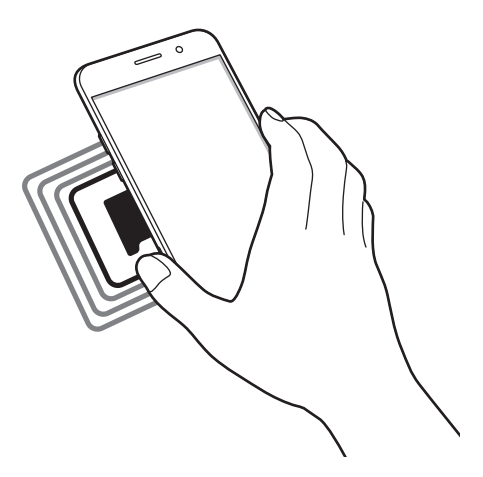

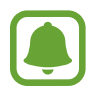

Der Bildschirm des Geräts muss entsperrt sein. Andernfalls kann es keine NFC-Tags lesen oder Daten empfangen.

### **Mit der NFC-Funktion bezahlen**

Bevor Sie die NFC-Funktion zum Ausführen von Zahlungen nutzen können, müssen Sie sich beim dafür zuständigen Dienst (zum Zahlen über Mobilgeräte) registrieren. Wenden Sie sich an Ihren Dienstanbieter, um Details über den Dienst zu erhalten oder sich bei dem Dienst zu registrieren.

- 1 Tippen Sie auf dem Einstellungsbildschirm **Verbindungen** und den Schalter **NFC und Zahlung** an, um diese Funktion zu aktivieren.
- 2 Berühren Sie mit dem NFC-Antennenbereich auf der Rückseite des Geräts das NFC-Kartenlesegerät.

Tippen Sie zum Festlegen der Standardanwendung für Zahlungen auf dem Einstellungsbildschirm **Verbindungen** → **NFC und Zahlung** → **Tippen und bezahlen** → **ZAHLUNG** an und wählen Sie eine Anwendung aus.

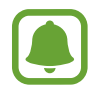

Die Liste mit den Zahlungsdiensten enthält möglicherweise nicht alle verfügbaren Zahlungsanwendungen.

### **Daten senden**

Sie können den Datenaustausch freigeben, wenn die NFC-Antenne Ihres Gerätes die NFC-Antenne des anderen Gerätes berührt.

- 1 Tippen Sie auf dem Einstellungsbildschirm **Verbindungen** <sup>→</sup> **NFC und Zahlung** und anschließend den Schalter an, um die Funktion zu aktivieren.
- 2 Tippen Sie den Schalter **Android Beam** an, um die Funktion zu aktivieren.
- 3 Wählen Sie ein Element aus und berühren Sie die NFC-Antenne des anderen Geräts mit der NFC-Antenne Ihres Geräts.
- 4 Wenn **Berühren, um zu senden.** auf dem Bildschirm erscheint, tippen Sie den Bildschirm des Geräts an, um das Element zu senden.

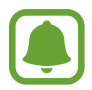

Die Datenübertragung funktioniert möglicherweise nicht, wenn beide Geräte gleichzeitig senden.

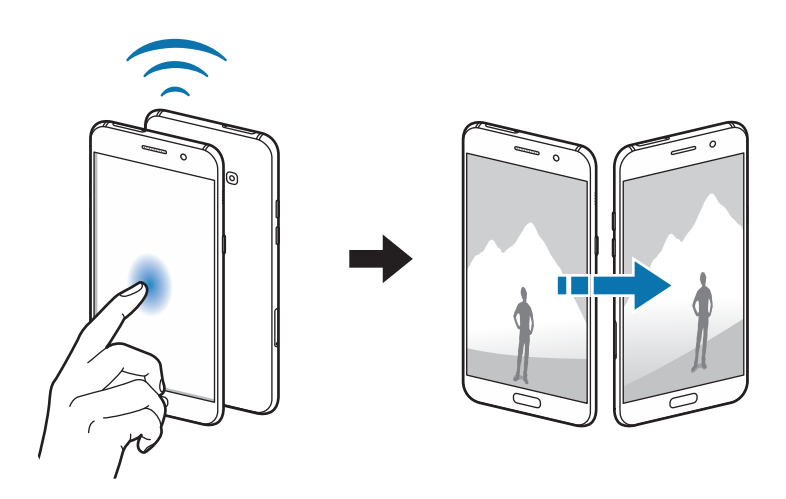

## **Mobile Hotspot und Tethering**

Verwenden Sie das Gerät als Mobilen Hotspot, um die mobile Datenverbindung des Geräts für andere Geräte freizugeben, wenn die Netzwerkverbindung nicht verfügbar ist. Verbindungen können über WLAN, USB oder Bluetooth hergestellt werden.

Tippen Sie auf dem Einstellungsbildschirm **Verbindungen** → **Mobile Hotspot und Tethering** an.

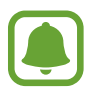

Wenn Sie diese Funktion nutzen, können zusätzliche Kosten entstehen.

- **Mobile Hotspot**: Mobilen Hotspot verwenden, um die mobile Datenverbindung des Geräts für PCs oder andere Geräte verfügbar zu machen.
- **Bluetooth-Tethering**: Bluetooth-Tethering verwenden, um die mobile Datenverbindung des Geräts über Bluetooth für PCs oder andere Geräte freizugeben.
- **USB-Tethering**: USB-Tethering verwenden, um die mobile Datenverbindung des Geräts über USB für einen PC freizugeben. Wenn das Gerät mit einem PC verbunden ist, wird es als drahtloses Modem für den PC verwendet.

### **Mobilen Hotspot verwenden**

Verwenden Sie Ihr Gerät als Mobilen Hotspot, um die mobile Datenverbindung Ihres Geräts für andere Geräte freizugeben.

- 1 Tippen Sie auf dem Einstellungsbildschirm **Verbindungen** <sup>→</sup> **Mobile Hotspot und Tethering** <sup>→</sup> **Mobile Hotspot** an.
- 2 Tippen Sie den Schalter an, um die Funktion zu aktivieren.

Auf der Statusleiste erscheint das Symbol a. Andere Geräte können Ihr Gerät in der Liste mit den WLAN-Netzwerken finden.

Tippen Sie zum Festlegen eines Passworts für den mobilen Hotspot → **Mobile Hotspot konfigurieren** an und wählen Sie die gewünschte Sicherheitsstufe aus. Geben Sie anschließend ein Passwort ein und tippen Sie **SPEICHERN** an.

- 3 Suchen Sie auf dem Bildschirm des anderen Geräts Ihr Gerät und wählen Sie es in der Liste der WLAN-Netzwerke aus.
- 4 Greifen Sie auf dem verbundenen Gerät über die mobile Datenverbindung des Geräts auf das Internet zu.

### **Mobile Netzwerke**

Konfigurieren Sie die Einstellungen für mobile Netzwerke.

Tippen Sie auf dem Einstellungsbildschirm **Verbindungen** → **Mobile Netzwerke** an.

- **Daten-Roaming**: Legen Sie fest, ob das Gerät Datenverbindungen in einem Fremdnetz verwenden soll.
- **Netzmodus**: Netztyp auswählen.
- **Zugangspunkte**: Dient zum Einrichten von Zugangspunktnamen (APN).
- **Netzbetreiber:** Nach verfügbaren Netzwerken suchen und ein Netzwerk manuell registrieren.

## **Standort**

Ändern Sie die Einstellungen für die Berechtigungen zur Verwendung von Standortinformationen.

Tippen Sie auf dem Einstellungsbildschirm **Verbindungen** → **Standort** an.

- **Suchmethode**: Wählen Sie ein Netzwerk zur Suche Ihres Geräts aus.
- **Genauigkeit verbessern**: Aktivieren Sie die Verwendung der WLAN- oder Bluetooth-Funktion des Geräts, um die Genauigkeit der Standortinformationen zu erhöhen, selbst wenn die Funktionen deaktiviert sind.
- **Kürzliche Standortanfragen**: Anzeigen, welche Apps Informationen über Ihren aktuellen Standort anfordern und wie sehr sie den Akku belasten.
- **Standortdienste**: Anzeigen der Standortdienste, die das Gerät nutzt.

## **Weitere Verbindungseinstellungen**

Passen Sie die Einstellungen für andere Funktionen an.

Tippen Sie auf dem Einstellungsbildschirm **Verbindungen** → **Weitere Verbindungseinstellungen** an.

- **Suchen nach nahen Geräten**: In der Nähe nach Geräten suchen, zu denen eine Verbindung hergestellt werden kann.
- **Drucken**: Konfigurieren Sie die Einstellungen für Drucker-Plug-ins, die auf dem Gerät installiert sind. Sie können verfügbare Drucker suchen oder manuell einen Drucker hinzufügen, um Dateien zu drucken. Weitere Informationen finden Sie unter [Drucken.](#page-124-0)
- **MirrorLink**: Verwenden Sie die MirrorLink-Funktion, um die MirrorLink-Anwendungen über die Hauptanzeigeeinheit des Fahrzeugs zu steuern. Weitere Informationen finden Sie unter [MirrorLink](#page-124-1).
- **Download-Booster**: Stellen Sie das Gerät so ein, dass Dateien, die größer als 30 MB sind, schneller heruntergeladen werden, indem Sie sie gleichzeitig per WLAN und über mobile Netzwerke herunterladen. Weitere Informationen finden Sie unter [Download-Booster.](#page-125-0)

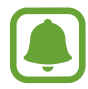

Diese Funktion ist je nach Region oder Dienstanbieter u. U. nicht verfügbar.

• **VPN**: Über diese Funktion können Sie virtuelle private Netze (VPNs) einrichten und verwalten.

### <span id="page-124-0"></span>**Drucken**

Konfigurieren Sie die Einstellungen für Drucker-Plug-ins, die auf dem Gerät installiert sind. Sie können das Gerät über WLAN oder Wi-Fi Direct mit einem Drucker verbinden und Bilder oder Dokumente drucken.

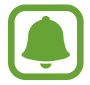

Manche Drucker sind nicht mit Ihrem Gerät kompatibel.

**Drucker-Plug-ins hinzufügen**

Fügen Sie Drucker-Plug-ins für die Drucker hinzu, die Sie mit dem Gerät verbinden möchten.

- 1 Tippen Sie auf dem Einstellungsbildschirm **Verbindungen** <sup>→</sup> **Weitere Verbindungseinstellungen** → **Drucken** → **Download-Plug-in** an.
- 2 Suchen Sie im **Play Store** nach einem Drucker-Plug-in.
- 3 Wählen Sie ein Drucker-Plug-in aus und installieren Sie es.
- 4 Wählen Sie das Drucker-Plug-in aus und tippen Sie dann den Schalter an, um die Funktion zu aktiveren.

Das Gerät sucht nach Druckern, die mit demselben WLAN-Netzwerk wie das Gerät verbunden sind.

Um Drucker manuell hinzuzufügen, tippen Sie → **Drucker hinzufügen** → **DRUCKER HINZUFÜGEN** an. Tippen Sie zum Ändern der Druckeinstellungen → **Druckereinstellungen** an.

#### **Inhalte drucken**

Öffnen Sie beim Ansehen von bestimmten Inhalten, z. B. von Bildern oder Dokumenten, die Optionsliste und tippen Sie **Drucken** →  $\blacktriangledown$  → Alle Drucker an und wählen Sie dann einen Drucker aus.

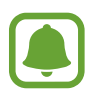

Die Druckmethoden können abhängig vom Inhalt variieren.

### <span id="page-124-1"></span>**Mirrorl ink**

Sie können Ihr Gerät mit einem Fahrzeug verbinden, um die MirrorLink-Anwendungen Ihres Gerätes über den Bildschirm der Head-Unit des Fahrzeugs steuern.

Tippen Sie auf dem Einstellungsbildschirm **Verbindungen** → **Weitere Verbindungseinstellungen** → **MirrorLink** an.

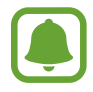

Ihr Gerät ist mit Fahrzeugen kompatibel, die MirrorLink ab Version 1.1 unterstützen.

**Ihr Gerät über MirrorLink mit einem Fahrzeug verbinden**

Verbinden Sie Ihr Gerät bei der ersten Verwendung dieser Funktion mit einem WLAN oder einem mobilen Netzwerk.

1 Koppeln Sie Ihr Gerät per Bluetooth mit einem Fahrzeug.

Weitere Informationen finden Sie unter [Mit anderen Bluetooth-Geräten koppeln.](#page-117-0)

2 Stellen Sie über ein USB-Kabel eine Verbindung zwischen Ihrem Gerät und dem Fahrzeug her.

Greifen Sie nach dem Aufbau der Verbindung über den Bildschirm der Head-Unit auf die MirrorLink-Apps Ihres Geräts zu.

**MirrorLink-Verbindung beenden**

Trennen Sie das USB-Kabel von Ihrem Gerät und dem Fahrzeug.

### <span id="page-125-0"></span>**Download-Booster**

Stellen Sie das Gerät so ein, dass Dateien, die größer als 30 MB sind, schneller heruntergeladen werden, indem Sie sie gleichzeitig per WLAN und über mobile Netzwerke herunterladen. Ein stärkeres WLAN-Signal wirkt sich positiv auf die Downloadgeschwindigkeit aus.

Tippen Sie auf dem Einstellungsbildschirm **Verbindungen** → **Weitere Verbindungseinstellungen** → **Download-Booster** an.

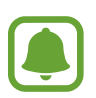

- Diese Funktion wird von einigen Geräten möglicherweise nicht unterstützt.
- Durch das Herunterladen von Dateien über das mobile Netzwerk können zusätzliche Kosten entstehen.
- Beim Herunterladen großer Dateien kann sich das Gerät erwärmen. Beim Überschreiten einer festgelegten Temperatur wird die Funktion ausgeschaltet.
- Instabile Netzwerksignale können sich auf die Geschwindigkeit und Leistung dieser Funktion auswirken.
- Wenn die Datenübertragungsgeschwindigkeiten der Verbindungen über das WLAN- und das mobile Netzwerk sehr unterschiedlich sind, verwendet das Gerät möglicherweise nur die schnellste Verbindung.
- Diese Funktion unterstützt Hypertext Transmission Protocol (HTTP) 1.1 und Hypertext Transmission Protocol Secure (HTTPS). Die Funktion kann nicht mit anderen Protokollen wie z. B. FTP verwendet werden.

## **Töne und Vibration**

Sie können die Einstellungen für verschiedene Töne auf dem Gerät ändern.

Tippen Sie auf dem Einstellungsbildschirm **Töne und Vibration** an.

- **Tonmodus**: Tonmodus oder Stumm-Modus verwenden.
- **Beim Klingeln vibrieren**: Einstellen, dass das Gerät vibriert und einen Klingelton wiedergibt, um Sie auf eingehende Anrufe hinzuweisen.
- **Lautstärke**: Lautstärke für Anrufklingeltöne, Musik und Videos, Systemtöne und Benachrichtigen einstellen.
- **Klingelton**: Klingelton und weitere Benachrichtigungstöne ändern.
- **Vibrationsmuster:** Wählen Sie ein Vibrationsmuster aus.
- **Benachrichtigungstöne**: Einen standardmäßigen Benachrichtigungston auswählen. Sie können auch die Benachrichtigungseinstellungen mancher Anwendungen ändern.
- **Nicht stören**: Stellen Sie auf dem Gerät ein, dass eingehende Anrufe und Benachrichtigungstöne bis auf explizite Ausnahmen stumm geschaltet werden.
- **Touch-Töne**: Einstellen, dass das Gerät einen Ton ausgibt, wenn Sie eine Anwendung oder Option auf dem Touchscreen auswählen.
- **Bildschirmsperr-Sounds**: Einstellen, dass das Gerät einen Ton ausgibt, wenn Sie den Touchscreen sperren oder entsperren.
- Ladeton: Einstellen, dass das Gerät einen Ton ausgibt, wenn es an ein Ladegerät angeschlossen ist.
- **Wähltastaturtöne**: Einstellen, dass das Gerät einen Ton ausgibt, wenn Sie die Tasten des Tastenfelds antippen.
- **Tastaturton**: Legt fest, dass das Gerät beim Berühren einer Taste einen Ton ausgibt.
- **Tonqualität und Effekte**: Weitere Toneinstellungen konfigurieren.

## **Benachrichtigungen**

Ändern Sie die Benachrichtigungseinstellungen für die einzelnen Anwendungen.

Tippen Sie auf dem Einstellungsbildschirm **Benachrichtigungen** an.

Tippen Sie zum Anpassen der Benachrichtigungseinstellungen **ERWEITERT** an und wählen Sie eine Anwendung aus.

- **Benachrichtigungen zulassen**: Benachrichtigungen der ausgewählten Anwendung zulassen.
- **Als Priorität festlegen**: Benachrichtigungen oben im Benachrichtigungsbedienfeld anzeigen und in die Liste der zugelassenen Informationen aufnehmen, wenn **Nicht stören** aktiviert ist.
- **Vorschau in Pop-Ups**: Vorschau für Benachrichtigungen in Pop-up-Fenstern anzeigen.
- **Auf Sperrbildschirm anzeigen**: Benachrichtigungen der ausgewählten Anwendung anzeigen, wenn das Gerät gesperrt ist.
- **Inhalt auf Sperrbildschirm anz.**: Benachrichtigungsinhalte der ausgewählten Anwendung anzeigen, wenn das Gerät gesperrt ist.
- **Weitere Einstellungen**: Hier können Sie zusätzliche Benachrichtigungseinstellungen für die ausgewählte Anwendung anpassen.

## **Anzeige**

## **Optionen**

Ändern Sie die Display-Einstellungen.

Tippen Sie auf dem Einstellungsbildschirm **Anzeige** an.

- **Helligkeit**: Die Helligkeit der Anzeige einstellen
- **Blaufilter**: Blaulichtfilter aktivieren und Filtereinstellungen ändern. Weitere Informationen finden Sie unter [Blaufilter](#page-128-0).
- **Schrift**: Schriftgröße und -art ändern.
- **Bildschirmmodus**: Bildschirmmodus ändern, um Farbe und Kontrast des Displays anzupassen.
- **Einfacher Modus**: Der einfache Modus erleichtert die Nutzung des Geräts durch ein einfacheres Layout und größere Symbole auf dem Startbildschirm. Weitere Informationen finden Sie unter [Einfacher Modus.](#page-129-0)
- **Symbolrahmen**: Festlegen, ob schattierte Hintergründe angezeigt werden sollen, um die Symbole hervorzuheben.
- **Always On Display**: Bild oder Informationen auf dem Display anzeigen, wenn der Bildschirm ausgeschaltet ist. Weitere Informationen finden Sie unter [Always On Display](#page-40-0).
- **Statusleiste**: Passen Sie die Einstellungen an, um nur die letzten 3 Benachrichtigungen und die verbleibende Akkulaufzeit in der Statusleiste anzuzeigen.
- **Bildschirm-Timeout**: Zeitraum einstellen, nach dem die Displaybeleuchtung ausgeschaltet wird.
- **Bildschirm AUS lassen**: Gerät so einstellen, dass der Bildschirm nicht eingeschaltet wird, wenn sich das Gerät in einer dunklen Umgebung wie einer Tasche befindet.
- **Bildschirmschoner**: Bildschirmschoner starten, wenn das Gerät geladen wird oder mit einer Ladeschale verbunden ist.

### <span id="page-128-0"></span>**Blaufilter**

Entlasten Sie Ihre Augen, indem Sie die Menge an blauem Licht, das vom Bildschirm abgestrahlt wird, begrenzen.

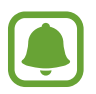

Bei der Wiedergabe von HDR-Videos von Videodiensten wie Amazon Video, die ausschließlich HDR-Videos anbieten, wird der Blaulichtfilter nicht angewendet.

- 1 Tippen Sie auf dem Einstellungsbildschirm **Anzeige** <sup>→</sup> **Blaufilter** und den Schalter **Jetzt aktivieren** an, um die Funktion zu aktivieren.
- 2 Mit dem Schieberegler passen Sie die Transparenz des Filters an.
- 3 Um einen Zeitplan zur Anwendung des Blaulichtfilters festzulegen, tippen Sie den Schalter **Wie geplant aktivieren** an, um die Funktion zu aktivieren, und wählen Sie eine Option aus.
	- **Sonnenuntergang bis Sonnenaufgang**: Der Blaulichtfilter wird Ihrem Standort entsprechend für die Nacht aktiviert und am Morgen deaktiviert.
	- **Benutzerdefinierter Zeitplan**: Der Blaulichtfilter wird zu einem bestimmten Zeitpunkt aktiviert.

### <span id="page-129-0"></span>**Einfacher Modus**

"Einfacher Modus" erleichtert die Nutzung des Geräts durch ein einfacheres Layout und größere Symbole auf dem Startbildschirm.

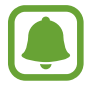

Einige Anwendungsfunktionen sind im einfachen Modus möglicherweise nicht verfügbar.

### **Zu "Einfacher Modus" wechseln**

- 1 Tippen Sie auf dem Einstellungsbildschirm **Anzeige** <sup>→</sup> **Einfacher Modus** <sup>→</sup> **Einfacher Modus** an.
- 2 Wählen Sie unter **Einfache Anwendungen** die Anwendungen aus, für die Sie ein einfacheres Layout auswählen möchten.
- 3 Tippen Sie **OK** an.

**In den Standardmodus zurückkehren**

Streichen Sie auf dem Startbildschirm nach links und tippen Sie **Einstellungen** → **Anzeige** → **Einfacher Modus** → **Standardmodus** → **OK** an.

### **Schnellzugriffe verwalten**

Streichen Sie zum Hinzufügen eines Schnellzugriffs für eine Anwendung zum Startbildschirm nach links, tippen Sie  $\pm$  an und wählen Sie eine Anwendung aus.

Streichen Sie zum Hinzufügen eines Schnellzugriffs für einen Kontakt auf dem Startbildschirm nach rechts und tippen Sie <sup>3</sup> an.

Tippen Sie zum Löschen eines Schnellzugriffs vom Startbildschirm **BEARBEITEN** an und wählen Sie mit  $\left(\text{-}\right)$ eine Anwendung oder einen Kontakt aus.

## **Hintergründe und Themes**

Ändern Sie die Hintergrundeinstellungen für den Start- und den Sperrbildschirm bzw. verwenden Sie diverse Designs auf dem Gerät.

Tippen Sie auf dem Einstellungsbildschirm **Hintergründe und Themes** an.

## **Erweiterte Funktionen**

### **Optionen**

Aktivieren Sie erweiterte Funktionen und ändern Sie die Einstellungen, die diese steuern.

Tippen Sie auf dem Einstellungsbildschirm **Erweiterte Funktionen** an.

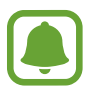

Bei manchen Funktionen können durch Schütteln oder Stöße unbeabsichtigte Eingaben erfolgen.

- **Smart Stay**: Mit dieser Einstellung verhindern Sie, dass das Gerät die Hintergrundbeleuchtung ausschaltet, während Sie auf die Anzeige schauen.
- **Spiele**: Game Launcher und das Game Tools-Symbol aktivieren und die Einstellungen für Spiele ändern. Weitere Informationen finden Sie unter [Game Launcher](#page-98-0).
- **Identifizieren nicht gespeicherter Nummern**: Bei eingehenden Anrufen oder Nachrichten nicht gespeicherte Telefonnummern identifizieren.

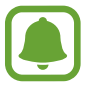

Diese Funktion ist je nach Region oder Dienstanbieter u. U. nicht verfügbar.

• **Einhändiger Betrieb**: Modus für einhändigen Betrieb aktivieren, um das Gerät mit einer Hand zu bedienen.

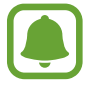

Diese Funktion ist je nach Region oder Dienstanbieter u. U. nicht verfügbar.

- **Kamera-Schnellstart**: Gerät so einstellen, dass die Kameraanwendung bei schnellem zweimaligem Drücken der Home-Taste geöffnet wird.
- **Geste für Pop-up-Ansicht**: Gerät so einstellen, dass der Anwendungsbildschirm in der [Pop-up-](#page-54-0)[Ansicht](#page-54-0) angezeigt wird. Weitere Informationen finden Sie unter Pop-up-Ansicht.

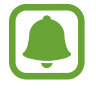

Diese Funktion ist je nach Region oder Dienstanbieter u. U. nicht verfügbar.

- **Smart-Aufnahme**: Gerät so einstellen, dass Inhalte aufgenommen werden, die sich über mehrere Bildschirme erstrecken und den Screenshot dann sofort zuschneiden und teilen.
- **Screenshot**: Einstellen, dass das Gerät einen Screenshot erstellt, indem Sie mit Ihrer Hand auf dem Bildschirm nach links oder rechts streichen. Die erstellten Screenshots werden in der **Galerie** gespeichert.

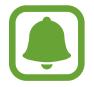

Bei der Verwendung bestimmter Anwendungen und Funktionen können Sie keine Screenshots aufnehmen.

- **Direktanruf**: Sprachanruf einleiten, wenn Anruf-, Nachrichten- oder Kontaktdetails angezeigt werden und Sie das Gerät an Ihr Ohr halten.
- **Smart Alert**: Einstellen, um eine Benachrichtigung für verpasste Anrufe oder neue Nachrichten zu erhalten, wenn Sie das Gerät in die Hand nehmen.

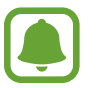

Diese Funktion kann möglicherweise nicht verwendet werden, wenn der Bildschirm eingeschaltet ist oder das Gerät auf einer unebenen Oberfläche liegt.

- **Einfache Stummschaltung**: Gerät wird bei eingehenden Anrufen oder Benachrichtigungen mit einer bestimmten Handbewegung oder durch Ablegen mit dem Bildschirm nach unten stumm geschaltet.
- **SOS-Nachrichten senden**: Stellt das Gerät so ein, dass durch dreimaliges Drücken der Ein/Aus-Taste Hilfenachrichten gesendet werden. Zusätzlich ist es möglich, zusammen mit der Nachricht Tonaufnahmen an die Empfänger zu senden. Weitere Informationen finden Sie unter [SOS-](#page-131-0)[Nachrichten senden](#page-131-0).
- **Direkte Freigabe**: Kontaktierte Personen in den Freigabeoptionen anzeigen, um Inhalte direkt für sie freizugeben.

### <span id="page-131-0"></span>**SOS-Nachrichten senden**

Drücken Sie in einem Notfall die Ein-/Aus-Taste dreimal schnell hintereinander. Das Gerät sendet Nachrichten an Ihre Notfallkontakte. Die Nachrichten enthalten Ihre Standortinformationen.

- 1 Tippen Sie auf dem Einstellungsbildschirm **Erweiterte Funktionen** <sup>→</sup> **SOS-Nachrichten senden** und dann den Schalter an, um die Funktion zu aktivieren.
- 2 Befolgen Sie zum Hinzufügen von Notfallkontakten die Anweisungen auf dem Bildschirm, sofern Sie noch keine Notfallkontakte hinzugefügt haben.

Um Hilfenachrichten mit Audioaufnahmen oder Fotos zu senden, tippen Sie den Schalter **Audioaufnahme anhängen** oder **Bilder anhängen** an, um diese Funktion zu aktivieren.

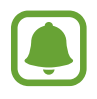

Die Option **Bilder anhängen** ist je nach Region oder Dienstanbieter u. U. nicht verfügbar.

### **Notfallkontakte hinzufügen**

Tippen Sie auf dem Einstellungsbildschirm **Erweiterte Funktionen** → **SOS-Nachrichten senden** → **Nachricht senden an** → **HINZUFÜGEN** an. Tippen Sie **Neuer Kontakt** an und geben Sie die Kontaktinformationen ein oder tippen Sie **Aus Kontakten auswählen** an, um einen vorhandenen Kontakt als Notfallkontakt hinzuzufügen.

## **Gerätewartung**

Die Gerätewartungsfunktion bietet eine Übersicht über Akkustatus, Speicher, RAM und Systemsicherheit des Geräts. Zudem können Sie das Gerät mit nur einer Berührung Ihres Fingers optimieren.

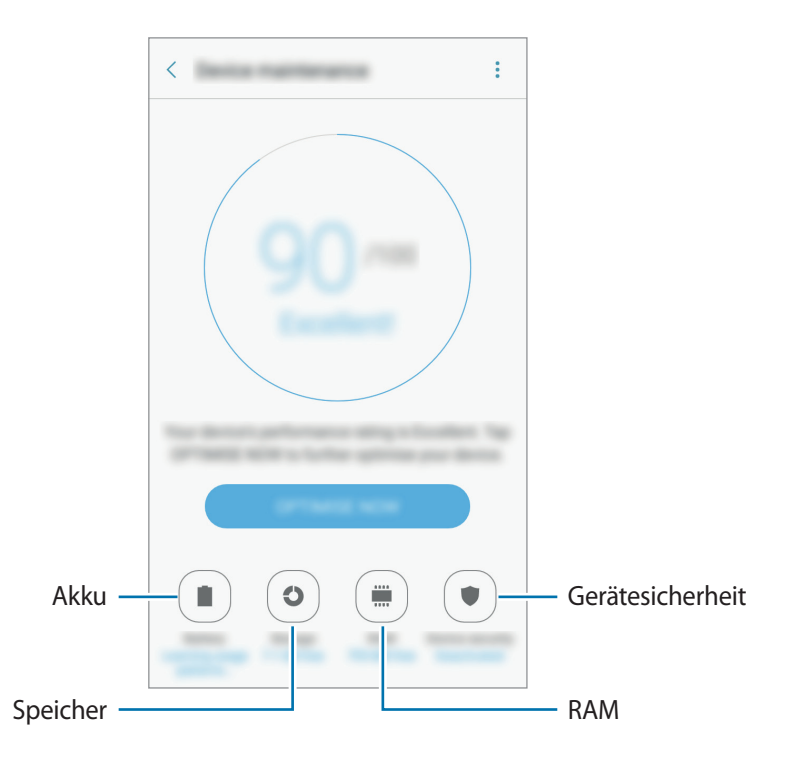

### **Funktion zur Schnelloptimierung verwenden**

Tippen Sie auf dem Einstellungsbildschirm **Gerätewartung** → **JETZT BEHEBEN** oder **JETZT OPTIMIEREN** an.

Die Funktion zur Schnelloptimierung optimiert die Geräteleistung folgendermaßen.

- Freigeben von Speicherplatz.
- Löschen nicht benötigter Dateien und Schließen von Anwendungen, die im Hintergrund ausgeführt werden.
- Verwalten nicht ordnungsgemäßer Akkunutzung.
- Auf Malware prüfen.

### **Akku**

Hier sehen Sie die verbleibende Akkuladung und Nutzungszeit des Geräts. Sparen Sie bei Geräten mit geringem Akkustand Akkuladung, indem Sie die Energiesparfunktionen aktivieren.

Tippen Sie auf dem Einstellungsbildschirm **Gerätewartung** → **Akku** an.

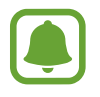

- Mit der verbleibenden Nutzungszeit wird angezeigt, wie lange der Akku noch hält. Die verbleibende Nutzungszeit kann je nach Geräteeinstellungen und Betriebsbedingungen variieren.
- Sie erhalten keine Benachrichtigungen von Anwendungen, die im Energiesparmodus ausgeführt werden.

#### **Akkuladung verwalten**

Reduzieren Sie den Akkuverbrauch, indem Sie bestimmte Anwendungen die im Hintergrund laufen daran hindern Akkuleistung zu verbrauchen.

Wenn Anwendungen verwendet werden, kreuzen Sie sie in Liste der Anwendungen an und tippen Sie **ENERGIESPAREN** an.

Tippen Sie → **Erweiterte Einstellungen** an und dann **Standby für nicht verw. Apps**, um diese Funktion zu aktivieren wenn Anwendungen nicht verwendet werden.

Sie haben die Möglichkeit, das Gerät so einzurichten, dass der Akku schneller geladen wird. Tippen Sie → **Erweiterte Einstellungen** und **Schnellladen über Kabel** an, um diese Funktion zu aktivieren.

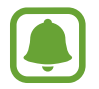

Diese Funktion ist je nach Region oder Dienstanbieter u. U. nicht verfügbar.

### **Speicher**

Hier sehen Sie, wie viel Speicherplatz auf dem Gerät belegt und wie viel noch frei ist.

Tippen Sie auf dem Einstellungsbildschirm **Gerätewartung** → **Speicher** an.

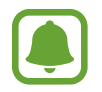

Die tatsächlich verfügbare Kapazität des internen Speichers ist kleiner als angegeben, da das Betriebssystem und die Standardanwendungen Teile des Speichers belegen. Die verfügbare Kapazität ändert sich möglicherweise nach einer Aktualisierung des Geräts.

#### **Speicher verwalten**

Tippen Sie zum Löschen von Datenrückständen wie Dateien im Cache **BEREINIGEN** an. Wählen Sie zum Löschen nicht verwendeter Dateien oder Deinstallieren nicht genutzter Anwendungen unter **Benutzerdaten** eine Kategorie aus. Wählen Sie dann Elemente aus, und tippen Sie **LÖSCHEN** oder **DEINSTALLIEREN** an.

### **RAM**

Tippen Sie auf dem Einstellungsbildschirm **Gerätewartung** → **RAM** an.

Um den genutzten Arbeitsspeicher zu verringern und so die Geräteleistung zu erhöhen, wählen Sie Anwendungen in der Anwendungsliste aus und tippen Sie **BEREINIGEN** an.

#### **Gerätesicherheit**

Hier sehen Sie den Sicherheitsstatus des Geräts. Mit dieser Funktion wird Ihr Gerät auf Malware geprüft. Tippen Sie auf dem Einstellungsbildschirm **Gerätewartung** → **Gerätesicherheit** an.

## **Anwendungen**

Verwalten Sie die Anwendungen des Gerätes und ändern Sie ihre Einstellungen. Sie können die Nutzungsinformationen der Anwendungen anzeigen, die Benachrichtigungs- bzw. Berechtigungseinstellungen anpassen oder nicht benötigte Anwendungen deinstallieren oder deaktivieren.

Tippen Sie auf dem Einstellungsbildschirm **Anwendungen** an.

## **Gerätesicherheit**

### **Optionen**

Ändern Sie die Einstellungen für die Gerätesicherheit und die SIM- oder USIM-Karte.

Tippen Sie auf dem Einstellungsbildschirm **Gerätesicherheit** an.

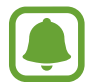

Die verfügbaren Optionen variieren je nach ausgewählter Bildschirmsperrmethode.

- **Sperrbildschirmtyp**: Zur Änderung der Bildschirmsperrmethode.
- **Info- und App-Shortcut**: Einstellungen der auf dem gesperrten Bildschirm angezeigten Elemente ändern.
- **Benachrichtigungen auf Sperrbildschirm**: Stellen Sie ein, ob Benachrichtigungsinhalte auf dem Sperrbildschirm angezeigt werden sollen oder nicht und wählen Sie die Benachrichtigungen zum Anzeigen aus.
- **Sichere Sperreinstellungen**: Einstellungen des Sperrbildschirms für die ausgewählte Sperrmethode ändern.
- **Fingerabdrücke**: Sie können Ihre Fingerabdrücke auf dem Gerät registrieren, um das Gerät zu sichern oder um sich in Ihrem Samsung Konto anzumelden. Weitere Informationen finden Sie unter [Fingerabdruckerkennung.](#page-135-0)
- **Find My Mobile**: Funktion zum Orten des Mobilgeräts aktivieren oder deaktivieren. Orten und steuern Sie auf der Find My Mobile-Website [\(findmymobile.samsung.com\)](http://findmymobile.samsung.com) Ihr verlorengegangenes oder gestohlenes Gerät.
- **Unbekannte Quellen:** Installation von Anwendungen aus unbekannten Quellen zulassen.
- **Sicherer Ordner:** Erstellen Sie einen sicheren Ordner zum Schutz Ihrer privaten Inhalte und Anwendungen. Weitere Informationen finden Sie unter [Sicherer Ordner](#page-48-0).
- **Sicherer Start**: Gerät schützen, indem Sie festlegen, dass beim Einschalten des Geräts ein Code zum Entsperren des Bildschirms eingegeben werden muss. Sie müssen den Entsperrungscode eingeben, damit das Gerät gestartet wird und Sie Mitteilungen und Benachrichtigungen erhalten.
- **SD-Karte verschlüsseln**: Legt fest, dass das Gerät Dateien auf einer Speicherkarte verschlüsseln soll.

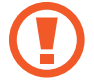

Wenn Sie das Gerät auf die Standardwerte zurücksetzen und diese Option aktiviert ist, wird das Gerät nicht in der Lage sein, die verschlüsselten Dateien zu lesen. Deaktivieren Sie diese Option, bevor Sie das Gerät zurücksetzen.

• **Andere Sicherheitseinstellungen**: Zusätzliche Sicherheitseinstellungen konfigurieren.

## <span id="page-135-0"></span>**Fingerabdruckerkennung**

Damit die Erkennung der Fingerabdrücke funktioniert, müssen Sie Ihren Fingerabdruck auf Ihrem Gerät registrieren und speichern. Sobald der Fingerabdruck registriert ist, können Sie Ihr Gerät so einstellen, dass dieser für folgende Funktionen verwendet wird:

- Bildschirmsperre
- Internet-Anmeldung
- Samsung Konto bestätigen
- Sicherer Ordner
- 
- Diese Funktion ist je nach Region oder Dienstanbieter u. U. nicht verfügbar.
- Die Fingerabdruckerkennung nutzt die eindeutigen Merkmale eines Fingerabdrucks, um die Sicherheit Ihres Geräts zu verbessern. Die Wahrscheinlichkeit, dass der Fingerabdrucksensor zwei unterschiedliche Fingerabdrücke verwechselt, ist äußerst gering. In sehr seltenen Fällen, in denen verschiedene Fingerabdrücke extrem ähnlich sind, erfasst der Sensor die Fingerabdrücke möglicherweise als identisch.
- Beim Einschalten des Geräts kann der Bildschirm nicht mit Ihrem Fingerabdruck entsperrt werden, auch wenn Sie die Fingerabdruckerkennung als Entsperrungsmethode für den Bildschirm festgelegt haben. Damit Sie das Gerät nutzen können, müssen Sie den Bildschirm dann mit dem Muster, dem Passwort oder der PIN entschlüsseln, das bzw. die Sie beim Registrieren des Fingerabdrucks eingerichtet haben. Vergessen Sie weder Muster, PIN noch Passwort.
- Wird Ihr Fingerabdruck nicht erkannt, entsperren Sie das Gerät mit dem Muster oder Passwort oder der PIN, das bzw. die beim Registrieren des Fingerabdrucks eingerichtet war, und registrieren Sie Ihre Fingerabdrücke erneut. Bei vergessenem Muster, Passwort oder vergessener PIN können Sie Ihr Gerät nur verwenden, wenn Sie es auf die Werkeinstellungen zurücksetzen. Samsung übernimmt keine Haftung für Datenverluste oder Unannehmlichkeiten, die durch vergessene Entsperrungscodes verursacht wurden.

#### **Zur besseren Fingerabdruckerkennung**

Beachten Sie beim Scannen Ihrer Fingerabdrücke auf dem Gerät die folgenden Bedingungen, die sich auf die Leistung der Funktion auswirken können:

- Der Sensor zur Erkennung der Fingerabdrücke befindet sich in der Home-Taste. Stellen Sie sicher, dass die Home-Taste nicht durch metallische Gegenstände wie Münzen, Schlüssel oder Halsketten zerkratzt oder beschädigt wird.
- Wird der im Lieferumfang des Geräts enthaltene Bildschirmschutz verwendet, funktioniert der Sensor zur Erkennung der Fingerabdrücke möglicherweise nicht richtig. Entfernen Sie den Bildschirmschutz, um die Empfindlichkeit der Fingerabdruckerkennung zu verbessern.
- Der Bereich zur Fingerabdruckerkennung und die Finger müssen sauber und trocken sein.
- Die Fingerabdruckerkennung kann durch Falten oder Narben beeinträchtigt werden.
- Möglicherweise erkennt das Gerät Fingerspitzen von kleinen oder dünnen Fingern nicht.
- Wenn Sie den Finger beugen oder nur die Fingerspitze auflegen, erkennt das Gerät Ihre Fingerabdrücke möglicherweise nicht. Ihr Finger muss die Home-Taste vollständig bedecken.
- Speichern Sie zur Verbesserung der Erkennung die Abdrücke der Hand, mit der Sie das Gerät am häufigsten bedienen.
- In trockenen Umgebungen kann statische Elektrizität im Gerät entstehen. Vermeiden Sie die Verwendung dieser Funktion in trockenen Umgebungen oder leiten Sie die statische Aufladung ab, indem Sie einen Metallgegenstand berühren.

### **Fingerabdrücke registrieren**

- 1 Tippen Sie auf dem Einstellungsbildschirm **Gerätesicherheit** <sup>→</sup> **Fingerabdrücke** an.
- 2 Entsperren Sie den Bildschirm mit der voreingestellten Bildschirmsperrmethode. Haben Sie noch keine Bildschirmsperrmethode erstellt, so tun sie dies.
- $\beta$  Legen Sie Ihren Finger auf die Home-Taste.
- $\mathbf 4$  Wenn das Gerät Ihren Finger erkannt hat, heben Sie ihn hoch und legen Sie ihn erneut auf die Home-Taste.

Wiederholen Sie diese Aktion, indem Sie den Finger nach oben oder unten bewegen, bis der Fingerabdruck registriert wurde.

Wenn ein Pop-up-Fenster zur Fingerabdrucksperre erscheint, tippen Sie **AKTIVIEREN** an, um den Bildschirm mit Ihrem Fingerabdruck zu entsperren.

### **Fingerabdrücke löschen**

Sie können registrierte Fingerabdrücke löschen.

- 1 Tippen Sie auf dem Einstellungsbildschirm **Gerätesicherheit** <sup>→</sup> **Fingerabdrücke** an.
- 2 Entsperren Sie den Bildschirm mit der voreingestellten Bildschirmsperrmethode.
- 3 Tippen Sie **BEARBEITEN** an.
- 4 Markieren Sie die Fingerabdrücke, die Sie löschen möchten, und tippen Sie •→ Entfernen an.

#### **Passwort für das Samsung Konto bestätigen**

Verwenden Sie Ihre Fingerabdrücke zur Anmeldung in Ihrem Samsung Konto. Sie können einen Fingerabdruck anstelle der Passworteingabe verwenden, wenn Sie beispielsweise etwas bei **Galaxy Apps** kaufen möchten.

- 1 Tippen Sie auf dem Einstellungsbildschirm **Gerätesicherheit** <sup>→</sup> **Fingerabdrücke** an.
- 2 Entsperren Sie den Bildschirm mit der voreingestellten Bildschirmsperrmethode.
- 3 Tippen Sie den Schalter **Samsung Konto** an, um die Funktion zu aktivieren.
- 4 Melden Sie sich in Ihrem Samsung Konto an.

### **Mit Fingerabdrücken in Konten anmelden**

Sie können sich mit Ihren Fingerabdrücken bei Webseiten anmelden, die die Passwortspeicherung unterstützen.

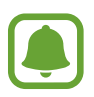

Diese Funktion ist nur für Webseiten verfügbar, die Sie über die **Internet**-Anwendung aufrufen.

- 1 Tippen Sie auf dem Einstellungsbildschirm **Gerätesicherheit** <sup>→</sup> **Fingerabdrücke** an.
- 2 Entsperren Sie den Bildschirm mit der voreingestellten Bildschirmsperrmethode.
- 3 Tippen Sie den Schalter **Internet-Anmeldung** an, um die Funktion zu aktivieren.
- 4 Öffnen Sie eine Webseite, bei der Sie sich mit einem Fingerabdruck anmelden möchten.
- 5 Geben Sie Ihren Benutzername und Ihr Passwort ein und tippen Sie die Anmeldetaste der Webseite an.
- 6 Aktivieren Sie **Mit Fingerabdruck anmelden** und tippen Sie **SPEICHERN** an.

Mit Ihrem Fingerabdruck können Sie Ihr Konto und Ihr Passwort bestätigen, um sich bei der Webseite anzumelden.

#### **Bildschirm mit Fingerabdrücken entsperren**

Sie können den Bildschirm mit Ihrem Fingerabdruck anstatt mit einem Muster, einer PIN oder einem Passwort entsperren.

- 1 Tippen Sie auf dem Einstellungsbildschirm **Gerätesicherheit** <sup>→</sup> **Fingerabdrücke** an.
- 2 Entsperren Sie den Bildschirm mit der voreingestellten Bildschirmsperrmethode.
- 3 Tippen Sie den Schalter **Entsperren per Fingerabdruck** an, um die Funktion zu aktivieren.
- 4 Legen Sie bei gesperrtem Bildschirm den Finger auf die Home-Taste und scannen Sie Ihren Fingerabdruck.

## **Cloud und Konten**

### **Einführung**

Über die Samsung Cloud können Sie Gerätedaten synchronisieren, sichern oder wiederherstellen oder Ihr Gerät zurücksetzen. Sie können auch Konten registrieren und verwalten, zum Beispiel Ihr Samsung Konto oder Google-Konto, und über Smart Switch Daten auf andere Geräte oder von anderen Geräten übertragen.

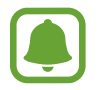

Sichern Sie Ihre Daten regelmäßig, indem Sie sie in Samsung Cloud oder auf einem Computer speichern, um sie im Falle von Beschädigungen oder Verlust aufgrund versehentlicher Rücksetzung auf die Werkseinstellungen wiederherstellen zu können.

## **Samsung Cloud**

Verwalten Sie die in der Samsung Cloud gesicherten Inhalte. Überprüfen Sie den Status Ihres Samsung Cloud Speichers. Sie können ebenfalls Daten synchronisieren, sichern und wiederherstellen.

Tippen Sie auf dem Einstellungsbildschirm **Cloud und Konten** → **Samsung Cloud** an.

### **Cloud-Nutzung**

Zeigen Sie den derzeit in Ihrem Samsung Cloud Konto verwendeten Speicher und die Nutzung nach Datentyp an. Nach der Datenwiederherstellung können Sicherungsdaten von alten Geräten gelöscht werden.

### **Sync-Einstellungen**

Passen Sie die Synchronisierungseinstellungen für Ihre Daten wie Kontakte, Kalender, Termine, Bilder und Videos an.

### **Sichern und Wiederherstellen**

Sichern Sie Ihre Anwendungsdaten und Geräteeinstellungen in der Samsung Cloud, um sie bei Bedarf wiederherzustellen. Weitere Informationen finden Sie unter [Daten sichern und wiederherstellen](#page-60-0).

### <span id="page-140-0"></span>**Konten**

Hier können Sie Ihre Samsung und Google Konten oder andere Konten hinzufügen, um Sie mit Ihrem Gerät zu synchronisieren.

### **Konten hinzufügen**

Für einige auf dem Gerät verwendete Anwendungen ist ein registriertes Konto erforderlich. Erstellen Sie Konten, um das Gerät optimal nutzen zu können.

- 1 Tippen Sie auf dem Einstellungsbildschirm **Cloud und Konten** <sup>→</sup> **Konten** <sup>→</sup> **Konto hinzufügen** an.
- 2 Wählen Sie einen Kontodienst aus.
- 3 Befolgen Sie die Anweisungen auf dem Bildschirm, um die Kontoeinrichtung abzuschließen.

Um Inhalte mit Ihren Konten zu synchronisieren, wählen Sie ein Konto und die zu synchronisierenden Elemente aus.

#### **Konten löschen**

Tippen Sie auf dem Einstellungsbildschirm **Cloud und Konten** → **Konten** an, wählen Sie einen Kontonamen bzw. das zu entfernende Konto aus und tippen Sie dann • → **Konto entfernen** an.

### **Datensicherung**

Ändern Sie die Einstellungen für die Verwaltung von Einstellungen und Daten.

Tippen Sie auf dem Einstellungsbildschirm **Cloud und Konten** → **Datensicherung** an.

#### **Samsung Konto**

- **Datensicherung**: Persönliche und Anwendungsdaten auf dem Samsung Server sichern. Sie können das Gerät auch so einstellen, dass Ihre Daten automatisch gesichert werden.
- **Wiederherstellen**: Zuvor gesicherte persönliche und Anwendungsdaten Ihres Samsung Kontos wiederherstellen.

#### **Google-Konto**

- **Datensicherung**: Einstellungen und Anwendungsdaten auf dem Google-Server sichern.
- **Sicherungskonto**: Google-Sicherungskonto einrichten und bearbeiten.
- **Automatisch wiederherstellen**: Einstellungen und Anwendungsdaten automatisch vom Google-Server wiederherstellen, wenn die Anwendungen erneut installiert werden.

## **Google**

Hier können Sie die Einstellungen für einige von Google bereitgestellte Funktionen vornehmen. Tippen Sie auf dem Einstellungsbildschirm **Google** an.

## <span id="page-141-0"></span>**Eingabehilfe**

Konfigurieren Sie verschiedene Einstellungen, um die Eingabe auf dem Gerät zu erleichtern. Weitere Informationen finden Sie unter [Eingabehilfe](#page-141-0).

Tippen Sie auf dem Einstellungsbildschirm **Eingabehilfe** an.

- **Sehhilfe**: Einstellungen anpassen, um den Zugriff für Sehbehinderte zu verbessern.
- **Hörbehinderung**: Einstellungen anpassen, um den Zugriff für Hörbehinderte zu verbessern.
- **Geschicklichkeit und Interaktion**: Einstellungen anpassen, um den Zugriff für Personen mit Bewegungseinschränkungen zu verbessern.
- **Richtungssperre:** Ändern Sie die Einstellung für die Mustersperre, um den Bildschirm zu entsperren.
- **Direktzugriff**: Stellt das Gerät so ein, dass die ausgewählten Eingabehilfemenüs durch dreimaliges schnelles Drücken der Home-Taste geöffnet werden.
- **Benachrichtigungserinnerung**: Auf Benachrichtigungen hinweisen lassen, die Sie sich innerhalb des Intervalls noch nicht angesehen haben.
- **Anrufe beantworten und beenden**: Stellen Sie das Gerät so ein, dass Sie Anrufe durch Drücken der Home- oder Ein-/Aus-Taste und durch Sprachbefehle entgegennehmen oder beenden können.
- **Einfaches Tippen**: Legen Sie fest, dass eingehende Anrufe oder Benachrichtigungen auf dem Gerät durch Antippen anstatt durch Ziehen der Taste gesteuert werden.
- **Eingabehilfen verwalten**: Eingabehilfeeinstellungen exportieren oder importieren, um sie mit anderen Geräten zu teilen.
- **Dienste**: Zeigen Sie die auf dem Gerät installierten Eingabehilfedienste an.

## **Allgemeine Verwaltung**

Passen Sie die Systemeinstellungen Ihres Gerätes an oder setzen Sie Ihr Gerät zurück.

Tippen Sie auf dem Einstellungsbildschirm **Allgemeine Verwaltung** an.

- **Sprache und Eingabe**: Wählen Sie die Gerätesprache aus und ändern Sie Einstellungen wie z. B. die Tastatur- und Spracheingabetypen. Einige Optionen sind je nach ausgewählter Sprache möglicherweise nicht verfügbar.
- **Datum und Uhrzeit**: Öffnen und ändern Sie die Einstellungen für die Zeit- und Datumsanzeige.

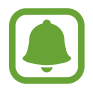

Falls der Akku vollständig entladen oder aus dem Gerät entfernt wird, werden das Datum und die Uhrzeit zurückgesetzt.

- **Kontaktieren Sie uns**: Stellen Sie Fragen oder zeigen Sie häufig gestellte Fragen an. Weitere Informationen finden Sie unter [Samsung Members.](#page-96-0)
- **Diagnosebericht**: Einstellen, dass das Gerät Diagnose- und Nutzungsdaten automatisch an Samsung sendet.
- **Marketing-Informationen**: Legen Sie fest, ob Sie Werbung von Samsung erhalten möchten, z. B. Spezialangebote, Vorteile bei Mitgliedschaft und Newsletter.
- **Zurücksetzen**: Geräteeinstellungen zurücksetzen oder sie auf die Werkseinstellungen zurücksetzen.

## **Software-Update**

Aktualisieren Sie Ihre Gerätesoftware oder ändern Sie die Updateeinstellungen.

Tippen Sie auf dem Einstellungsbildschirm **Software-Update** an.

- **Updates manuell herunterladen**: Auf Updates prüfen und manuell herunterladen.
- **Automatische Aktualisierung**: Das Gerät sucht automatisch nach Updates und lädt diese automatisch herunter, wenn eine Verbindung mit einem WLAN-Netzwerk besteht.
- **Geplante Software-Updates**: Legen Sie einen Zeitpunkt für die Installation heruntergeladener Updates fest.

## **Benutzerhandbuch**

Öffnen Sie die Hilfeinformationen, in denen erklärt wird, wie Sie das Gerät und die Anwendungen richtig verwenden oder wichtige Einstellungen konfigurieren.

Tippen Sie auf dem Einstellungsbildschirm **Benutzerhandbuch** an.

## **Geräteinformationen**

Rufen Sie Informationen zum Gerät auf, bearbeiten Sie den Gerätenamen oder aktualisieren Sie die Software des Geräts.

Tippen Sie auf dem Einstellungsbildschirm **Geräteinformationen** an.
# **Anhang**

# **Rat und Hilfe bei Problemen**

Bitte sehen Sie sich die folgenden möglichen Problembehebungen an, bevor Sie sich an ein Samsung-Servicezentrum wenden. Einige Situationen treffen möglicherweise nicht auf Ihr Gerät zu.

#### **Wenn Sie das Gerät einschalten oder es verwenden, werden Sie aufgefordert, einen der folgenden Codes einzugeben:**

- Passwort: Wenn die Gerätesperrfunktion aktiviert ist, müssen Sie das Passwort eingeben, das Sie für das Gerät eingestellt haben.
- PIN: Wenn Sie das Gerät zum ersten Mal verwenden oder die PIN-Anforderung aktiviert ist, müssen Sie die mit der SIM- oder USIM-Karte gelieferte PIN eingeben. Deaktivieren Sie diese Funktion über das Menü zum Sperren der SIM-Karte.
- PUK: Ihre SIM- oder USIM-Karte wird gesperrt, wenn Sie die PIN mehrmals falsch eintippen. Geben Sie den von Ihrem Dienstanbieter mitgelieferten PUK ein.
- PIN2: Wenn Sie auf ein Menü zugreifen, für das der PIN2-Code erforderlich ist, müssen Sie den zur SIM-oder USIM-Karte gehörenden PIN2-Code eingeben. Weitere Informationen erhalten Sie von Ihrem Netzbetreiber.

## **Auf Ihrem Gerät werden Netzwerk- oder Servicefehlermeldungen angezeigt**

- Der Empfang wird möglicherweise unterbrochen, wenn an einem Standort das Signal schwach oder der Empfang schlecht ist. Wechseln Sie den Standort und versuchen Sie es erneut. Wenn Sie sich bewegen, wird die Fehlermeldung möglicherweise wiederholt angezeigt.
- Für den Zugriff auf einige Optionen benötigen Sie ein Abonnement. Weitere Informationen erhalten Sie von Ihrem Netzbetreiber.

# **Das Gerät lässt sich nicht einschalten**

Ist der Akku vollständig entladen, lässt sich das Gerät nicht einschalten. Laden Sie den Akku vollständig auf, bevor Sie das Gerät einschalten.

#### **Der Touchscreen reagiert langsam oder fehlerhaft**

- Wenn Sie am Touchscreen einen Bildschirmschutz oder optionales Zubehör angebracht haben, funktioniert der Touchscreen möglicherweise nicht richtig.
- Wenn Sie Handschuhe tragen, Ihre Hände beim Antippen des Touchscreens schmutzig sind oder Sie den Touchscreen mit einem spitzen Gegenstand oder den Fingerspitzen antippen, funktioniert der Touchscreen möglicherweise nicht richtig.
- Durch Feuchtigkeit oder Kontakt mit Wasser können Fehlfunktionen des Touchscreens verursacht werden.
- Starten Sie das Gerät neu, um vorübergehende Softwarefehler zu beheben.
- Stellen Sie sicher, dass die Software auf dem Gerät auf die neueste Version aktualisiert wurde.
- Sollte der Touchscreen Kratzer oder Beschädigungen aufweisen, suchen Sie ein Samsung-Servicezentrum auf.

#### **Das Gerät reagiert nicht oder zeigt einen schwerwiegenden Fehler an**

Probieren Sie folgende Lösungsvorschläge aus. Besteht das Problem weiterhin, wenden Sie sich an ein Samsung-Servicezentrum.

#### **Gerät neustarten**

Wenn das Gerät nicht mehr reagiert oder abstürzt, müssen möglicherweise Anwendungen geschlossen und das Gerät aus- und dann wieder eingeschaltet werden.

#### **Neustart erzwingen**

Wenn das Gerät nicht reagiert, halten Sie die Ein-/Aus-Taste und die Lautstärketaste gleichzeitig mindestens 7 Sekunden lang gedrückt, um es neu zu starten.

#### **Gerät zurücksetzen**

Falls diese Vorschläge das Problem nicht beheben, setzen Sie das Gerät auf die Werkseinstellungen zurück.

Tippen Sie auf dem Anwendungsbildschirm **Einstellungen** → **Allgemeine Verwaltung** → **Zurücksetzen** → **Auf Werkseinstellungen zurücksetzen** → **GERÄT ZURÜCKSETZEN** → **ALLES LÖSCHEN** an. Erstellen Sie vor dem Zurücksetzen auf die Werkseinstellungen unbedingt eine Sicherungskopie aller wichtigen Daten, die auf dem Gerät gespeichert sind.

Wenn Sie ein Google-Konto für das Gerät registriert haben, müssen Sie sich nach dem Zurücksetzen des Geräts in diesem Konto anmelden.

#### **Anrufe werden nicht verbunden**

- Stellen Sie sicher, dass Sie mit dem richtigen Mobilfunknetz verbunden sind.
- Stellen Sie sicher, dass die Anrufsperre für die gewählte Rufnummer nicht aktiviert ist.
- Stellen Sie sicher, dass die Anrufsperre für die eingehende Rufnummer nicht aktiviert ist.

#### **Angerufene hören Sie während des Anrufs nicht**

- Stellen Sie sicher, dass Sie das eingebaute Mikrofon nicht verdecken.
- Stellen Sie sicher, dass Sie das Mikrofon nah an Ihren Mund halten.
- Wenn Sie ein Headset verwenden, stellen Sie sicher, dass es ordnungsgemäß verbunden ist.

## **Beim Telefonieren höre ich ein Echo**

Passen Sie die Lautstärke durch Drücken der Lautstärketaste an oder begeben Sie sich an einen anderen Ort.

#### **Die Verbindung zum Mobilfunknetz oder Internet wird häufig unterbrochen oder die Audioqualität ist schlecht**

- Stellen Sie sicher, dass die interne Antenne nicht abgedeckt wird.
- Der Empfang wird möglicherweise unterbrochen, wenn an einem Standort das Signal schwach oder der Empfang schlecht ist. Möglicherweise treten die Verbindungsprobleme aufgrund von Problemen an der Basisstation des Dienstanbieters auf. Wechseln Sie den Standort und versuchen Sie es erneut.
- Wenn Sie sich während der Verwendung des Geräts bewegen, werden Drahtlosnetzwerkdienste möglicherweise aufgrund von Problemen mit dem Netzwerk des Dienstanbieters deaktiviert.

## **Das Akkusymbol ist leer**

Der Akku ist schwach. Laden Sie den Akku auf.

#### **Der Akku lädt nicht ordnungsgemäß (bei Verwendung eines von Samsung zugelassenen Ladegeräts)**

- Stellen Sie sicher, dass das Ladegerät richtig angeschlossen ist.
- Besuchen Sie ein Samsung-Servicezentrum und lassen Sie den Akku ersetzen.

#### **Der Akku entlädt sich schneller als nach dem Kauf**

- Wenn Sie das Gerät oder den Akku sehr niedrigen oder sehr hohen Temperaturen aussetzen, verringert sich möglicherweise die Kapazität.
- Der Akkuverbrauch steigt, wenn Sie Nachrichtenfunktionen oder bestimmte Anwendungen wie Spiele oder das Internet verwenden.
- Der Akku ist ein Verbrauchsgegenstand und die Kapazität verringert sich im Laufe der Zeit.

#### **Das Gerät ist zu heiß**

Das Gerät erwärmt sich möglicherweise stark, wenn Sie Anwendungen ausführen, die viel Strom benötigen, oder auf dem Gerät Anwendungen längere Zeit ausführen. Dies ist normal und hat keine Auswirkung auf die Lebensdauer oder Leistungsfähigkeit des Geräts.

Sollte sich das Gerät überhitzen oder längere Zeit heiß sein, sollten Sie es eine Zeit lang nicht verwenden. Erhitzt sich das Gerät weiterhin stark, wenden Sie sich an ein Servicezentrum von Samsung.

#### **Beim Starten der Kamera werden Fehlermeldungen angezeigt**

Die Kameraanwendung funktioniert nur, wenn das Gerät über ausreichend Speicher und Akkuladung verfügt. Werden beim Starten der Kamera Fehlermeldungen angezeigt, versuchen Sie Folgendes:

- Laden Sie den Akku auf.
- Geben Sie Speicherplatz frei, indem Sie Dateien auf einen Computer übertragen oder vom Gerät löschen.
- Starten Sie das Gerät neu. Funktioniert die Kameraanwendung anschließend immer noch nicht ordnungsgemäß, wenden Sie sich an ein Samsung-Servicezentrum.

#### **Die Qualität der Fotos ist schlechter als in der Vorschau**

- Die Qualität Ihrer Fotos variiert möglicherweise ie nach der Umgebung, in der Sie das Foto aufgenommen haben, und den Fototechniken, die Sie einsetzen.
- Wenn Sie Fotos in einer dunklen Umgebung, bei Nacht oder in Gebäuden aufnehmen, kann Bildrauschen auftreten oder die Fotos können unscharf sein.

#### **Beim Öffnen von Multimediadateien werden Fehlermeldungen angezeigt**

Erscheinen beim Öffnen von Multimediadateien auf dem Gerät Fehlermeldungen oder werden die Dateien nicht auf dem Gerät wiedergegeben, versuchen Sie Folgendes:

- Geben Sie Speicherplatz frei, indem Sie Dateien auf einen Computer übertragen oder vom Gerät löschen.
- Stellen Sie sicher, dass die Musikdatei nicht DRM-geschützt (Digital Rights Management) ist. Ist die Datei DRM-geschützt, müssen Sie für die Wiedergabe der Datei über eine passende Lizenz oder einen Benutzerschlüssel verfügen.
- Stellen Sie sicher, dass die Dateiformate vom Gerät unterstützt werden. Wird ein Dateiformat nicht unterstützt, z. B. DivX oder AC3, installieren Sie eine Anwendung, die das entsprechende Format unterstützt. Besuchen Sie zum Überprüfen der vom Gerät unterstützten Dateiformate www.samsung.com.
- Das Gerät unterstützt Fotos und Videos, die mit dem Gerät aufgenommen wurden. Fotos und Videos, die mit anderen Geräten aufgenommen wurden, werden möglicherweise nicht richtig angezeigt.
- Das Gerät unterstützt Multimediadateien, die von Ihrem Netzwerk-Dienstanbieter oder den Anbietern zusätzlicher Dienste autorisiert sind. Einige Inhalte wie Klingeltöne, Videos oder Hintergrundbilder, die Sie im Internet finden können, funktionieren möglicherweise nicht ordnungsgemäß.

## **Anderes Bluetooth-Gerät wird nicht gefunden**

- Stellen Sie sicher, dass die drahtlose Bluetooth-Funktion auf dem Gerät aktiviert ist.
- Die drahtlose Bluetooth-Funktion muss auf dem Gerät aktiviert sein, zu dem Sie eine Verbindung herstellen möchten.
- Stellen Sie sicher, dass sich beide Bluetooth-Geräte innerhalb der maximalen Bluetooth-Reichweite (10 m) befinden.

Lässt sich das Problem durch o. g. Schritte nicht beheben, wenden Sie sich an ein Samsung-Servicezentrum.

#### **Beim Anschluss des Geräts an einen Computer wird keine Verbindung hergestellt**

- Das verwendete USB-Kabel muss mit dem Gerät kompatibel sein.
- Stellen Sie sicher, dass auf dem Computer der richtige Treiber installiert ist und sich dieser auf dem neuesten Stand befindet.
- Wenn Sie Windows XP nutzen, stellen Sie sicher, dass das Windows XP Service Pack 3 oder höher auf dem Computer installiert ist.

#### **Das Gerät kann den aktuellen Standort nicht ermitteln**

GPS-Signale werden an einigen Orten möglicherweise gestört, z. B. in Gebäuden. Verwenden Sie in einem solchen Fall ein WLAN oder ein mobiles Netzwerk, um Ihren aktuellen Standort zu ermitteln.

## **Auf dem Gerät gespeicherte Daten wurden gelöscht**

Erstellen Sie immer eine Sicherungskopie aller wichtigen Daten, die auf dem Gerät gespeichert sind. Andernfalls können Sie die Daten nicht wiederherstellen, falls sie beschädigt oder gelöscht werden. Samsung ist nicht für den Verlust von Daten verantwortlich, die auf dem Gerät gespeichert sind.

#### **Zwischen dem Äußeren des Gehäuses und dem Gerät befindet sich eine kleine Lücke**

- Diese Lücke ist ein wichtiges Herstellungsmerkmal. Einige Teile bewegen sich möglicherweise ganz leicht oder vibrieren.
- Mit der Zeit kann die Reibung zwischen den Teilen dazu führen, dass diese Lücke etwas größer wird.

## **Im Speicher des Geräts ist nicht ausreichend Speicherplatz frei**

Löschen Sie nicht benötigte Daten wie Daten im Cache mit der Gerätewartung oder löschen Sie nicht verwendete Anwendungen oder Dateien manuell, um Speicherplatz freizugeben.

# **Akku entfernen**

- **Wenden Sie sich an ein autorisiertes Servicecenter, wenn der Akku entnommen werden soll. Eine Anleitung zum Entfernen des Akkus finden Sie unter [www.samsung.com/global/ecodesign\\_energy](http://www.samsung.com/global/ecodesign_energy).**
- Aus Sicherheitsgründen **dürfen Sie nicht versuchen, den Akku zu entnehmen**. Wird der Akku nicht ordnungsgemäß entfernt, kann dies zu Schäden an Akku und Gerät, zu Verletzungen und/ oder zu einer Beeinträchtigung der Sicherheit des Geräts führen.
- Samsung ist nicht für Schäden oder Verluste haftbar (ob vertragsbezogen oder in Bezug auf unerlaubte Handlungen, einschließlich Fahrlässigkeit), die durch das Nichtbefolgen dieser Warnungen und Anweisungen entstehen, außer bei Tod oder Verletzung infolge von Fahrlässigkeit seitens Samsung.

#### **Copyright**

Copyright © 2017 Samsung Electronics

Dieses Handbuch ist durch internationale Urheberrechtsgesetze geschützt.

Dieses Handbuch darf weder als Ganzes noch in Teilen ohne vorherige schriftliche Genehmigung von Samsung Electronics reproduziert, vertrieben, übersetzt oder in anderer Form oder mit anderen Mitteln elektronischer oder mechanischer Art übertragen werden, wozu auch das Fotokopieren, Aufzeichnen oder Speichern in jeglicher Art von Informationsspeicher- und -abrufsystem zählt.

#### **Marken**

- SAMSUNG und das SAMSUNG-Logo sind eingetragene Marken von Samsung Electronics.
- Bluetooth<sup>®</sup> ist eine weltweit eingetragene Marke von Bluetooth SIG, Inc.
- Wi-Fi®, Wi-Fi Protected Setup™, Wi-Fi Direct™, Wi-Fi CERTIFIED™ und das Wi-Fi-Logo sind eingetragene Marken der Wi-Fi Alliance.
- Alle weiteren Marken und Copyrights sind Eigentum ihrer jeweiligen Besitzer.